# Printer Laser Mono Panduan Pengguna

## bayangkan berbagai kemungkinan

Terima kasih Anda telah membeli produk Samsung.

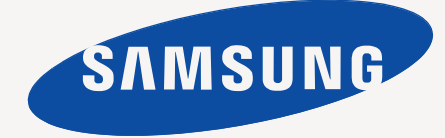

# <span id="page-1-0"></span>Hak cipta

© 2011 Samsung Electronics Co., Ltd. Semua hak dilindungi undang-undang.

Panduan pengguna ini disediakan semata-mata untuk tujuan informasi. Semua informasi yang terkandung di sini dapat berubah tanpa pemberitahuan terlebih dahulu.

Samsung Electronics tidak bertanggung jawab atas setiap kerusakan langsung atau tidak langsung, yang terjadi akibat dari atau terkait dengan penggunaan panduan pengguna ini.

- Samsung dan logo Samsung adalah merek dagang dari Samsung Electronics Co., Ltd.
- PCL dan PCL 6 adalah merek dagang dari Hewlett-Packard Company.
- Microsoft, Internet Explorer, Windows, Windows Vista, Windows 7 dan Windows 2008 Server R2 adalah merek dagang terdaftar atau merek dagang Microsoft Corporation.
- TrueType, LaserWriter dan Macintosh merupakan merek dagang dari Apple Computer, Inc.
- Semua merek atau nama-nama produk lainnya merupakan merek dagang masing-masing perusahaan atau organisasi.

Untuk informasi tentang lisensi open source, lihat file "**LICENSE.txt**" di CD-ROM yang tersedia.

**REV. 1.00**

<span id="page-2-0"></span>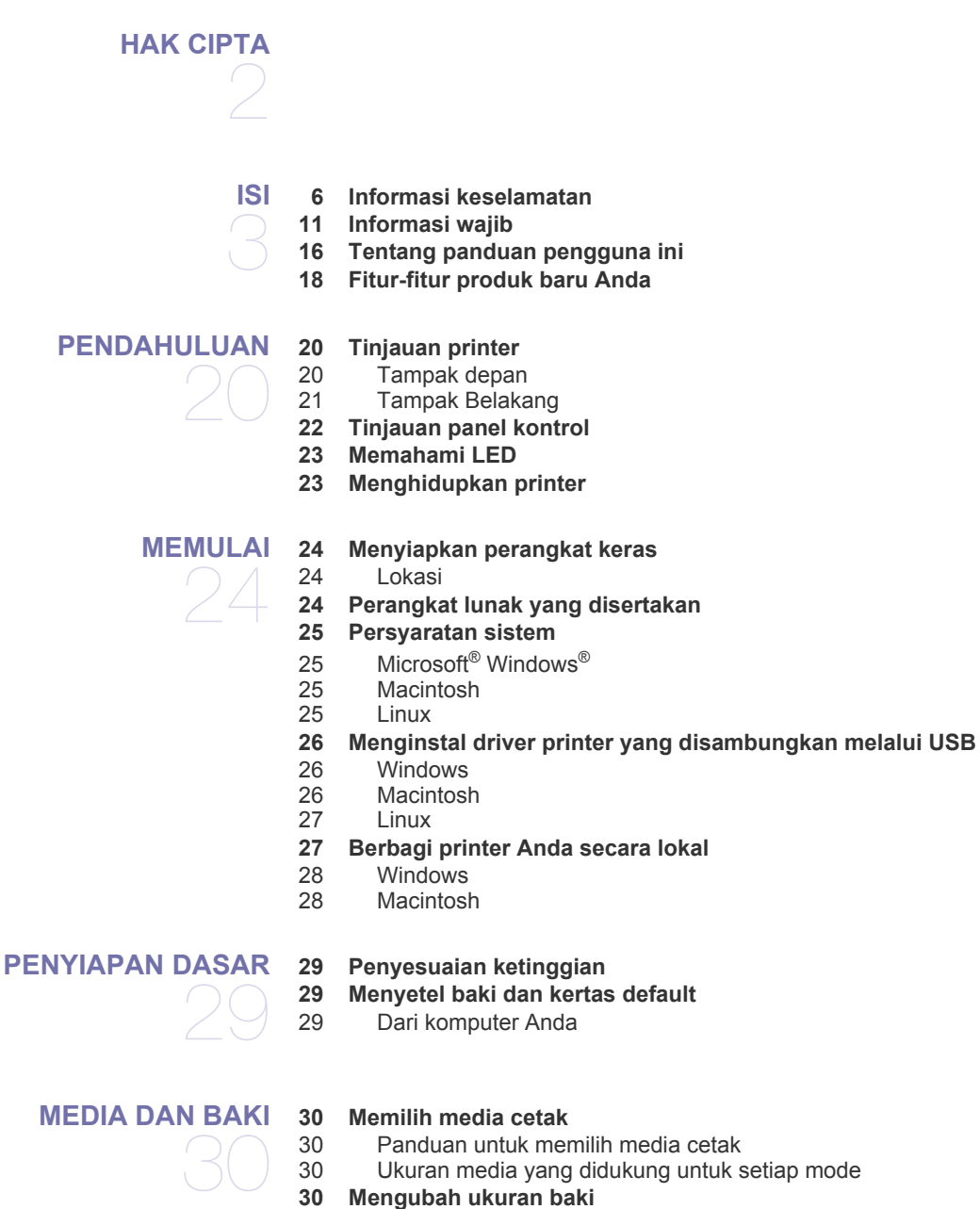

- **[31 Memasukkan kertas ke dalam baki](#page-30-0)**
- [31 Baki 1](#page-30-1)
- [31 Baki manual](#page-30-2)
- **[32 Mencetak pada media khusus](#page-31-0)**
	-
- [32 Amplop](#page-31-1)<br>33 Transpa [33 Transparansi](#page-32-0)
- [33 Label](#page-32-1)
- [34 Kertas karton/Kertas berukuran khusus](#page-33-0)<br>34 Kertas kop/Kertas pracetak
- [34 Kertas kop/Kertas pracetak](#page-33-1)<br>34 Foto
- [34 Foto](#page-33-2)
- Mengkilap
- **[34 Menggunakan penyangga keluaran](#page-33-4)**

#### **[PENCETAKAN](#page-34-0)**

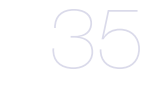

- **[35 Fitur-fitur driver printer](#page-34-1)**
- [35 Printer driver](#page-34-2) **[35 Pencetakan dasar](#page-34-3)**
- 
- [36 Membatalkan tugas cetak](#page-35-0)
- **[36 Membuka preferensi pencetakan](#page-35-1)** [36 Menggunakan setelan favorit](#page-35-2)
- **[37 Menggunakan bantuan](#page-36-0)**
- **[37 Menggunakan fitur pencetakan khusus](#page-36-1)**
- [37 Mencetak banyak halaman pada selembar kertas](#page-36-2)
- [37 Mencetak poster](#page-36-3)
- 
- [37 Mencetak buklet \(Manual\)](#page-36-4)<br>38 Mencetak pada kedua sisi [38 Mencetak pada kedua sisi kertas \(Manual\)](#page-37-0)
- [38 Mengubah persentase dokumen](#page-37-1)
- [38 Menyesuaikan dokumen anda dengan ukuran kertas yang dipilih](#page-37-2)
	- Menggunakan tanda air
- [39 Menggunakan overlay](#page-38-0)
- **[40 Mengubah setelan pencetakan asal](#page-39-0)**
- **[40 Menyetel perangkat Anda sebagai perangkat default](#page-39-1)**
- **[40 Mencetak ke file \(PRN\)](#page-39-2)**

#### **[41 Pencetakan Macintosh](#page-40-0)**

- [41 Mencetak dokumen](#page-40-1)<br>41 Mengubah setelan p
- Mengubah setelan printer
- [41 Pencetakan banyak halaman dalam satu lembar](#page-40-3)
- [41 Menggunakan bantuan](#page-40-4)

#### **[41 Pencetakan Linux](#page-40-5)**

- [41 Mencetak dari aplikasi](#page-40-6)
- [42 Pencetakan file](#page-41-0)
- [42 Mengkonfigurasi properti printer](#page-41-1)

## **[ALAT MANAJEMEN](#page-42-0)**  43

- **[43 Memperkenalkan alat-alat manajemen yang berguna](#page-42-1)**
- **[43 Menggunakan Samsung AnyWeb Print](#page-42-2)**
- **[43 Menggunakan Samsung Easy Printer Manager](#page-42-3)**
- [43 Memahami Samsung Easy Printer Manager](#page-42-4)<br>44 Memahami Easy Capture Manager
	- Memahami Easy Capture Manager
- **[44 Menggunakan Samsung Printer Status](#page-43-1)**
- [44 Tinjauan umum Samsung Printer Status](#page-43-2)
- **[45 Menggunakan Smart Panel](#page-44-0)**
- [45 Tinjauan umum Smart Panel](#page-44-1)<br>45 Mengubah setelan Smart Par
- Mengubah setelan Smart Panel
- **[45 Menggunakan Unified Linux Driver Configurator](#page-44-3)**
- [45 Membuka Unified Driver Configurator](#page-44-4)
- [46 Printers configuration](#page-45-0)<br>47 Ports configuration
- Ports configuration

## **[PERAWATAN](#page-47-0)**  48

**[48 Mencetak laporan konfigurasi](#page-47-1)**

**[48 Membersihkan printer](#page-47-2)**

- [48 Membersihkan bagian luar](#page-47-3)<br>48 Membersihkan bagian dala
	- Membersihkan bagian dalam
- **[49 Menyimpan kartrid toner](#page-48-0)**
- [49 Petunjuk penanganan](#page-48-1)
- [49 Penggunaan kartrid toner selain Samsung dan kartrid toner isi ulang](#page-48-2)
- Perkiraan masa pakai kartrid
- **[49 Tips untuk memindahkan & menyimpan printer Anda](#page-48-4)**

#### **[PEMECAHAN MASALAH](#page-49-0) [50 Meratakan ulang toner](#page-49-1)**

- 50
- **[51 Kiat menghindari kemacetan kertas](#page-50-0) [51 Membebaskan kertas yang macet](#page-50-1)**

**[50 Tips untuk menghindari penggulungan kertas](#page-49-2)**

- [51 Dalam baki](#page-50-2)
- 
- [51 Pada baki manual](#page-50-3)<br>52 Di dalam perangka Di dalam perangkat
- [52 Di daerah keluar](#page-51-1)
- **[53 Memecahkan masalah lainnya](#page-52-0)**
- [53 Masalah daya](#page-52-1)
- [53 Masalah pengumpanan kertas](#page-52-2)
- [54 Masalah pencetakan](#page-53-0)<br>55 Masalah kualitas pen
- [55 Masalah kualitas pencetakan](#page-54-0)<br>58 Masalah umum Windows
- [58 Masalah umum Windows](#page-57-0)<br>58 Masalah umum Linux
- [58 Masalah umum Linux](#page-57-1)
- [59 Masalah umum Macintosh](#page-58-0)

## **[PERSEDIAAN](#page-59-0)**  60

- **[60 Cara membeli](#page-59-1) [60 Persediaan yang tersedia](#page-59-2)**
- **[60 Komponen perawatan yang tersedia](#page-59-3)**
- **[61 Mengganti kartrid toner](#page-60-0)**

#### **[SPESIFIKASI](#page-61-0)**

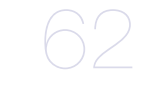

- **[62 Spesifikasi perangkat keras](#page-61-1)**
- **[62 Spesifikasi lingkungan](#page-61-2)**
- **[63 Spesifikasi listrik](#page-62-0)**
- **[64 Spesifikasi media cetak](#page-63-0)**

#### **[CONTACT SAMSUNG WORLDWIDE](#page-64-0)**

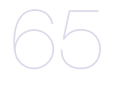

**[INDEKS](#page-73-0)**  74

## <span id="page-5-0"></span>Informasi keselamatan

Peringatan dan tindakan pencegahan ini disertakan untuk mencegah terjadinya cedera pada diri Anda dan orang lain, serta mencegah setiap kemungkinan kerusakan pada printer. Pastikan Anda membaca dan memahami semua petunjuk ini sebelum menggunakan printer ini.

Gunakan akal sehat untuk mengoperasikan peralatan elektrik dan setiap saat menggunakan printer ini. Patuhi juga semua peringatan dan petunjuk pada printer dan dalam literatur yang disertakan dengan printer ini. Setelah membaca bagian ini, simpan di tempat yang aman untuk referensi di masa mendatang.

## **Penting simbol keselamatan**

Bagian ini menjelaskan arti dari semua ikon dan tanda yang terdapat dalam panduan pengguna ini. Simbol-simbol keselamatan ini berurutan, sesuai dengan tingkat bahayanya.

#### **Penjelasan semua ikon dan tanda yang digunakan dalam panduan pengguna ini:**

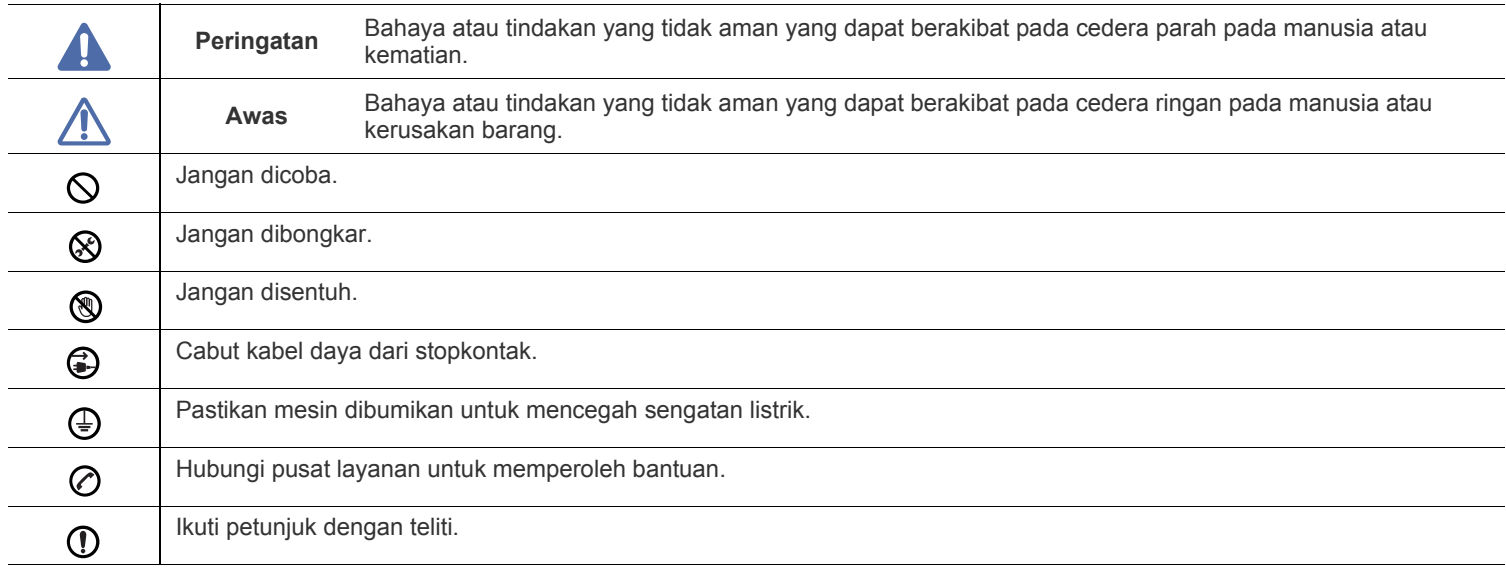

## **Lingkungan pengoperasian**

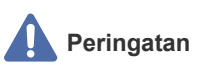

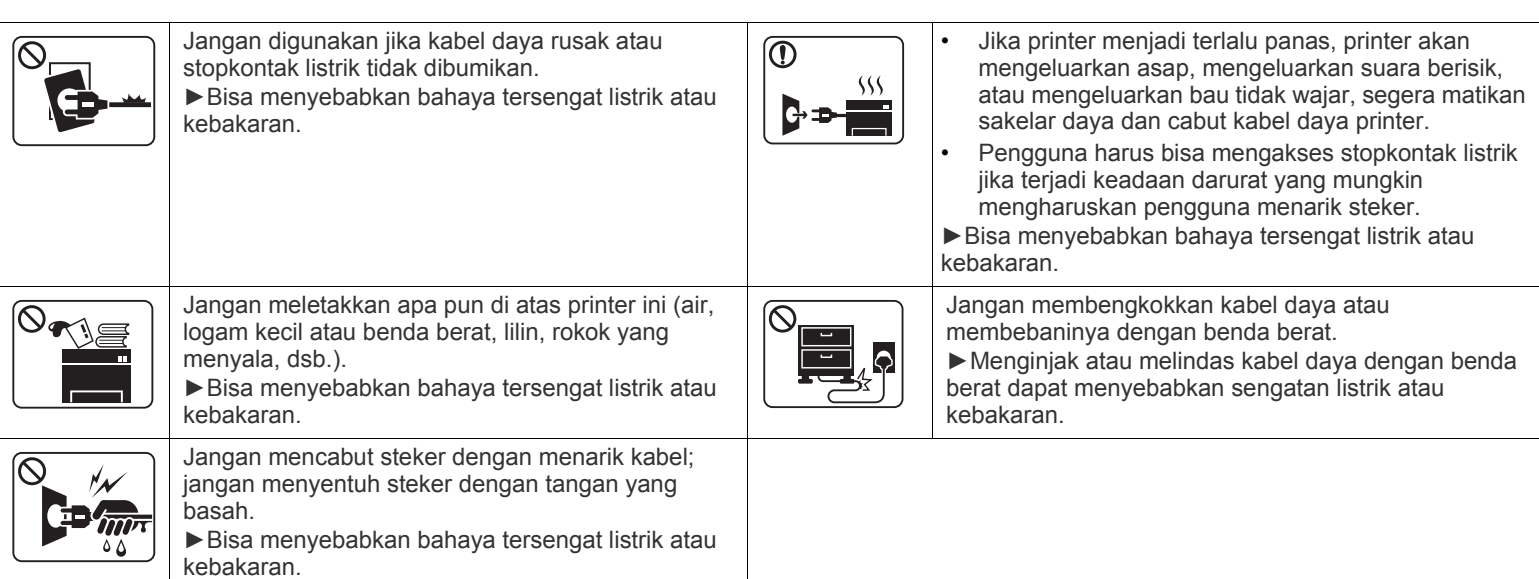

 **Awas**

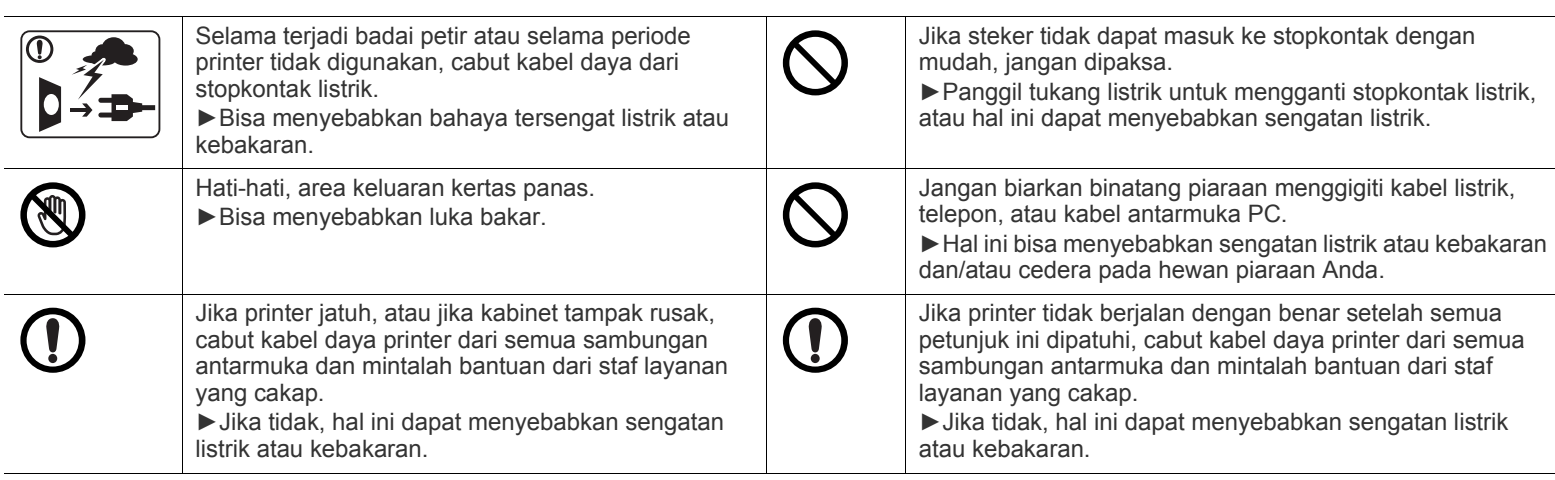

## **Metode pengoperasian**

## **Awas**

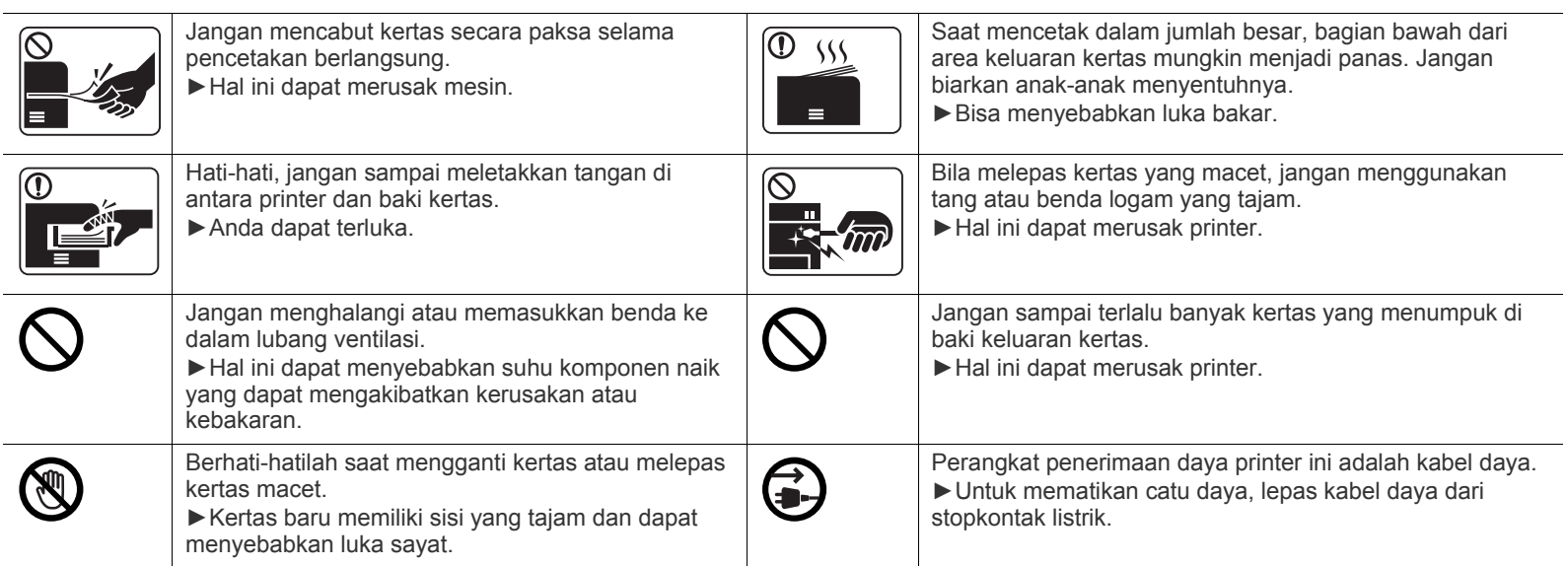

## **Instalasi/Pemindahan**

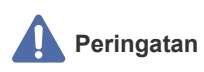

 $\overline{\circlearrowright}$ 

Jangan menempatkan printer ini di tempat yang berdebu, lembab atau terdapat bocoran air. ►Bisa menyebabkan bahaya tersengat listrik atau kebakaran.

#### $\bigwedge$  **Awas**

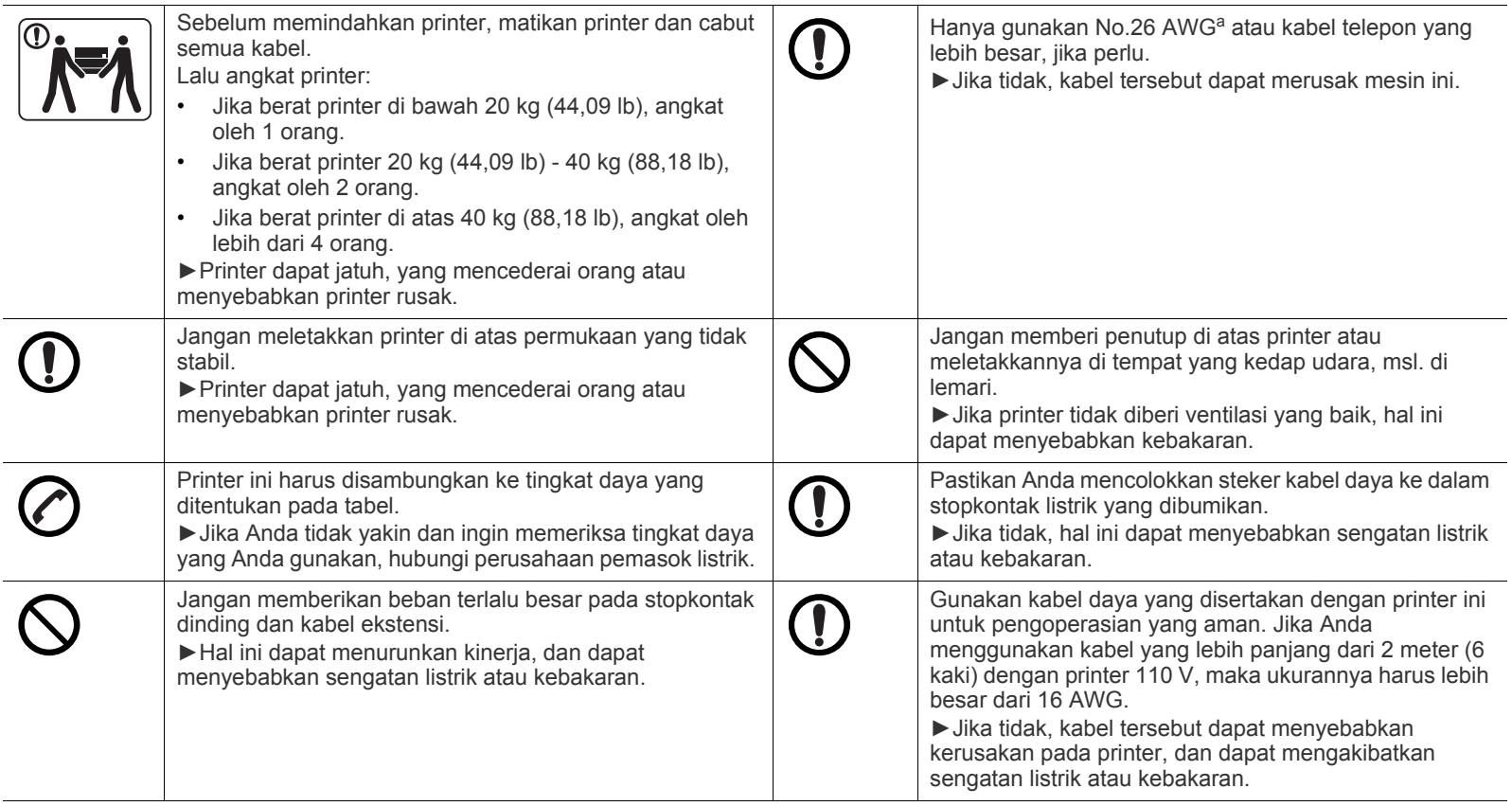

a.AWG: American Wire Gauge

## **Awas**

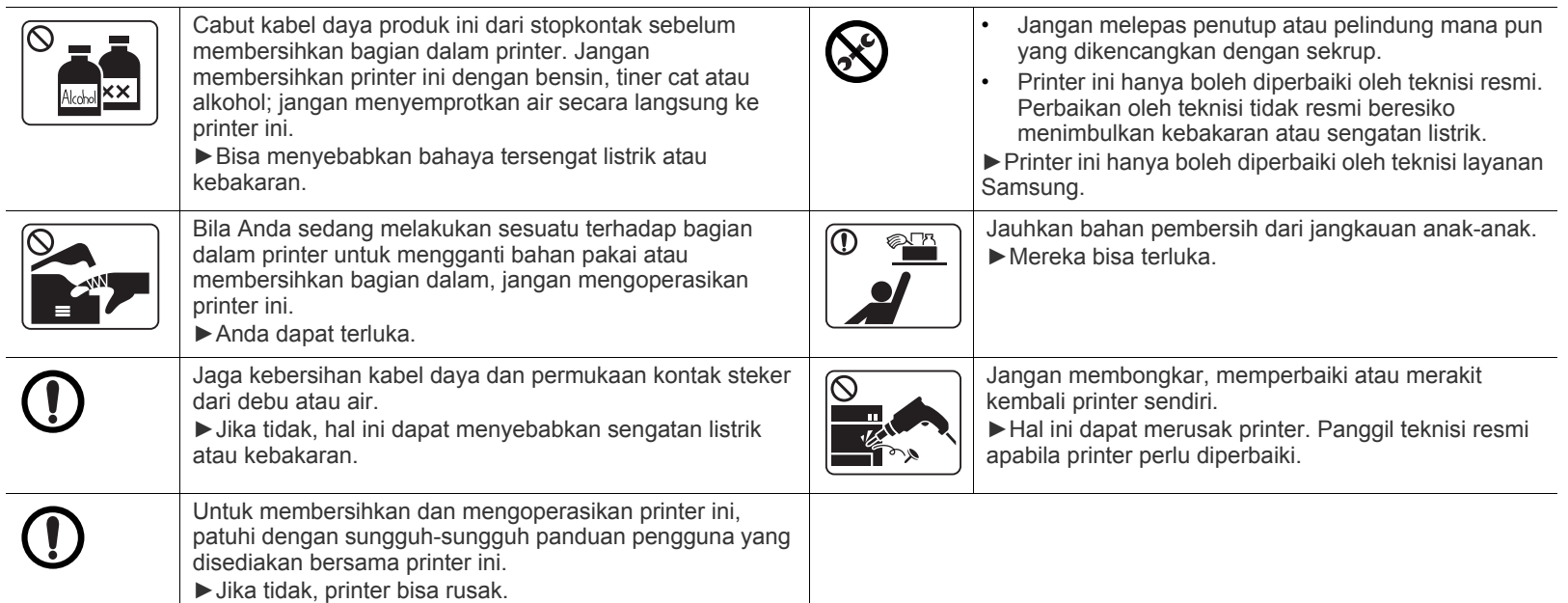

## **Penggunaan komponen persediaan**

## **Awas**

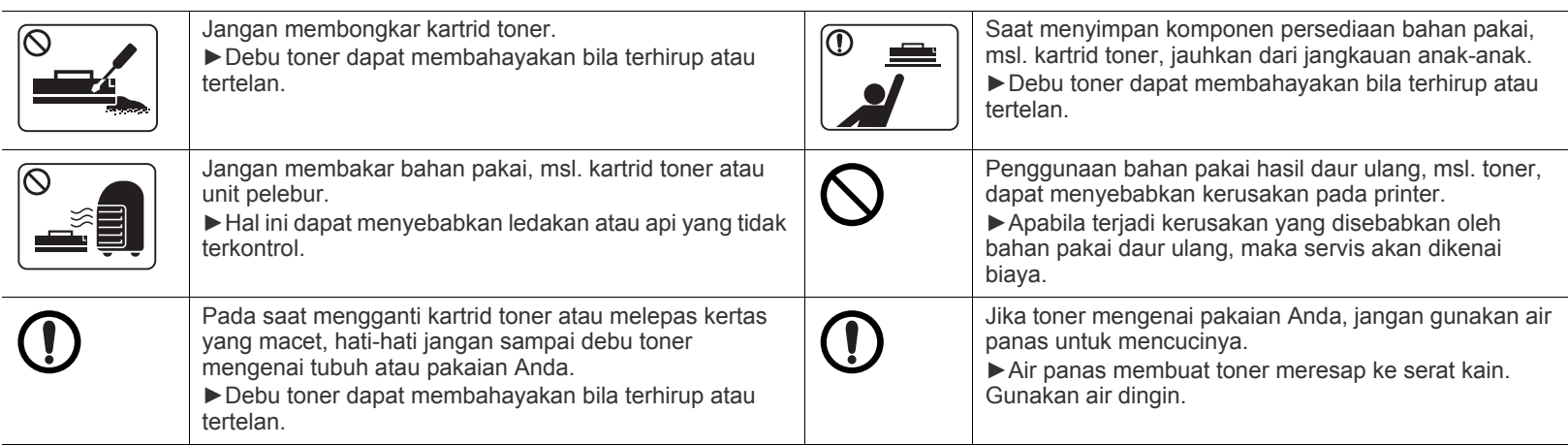

# <span id="page-10-0"></span>Informasi wajib

Perangkat ini dirancang untuk lingkungan yang baik dan disertifikasi dengan beberapa pernyataan wajib.

## **Pernyataan Keamanan Laser**

Printer ini telah disertifikasi di A.S. sehingga memenuhi persyaratan DHHS 21 CFR, bab 1 Subbab J untuk produk-produk laser Kelas I(1), dan di tempat lain disertifikasi sebagai produk laser Kelas I yang sesuai dengan persyaratan IEC 60825-1: 2007.

Produk laser Kelas I dianggap tidak berbahaya. Sistem laser dan printer dirancang sedemikian rupa sehingga orang tidak akan pernah terkena radiasi laser di atas tingkat Kelas I selama pengoperasian normal, perawatan oleh pengguna, atau kondisi servis yang disarankan.

#### **PERINGATAN**

Jangan sekali-kali mengoperasikan atau memperbaiki printer dalam kondisi penutup pelindung dilepaskan dari rakitan Laser/Pemindai. Sinar yang dipantulkan, meskipun tidak kasat mata, dapat merusak mata Anda.

Saat menggunakan produk ini, tindakan dasar pencegahan untuk keamanan berikut ini harus diikuti untuk mengurangi risiko kebakaran, sengatan listrik, dan cedera pada manusia:

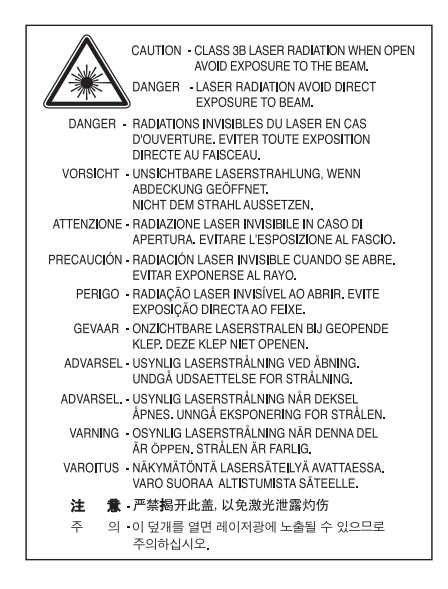

## **Keamanan Ozon**

Tingkat emisi ozon produk ini di bawah 0,1 ppm. Karena ozon lebih berat daripada udara, letakkan produk di tempat yang berventilasi bagus.

## **Penghemat Daya**

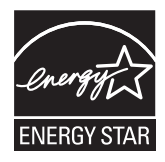

Printer ini memiliki teknologi konservasi energi canggih yang dapat mengurangi konsumsi daya saat perangkat tidak sedang digunakan. Jika printer tidak menerima data dalam waktu yang lama, penggunaan daya akan dikurangi secara otomatis.

ENERGY STAR dan merek ENERGY STAR adalah merek terdaftar di Amerika Serikat.

[Untuk informasi lebih jauh tentang program ENERGY STAR, lihat http://www.energystar.gov.](http://www.energystar.gov)

Untuk model yang disahkan oleh ENERGY STAR, maka label ENERGY STAR akan ditempel di printer Anda. Periksa apakah printer Anda sudah disahkan oleh ENERGY STAR.

## **Daur ulang**

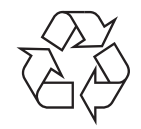

Daur ulang atau buang bahan kemasan produk ini dengan cara yang tidak merusak lingkungan.

## **Khusus Cina**

## 回收和再循环

为了保护环境, 我公司已经为废弃的产品建立了回收和再循环系统。 我们会为您无偿提供回收同类废旧产品的服务。 当您要废弃您正在使用的产品时,请您及时与工厂取得联系, 我们会及时为您提供服务。

## **Pembuangan yang Benar untuk Produk Ini (Sampah Peralatan Listrik & Elektronik)**

#### **(Berlaku di Uni Eropa dan negara-negara Eropa lain yang menerapkan sistem pengumpulan sampah terpisah)**

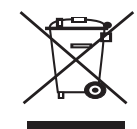

Tanda pada produk, aksesori, atau dokumen menunjukkan bahwa produk serta aksesori elektroniknya (seperti pengisi daya, headset, kabel USB) tidak boleh dibuang bersama limbah rumah tangga lain setelah masa pakainya berakhir. Untuk mencegah kemungkinan bahaya terhadap lingkungan atau kesehatan manusia akibat pembuangan sampah yang tidak terkendali, pisahkanlah produk ini dari sampah lain dan daur ulanglah secara baik agar sisa bahannya dapat digunakan kembali.

Pengguna rumah tangga sebaiknya menghubungi toko tempat mereka membeli produk ini atau kantor pemerintah setempat untuk mendapatkan informasi tentang ke mana dan bagaimana barang bekas ini dapat didaur ulang sehingga tidak merusak lingkungan. Pengguna bisnis sebaiknya menghubungi pemasok dan memeriksa syarat dan ketentuan kontrak pembelian. Produk ini sebaiknya tidak dicampur dengan sampah komersial lain saat dibuang.

#### **Khusus Amerika Serikat**

[Buang sampah elektronik ke lokasi yang ditetapkan. Untuk mengetahui lokasi pembuangan terdekat, kunjungi situs web kami](http://www.samsung.com/recyclingdirect)  [di:www.samsung.com/recyclingdirect](http://www.samsung.com/recyclingdirect) Atau hubungi (877) 278 - 0799

#### **Informasi FCC bagi Pengguna**

Perangkat ini mematuhi Bagian 15 Peraturan FCC. Pengoperasiannya tunduk pada dua syarat berikut:

- Perangkat ini tidak boleh menyebabkan interferensi yang berbahaya.
- Perangkat ini harus menerima semua interferensi yang diterima, termasuk interferensi yang dapat menyebabkan pengoperasian yang tidak diinginkan.

Peralatan ini telah diuji coba dan diketahui memenuhi batasan-batasan untuk perangkat digital Kelas B, sesuai dengan Bagian 15 Peraturan FCC. Batasan-batasan ini dirancang untuk memberikan perlindungan yang sewajarnya dari interferensi yang membahayakan pada pemasangan di tempat tinggal. Peralatan ini menghasilkan, menggunakan, dan dapat memancarkan energi frekuensi radio dan, jika tidak dipasang dan digunakan sesuai dengan petunjuk, dapat menyebabkan interferensi yang membahayakan pada komunikasi radio. Namun, tidak ada jaminan bahwa interferensi tidak akan terjadi pada pemasangan tertentu. Jika peralatan ini menimbulkan interferensi yang membahayakan pada penerimaan radio atau televisi, yang dapat diketahui dengan menghidupkan dan mematikan peralatan, pengguna dianjurkan untuk mencoba mengatasi interferensi tersebut dengan satu atau lebih tindakan berikut:

- Atur kembali arah atau pindahkan antena penerima.
- Menambah jarak pisah antara peralatan dan penerima.
- Menghubungkan peralatan ke soket pada rangkaian yang berbeda dengan yang terhubung dengan penerima.
- Bertanya kepada dealer atau teknisi radio TV yang berpengalaman untuk meminta bantuan.

Perubahan atau modifikasi yang tidak secara eksplisit disetujui oleh pabrik pembuat yang bertanggung jawab atas kesesuaian dapat لحكرا membatalkan hak pengguna untuk mengoperasikan peralatan.

#### **Peraturan Interferensi Radio Kanada**

Perangkat digital ini tidak melebihi batas-batas Kelas B untuk emisi kebisingan radio dari perangkat digital seperti yang ditetapkan dalam standar peralatan penyebab interferensi yang berjudul "Digital Apparatus", ICES-003 Industri dan Ilmu Pengetahuan Kanada. Cet appareil numérique respecte les limites de bruits radioélectriques applicables aux appareils numériques de Classe B prescrites dans la norme sur le matériel brouilleur : « Appareils Numériques », ICES-003 édictée par l'Industrie et Sciences Canada.

#### **Khusus Rusia**

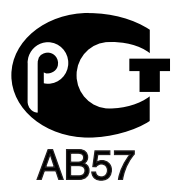

### **Khusus Turki**

#### • RoHS

EEE Yönetmeliğine Uygundur. This EEE is compliant with RoHS.

• Bu ürünün ortalama yaşam süresi 7 yıl, garanti suresi 2 yildir.

#### **Khusus Jerman**

Das Gerät ist nicht für die Benutzung am Bildschirmarbeitsplatz gemäß BildscharbV vorgesehen.

#### **Penting**

Kabel listrik untuk perangkat ini dipasangi dengan steker 13 amp standar (BS 1363) dan dilengkapi sekering 13 amp. Bila Anda mengganti atau memeriksa sekering, Anda harus memasang lagi sekering 13 amp-nya. Kemudian Anda perlu memasang lagi penutup sekeringnya. Jika Anda kehilangan penutup sekering, jangan gunakan steker tersebut sampai Anda mempunyai penutup sekering penggantinya. Hubungi tempat Anda membeli perangkat ini.

Steker 13 amp adalah jenis yang paling umum digunakan di Inggris dan biasanya sesuai. Namun, beberapa bangunan (terutama bangunan tua) tidak memiliki stopkontak steker 13 amp yang normal. Anda perlu membeli adaptor steker yang sesuai. Jangan lepaskan steker yang tercetak.

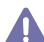

Jika Anda memotong steker yang tercetak, segeralah menyingkir. Anda tidak dapat menyambung kabel steker tersebut dan Anda bisa tersengat listrik ketika Anda menancapkannya ke soket.

#### **Peringatan penting:**

Anda harus mengarde alat ini.

Kabel-kabel dalam kabel listrik perangkat ini memiliki kode warna berikut:

- **Hijau dan Kuning:** diarde
- **Biru:** netral
- **Cokelat:** aktif (arus)

Jika kabel-kabel dalam kabel listrik tidak sesuai dengan warna-warna pada steker Anda, lakukan hal berikut:

Anda harus menghubungkan kabel hijau dan kuning ke pin yang bertanda huruf "E" atau "Simbol Tanah" pengaman, atau berwarna hijau dan kuning atau hijau.

Anda harus menghubungkan kabel biru ke pin yang bertanda huruf "N" atau berwarna hitam.

Anda harus menghubungkan kabel cokelat ke pin yang ditandai huruf "L" atau berwarna merah.

Sekering 13 amp harus terpasang pada steker, adaptor atau papan distribusi.

## **Pernyataan Kesesuaian (Negara-negara Eropa)**

#### **Persetujuan dan Sertifikasi**

Dengan ini, Samsung Electronics menyatakan bahwa [ML-254x Series] memenuhi persyaratan yang ditetapkan dan ketentuan lain di dalam Low Voltage Directive (2006/95/EC), EMC Directive (2004/108/EC).

Pernyataan kesesuaian ini dapat dilihat di **[www.samsung.com/printer](http://www.samsung.com/printer)**, buka Support > Download center, kemudian masukkan nama printer (MFP) untuk menelusuri EuDoC.

**01/01/1995:** Council Directive 2006/95/EC Penyesuaian hukum negara-negara anggota yang terkait dengan peralatan bertegangan rendah. **01/01/1996:** Council Directive 2004/108/EC (92/31/EEC), penyesuaian hukum Negara-Negara Anggota yang terkait dengan kompatibilitas elektromagnetik.

**09/03/1999:** Council Directive 1999/5/EC mengenai peralatan radio dan peralatan terminal telekomunikasi dan pengakuan timbal balik mengenai kesesuaiannya. Pernyataan lengkap, yang menentukan Pedoman dan standar acuan yang relevan dapat diperoleh dari perwakilan Samsung Electronics Co., Ltd.

#### **Sertifikasi EC**

Sertifikasi untuk 1999/5/EC Direktif Peralatan Radio & Peralatan Terminal Telekomunikasi (FAX).

Produk Samsung ini telah disertifikasi sendiri oleh Samsung untuk koneksi terminal tunggal pan-European ke jaringan telepon switch publik analog (PSTN) sesuai dengan Pedoman 1999/5/EC. Produk ini telah dirancang untuk bekerja dengan PSTN nasional dan PBX yang kompatibel di negara-negara Eropa.

Bila terjadi masalah, sebaiknya Anda langsung menghubungi Euro QA Lab Samsung Electronics Co., Ltd.

Produk ini telah diuji dengan TBR21. Untuk membantu penggunaan dan aplikasi peralatan terminal yang mematuhi standar ini, European Telecommunication Standards Institute (ETSI) telah menerbitkan dokumen kepenasihatan (EG 201 121) yang memuat nota dan persyaratan tambahan untuk menjamin kompatibilitas jaringan terminal TBR21. Produk ini telah dirancang berdasarkan, dan sepenuhnya sesuai dengan, semua catatan pertimbangan relevan yang terkandung dalam dokumen ini.

## 产品中有毒有害物质或元素的名称及含量

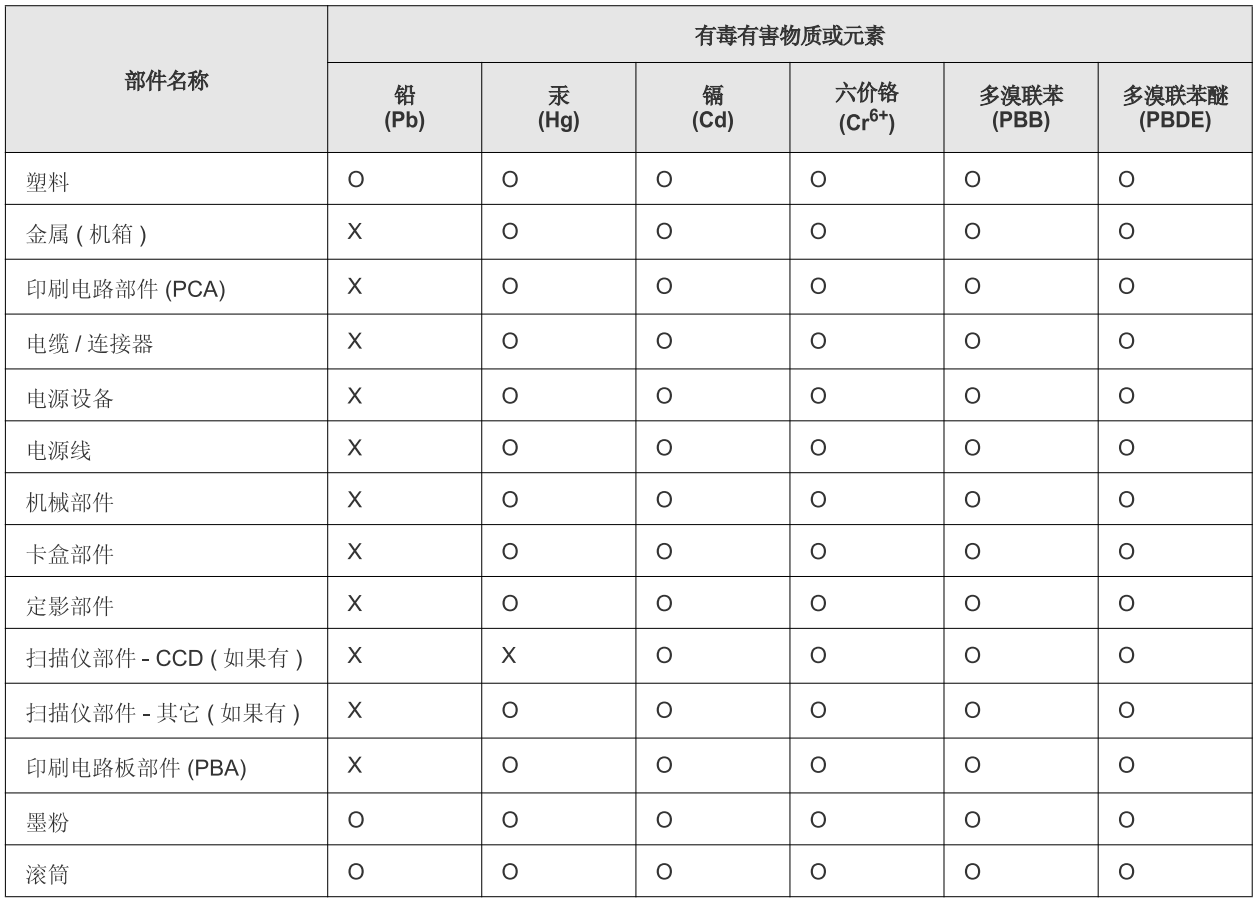

O: 表示该有毒有害物质在该部件所有均质材料中的含量均在 SJ/T 11363-2006 标准规定的限量要求以下。

×: 表示该有毒有害物质至少在该部件的某一均质材料中的含量超出 SJ/T 11363-2006 标准规定的限量要求。

以上表为目前本产品含有有毒有害物质的信息。本信息由本公司的配套厂家提供,经本公司审核后而做成,本产品的部分部件含有有毒有害物 质,这些部件是在现有科学技术水平下暂时无可替代物质,但三星电子将会一直为满足 SJ/T 11363-2006 标准而做不懈的努力。

# <span id="page-15-0"></span>Tentang panduan pengguna ini

Panduan pengguna ini memberi informasi tentang pemahaman dasar mengenai printer ini dan penjelasan rinci tentang setiap langkah selama pemakaian yang sebenarnya. Panduan pengguna ini adalah acuan yang berguna bagi pengguna baru dan profesional tentang penginstalan dan penggunaan perangkat yang baik.

- $\mathbb{Z}$ • Bacalah informasi tentang keselamatan sebelum menggunakan printer ini.
	- Jika Anda mempunyai masalah saat menggunakan perangkat ini, lihat bab mengatasi masalah. (Lihat ["Pemecahan Masalah" pada halaman](#page-49-3) 50.)
	- Istilah-istilah yang digunakan pada panduan pengguna ini dijelaskan pada bab glosari. (Lihat ["Glosarium" pada halaman](#page-67-0) 68.)
	- Semua ilustrasi pada panduan pengguna ini mungkin berbeda dengan printer Anda, tergantung pada opsi atau model yang Anda beli.
	- Gambar layar yang ditampilkan di dalam petunjuk pemakai ini mungkin berbeda dari printer Anda tergantung versi firmware/driver-nya.
	- Prosedur pada panduan pengguna ini sepenuhnya didasarkan pada Windows 7.
	- Gunakan Indeks untuk mencari informasi.

### **Konvensi**

Beberapa istilah dalam panduan ini dapat memiliki arti sama, seperti berikut ini:

- Dokumen sama dengan dokumen asli.
- Kertas sama dengan media atau media cetak.
- Perangkat mengacu pada printer atau MFP.

Tabel berikut memuat konvensi dalam panduan ini:

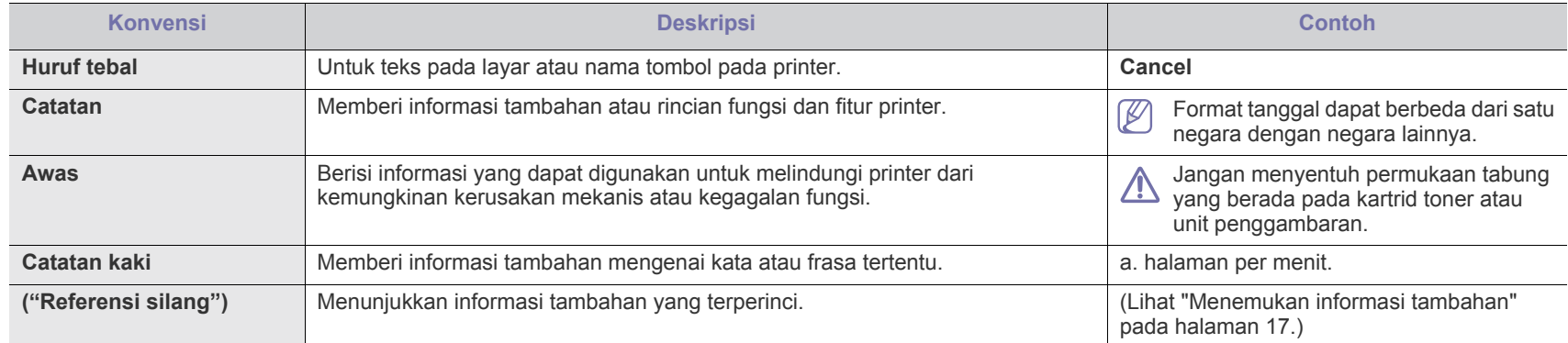

## <span id="page-16-0"></span>**Menemukan informasi tambahan**

Anda dapat memperoleh informasi tentang mempersiapkan dan menggunakan printer Anda dari sumber berikut, baik dalam bentuk cetak atau pada layar.

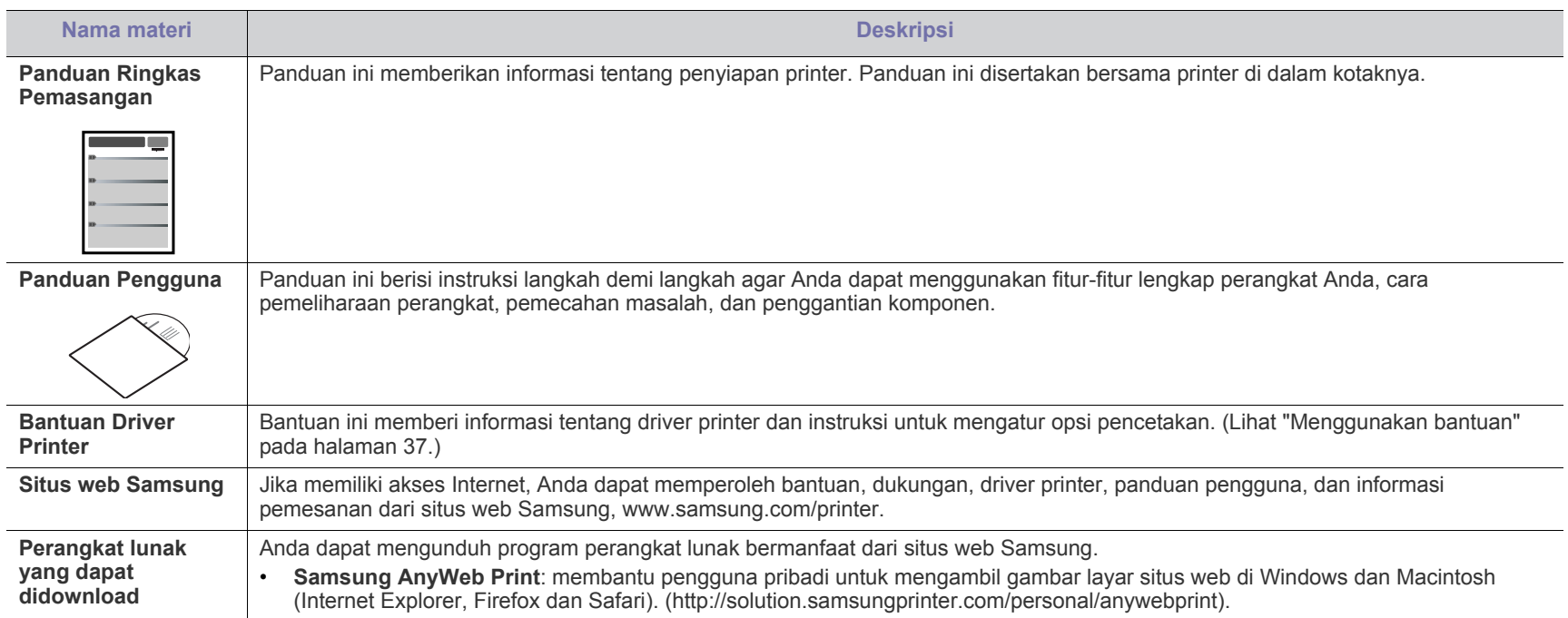

# <span id="page-17-0"></span>Fitur-fitur produk baru Anda

Printer baru Anda dilengkapi dengan sejumlah fitur khusus yang meningkatkan kualitas dokumen yang Anda cetak.

## **Fitur-fitur Khusus**

#### **Mencetak dengan kualitas dan kecepatan prima**

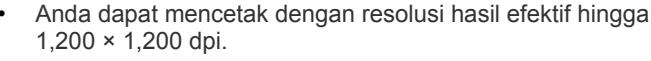

• Perangkat Anda mencetak kertas ukuran A4 dengan kecepatan maksimum 24 ppm (halaman per menit) dan kertas ukuran surat dengan kecepatan maksimum 24 ppm.

#### **Menangani berbagai jenis media cetak**

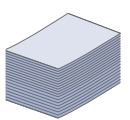

DPI

.......

- Baki manual mendukung kertas biasa berbagai ukuran, kertas kop, amplop, label, media ukuran khusus, kartu pos dan kertas tebal.
- Baki yang memuat 250 lembar mendukung kertas biasa.

#### **Membuat dokumen profesional**

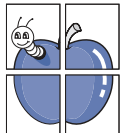

- Mencetak Tanda air. Anda dapat menambahkan teks, misalnya "Rahasia" pada dokumen. (Lihat ["Menggunakan](#page-37-4)  [tanda air" pada halaman](#page-37-4) 38.)
- Mencetak Poster. Teks dan gambar pada setiap halaman dokumen Anda diperbesar dan dicetak pada lembaran kertas dan kemudian dapat ditempelkan menjadi satu membentuk poster. (Lihat ["Mencetak poster" pada](#page-36-6)  [halaman](#page-36-6) 37.)
- Anda dapat menggunakan formulir dan kertas kop dengan kertas biasa. (Lihat ["Menggunakan overlay" pada](#page-38-1)  [halaman](#page-38-1) 39.)

- **Menghemat waktu dan uang**
- Untuk menghemat kertas, Anda dapat mencetak beberapa halaman dokumen pada satu lembar kertas. (Lihat ["Mencetak banyak halaman pada selembar kertas" pada](#page-36-7)  [halaman](#page-36-7) 37.)
- Printer ini secara otomatis menghemat listrik dengan mengurangi sebagian besar pemakaian daya saat tidak sedang digunakan.
- Anda dapat mencetak pada kedua sisi untuk menghemat kertas (Manual). (Lihat ["Mencetak pada kedua sisi kertas](#page-37-5)  [\(Manual\)" pada halaman](#page-37-5) 38.)

#### **Mencetak di berbagai lingkungan**

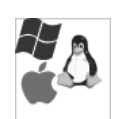

- Anda dapat mencetak dengan Sistem Operasi Windows, Linux, dan Macintosh.
- Printer Anda dilengkapi interface USB.

## **Fitur-fitur menurut Model**

Fitur-fitur menurut model termasuk:

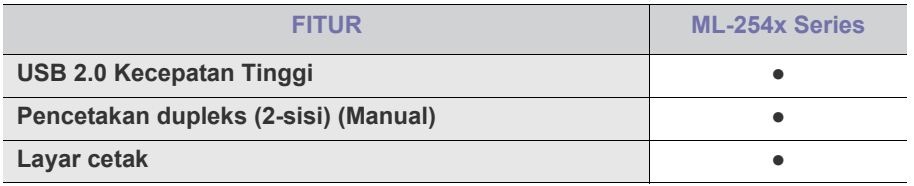

( ●: termasuk)

## <span id="page-19-0"></span>Pendahuluan

Bab ini memberikan gambaran umum tentang printer.

- [Tinjauan printer](#page-19-1)
- 

## <span id="page-19-1"></span>**Tinjauan printer**

## <span id="page-19-2"></span>**Tampak depan**

- [Memahami LED](#page-22-0)
- Tinjauan panel kontrol [Menghidupkan printer](#page-22-1)

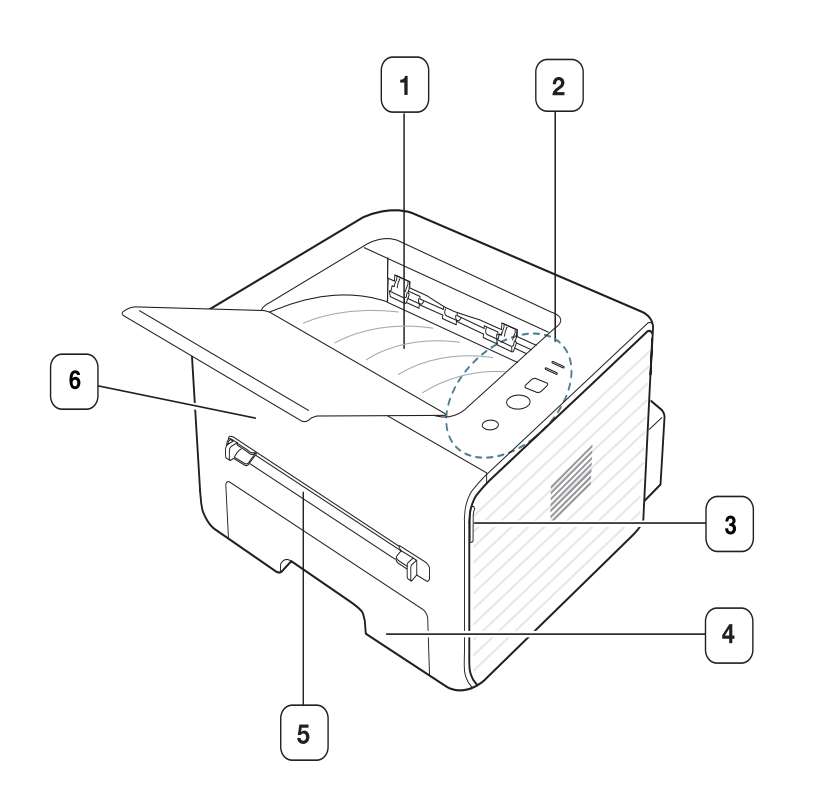

Gambar ini mungkin berbeda dari printer Anda tergantung pada modelnya.

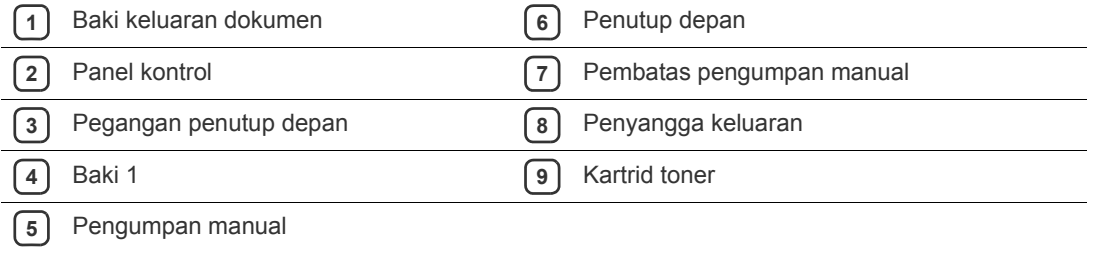

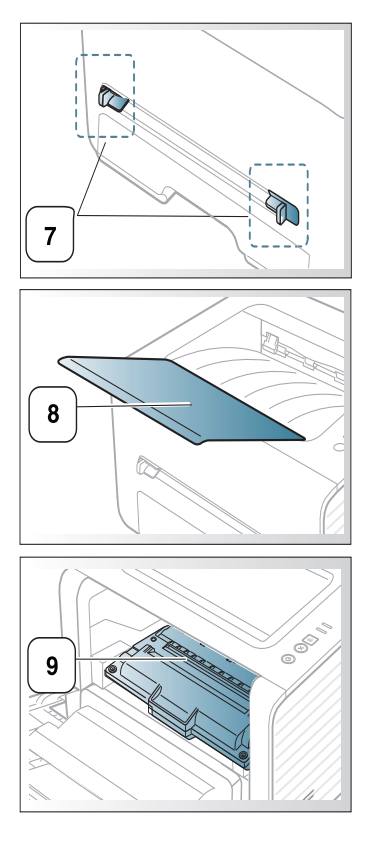

<span id="page-20-0"></span>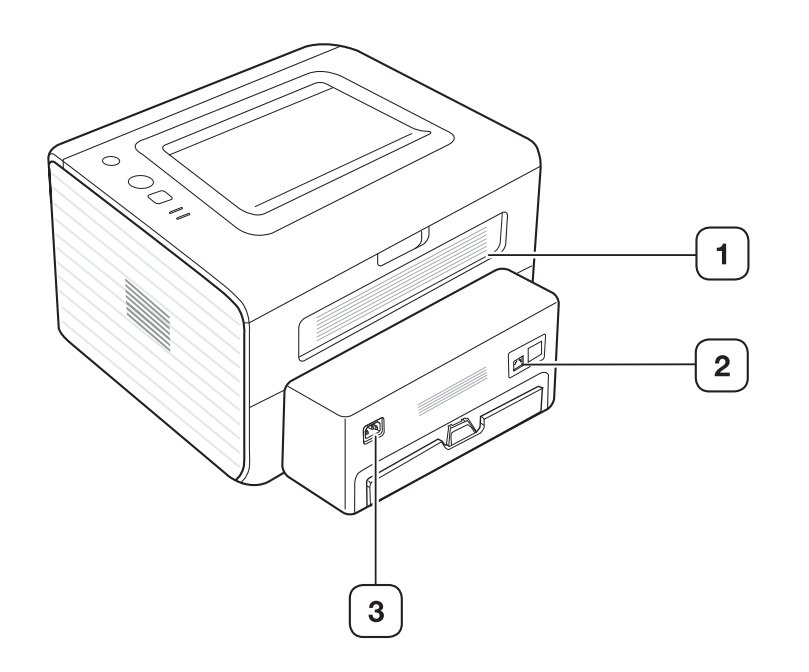

Gambar ini mungkin berbeda dari printer Anda tergantung pada modelnya.

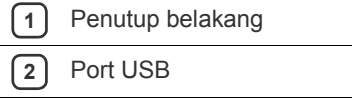

**3** Soket listrik

## <span id="page-21-0"></span>**Tinjauan panel kontrol**

Panel kontrol ini mungkin berbeda dari printer Anda, tergantung pada modelnya.

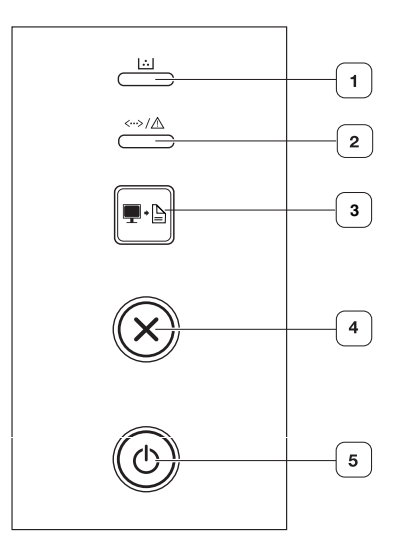

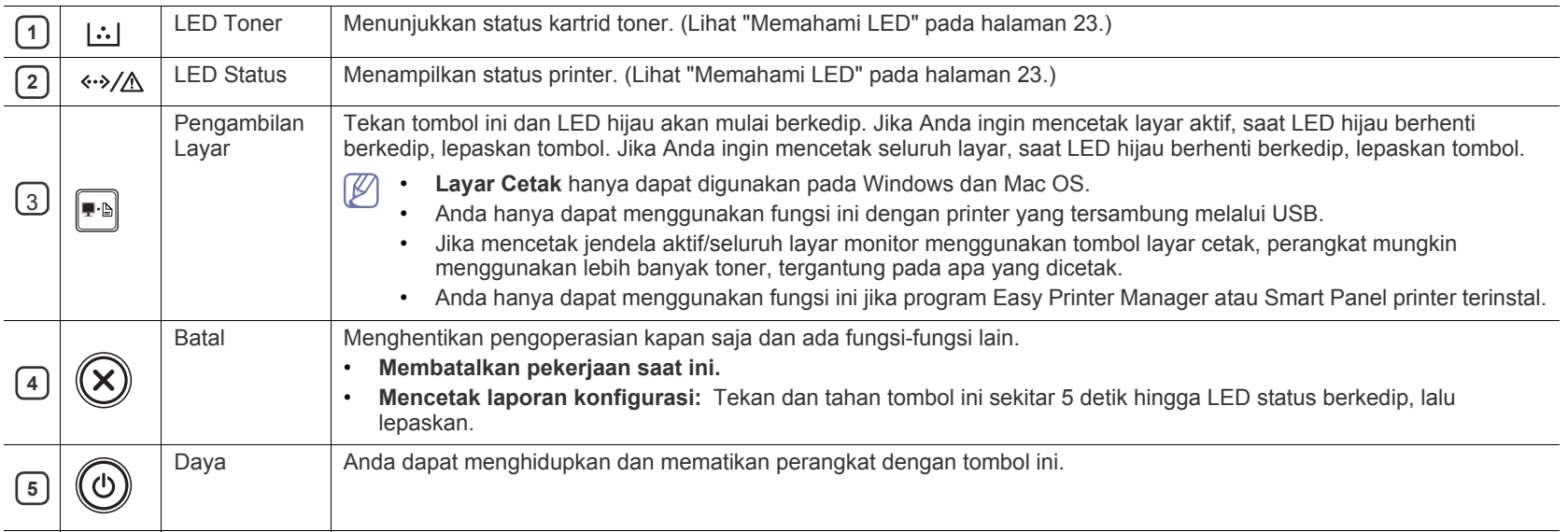

## <span id="page-22-0"></span>**Memahami LED**

Warna LED menunjukkan status printer yang sedang aktif.

<span id="page-22-2"></span>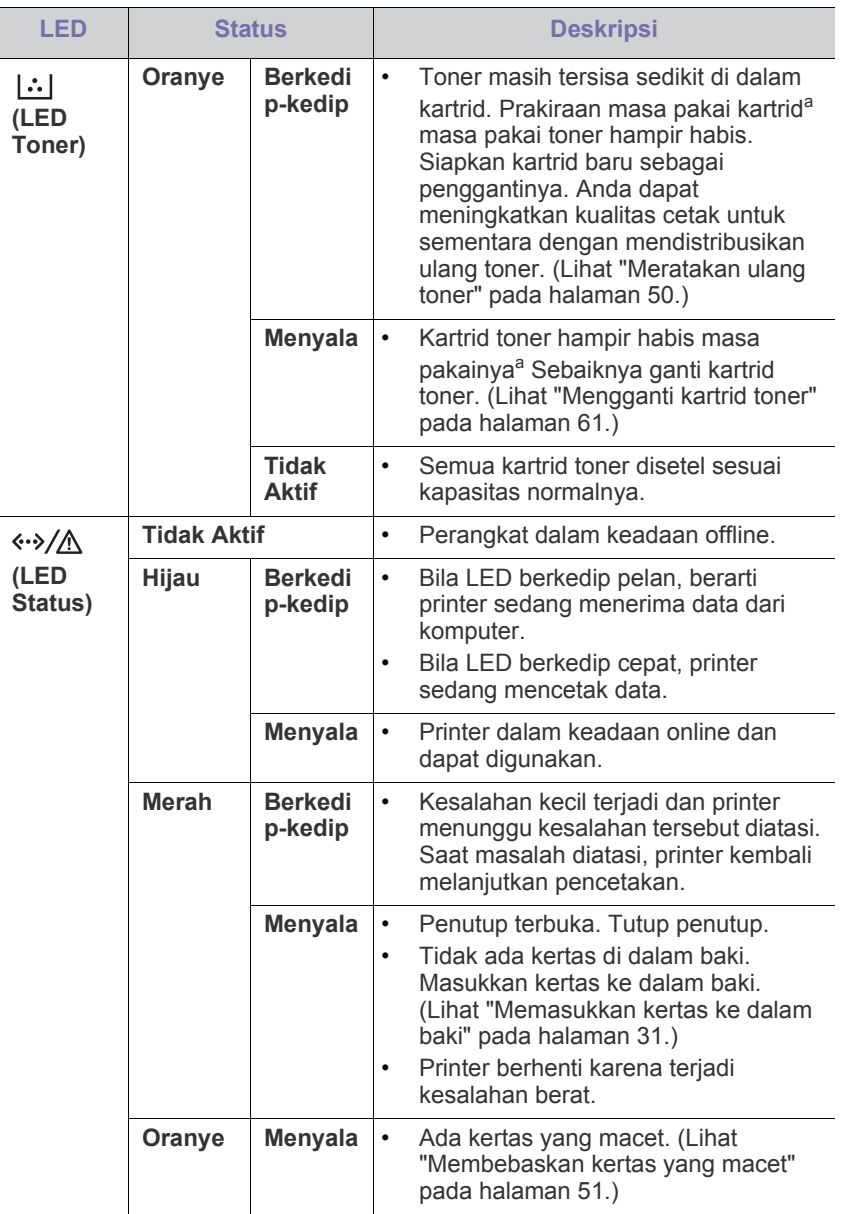

a.Masa pakai kartrid adalah perkiraan masa pakai kartrid toner yang menunjukkan kapasitas rata-rata hasil cetak dan dirancang sesuai dengan ISO/IEC 19752. Jumlah halaman dapat dipengaruhi oleh lingkungan pengoperasian, interval pencetakan, grafis, jenis media, serta ukuran media. Sejumlah toner mungkin masih tersisa dalam kartrid, meskipun LED merah menyala dan printer berhenti mencetak.

Samsung tidak menyarankan penggunaan selain kartrid toner Ш. Samsung asli, misalnya kartrid toner isi ulang atau produksi ulang. Samsung tidak dapat menjamin kualitas selain kartrid toner Samsung asli. Layanan atau perbaikan yang diperlukan akibat penggunaan selain kartrid toner Samsung asli tidak akan tercakup dalam jaminan printer.

Anda juga dapat menyelesaikan masalah dengan panduan dari  $\mathbb{Z}$ jendela program Samsung Printer Status atau Smart Panel. Jika masalah berlanjut, hubungi bagian servis.

## <span id="page-22-3"></span><span id="page-22-1"></span>**Menghidupkan printer**

- **1.** Sambungkan kabel daya.
- **2.** Tekan  $\textcircled{b}$  (tombol daya) pada panel kontrol.

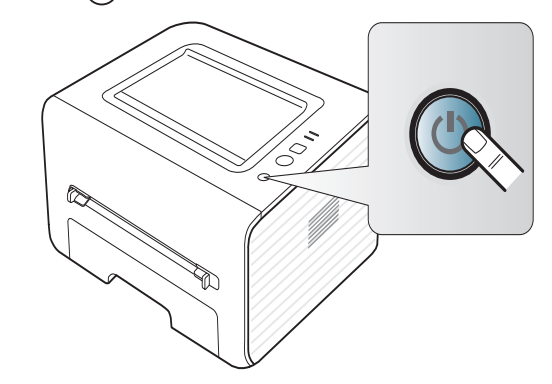

# <span id="page-23-0"></span>**Memulai**

Bab ini berisi petunjuk langkah demi langkah untuk menyiapkan perangkat lunak dan printer yang telah tersambung USB.

#### **Bab ini mencakup:**

- [Menyiapkan perangkat keras](#page-23-1)
- [Perangkat lunak yang disertakan](#page-23-3)
- [Persyaratan sistem](#page-24-0)

## <span id="page-23-1"></span>**Menyiapkan perangkat keras**

Bagian ini berisi langkah-langkah untuk menyiapkan perangkat keras seperti dijelaskan dalam Panduan Ringkas Pemasangan. Pastikan Anda membaca Panduan Ringkas Pemasangan terlebih dahulu dan mengikuti langkah-langkah berikut ini:

## <span id="page-23-2"></span>**Lokasi**

**1.** Pilih lokasi yang stabil.

Pilih tempat yang datar dan stabil dengan sirkulasi udara yang cukup. Sediakan ruang tambahan untuk membuka penutup dan baki. Area ini harus berventilasi baik dan jauh dari sinar matahari langsung atau sumber-sumber panas, dingin dan kelembaban. Jangan menempatkan printer di dekat ujung meja.

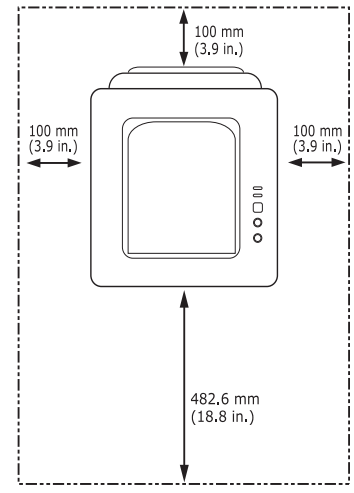

Pencetakan ini cocok untuk ketinggian di bawah 1.000 m. Lihat setelan ketinggian untuk mengoptimalkan kegiatan cetak Anda. (Lihat ["Penyesuaian ketinggian" pada halaman](#page-28-4) 29.)

Tempatkan printer pada permukaan yang rata dan stabil sehingga kemiringannya tidak lebih besar dari 2 mm. Jika tidak, kualitas cetak dapat terpengaruh.

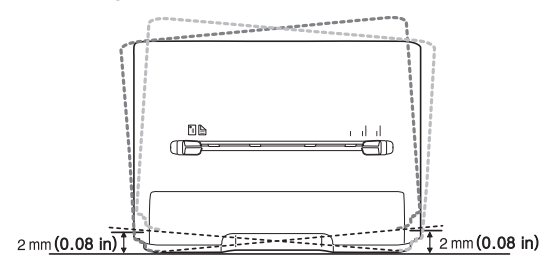

- [Menginstal driver printer yang disambungkan melalui USB](#page-25-0)
- [Berbagi printer Anda secara lokal](#page-26-1)
- **2.** Buka kemasan printer dan periksa semua item yang disertakan.
- **3.** Lepaskan pita yang mengikat printer dengan aman.
- **4.** Pasang kartrid toner.
- **5.** Masukkan kertas. (Lihat ["Memasukkan kertas ke dalam baki" pada](#page-30-3)  [halaman](#page-30-3) 31.)
- **6.** Pastikan semua kabel sudah terhubung ke printer.
- **7.** Hidupkan printer. (Lihat ["Menghidupkan printer" pada halaman](#page-22-3) 23.)

Printer ini tidak akan bekerja bila listrik padam.

## <span id="page-23-3"></span>**Perangkat lunak yang disertakan**

Setelah mengkonfigurasi printer dan menyambungkannya ke komputer, Anda harus menginstal perangkat lunak printer. Jika Anda pengguna OS Windows atau Macintosh, instal perangkat lunak dari CD yang diberikan, [namun jika Anda pengguna OS Linux, download perangkat lunak dari situs](www.samsung.com/printer)  Web Samsung (www.samsung.com/printer), lalu instal perangkat lunak tersebut.

Perangkat lunak printer terkadang dimutakhirkan karena peluncuran W [sistem operasi baru dll. Jika perlu, unduh versi terbaru dari situs web](www.samsung.com/printer)  Samsung (www.samsung.com/printer).

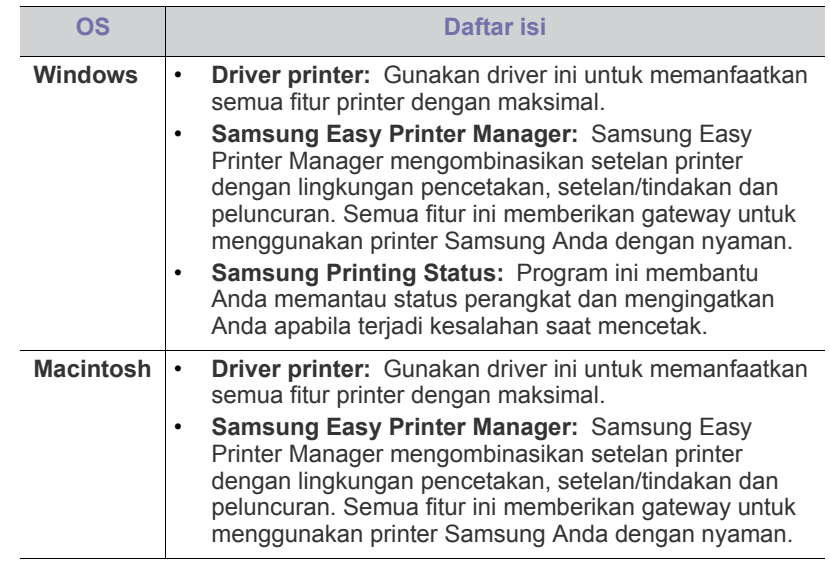

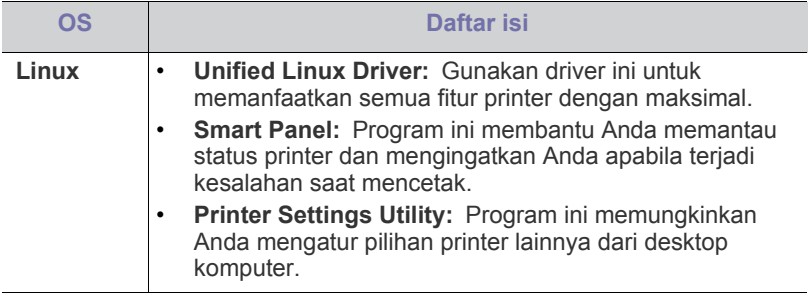

## <span id="page-24-4"></span><span id="page-24-0"></span>**Persyaratan sistem**

Sebelum Anda memulai, pastikan bahwa sistem Anda memenuhi persyaratan berikut:

## <span id="page-24-1"></span>**Microsoft® Windows®**

Printer Anda mendukung sistem operasi Windows berikut ini.

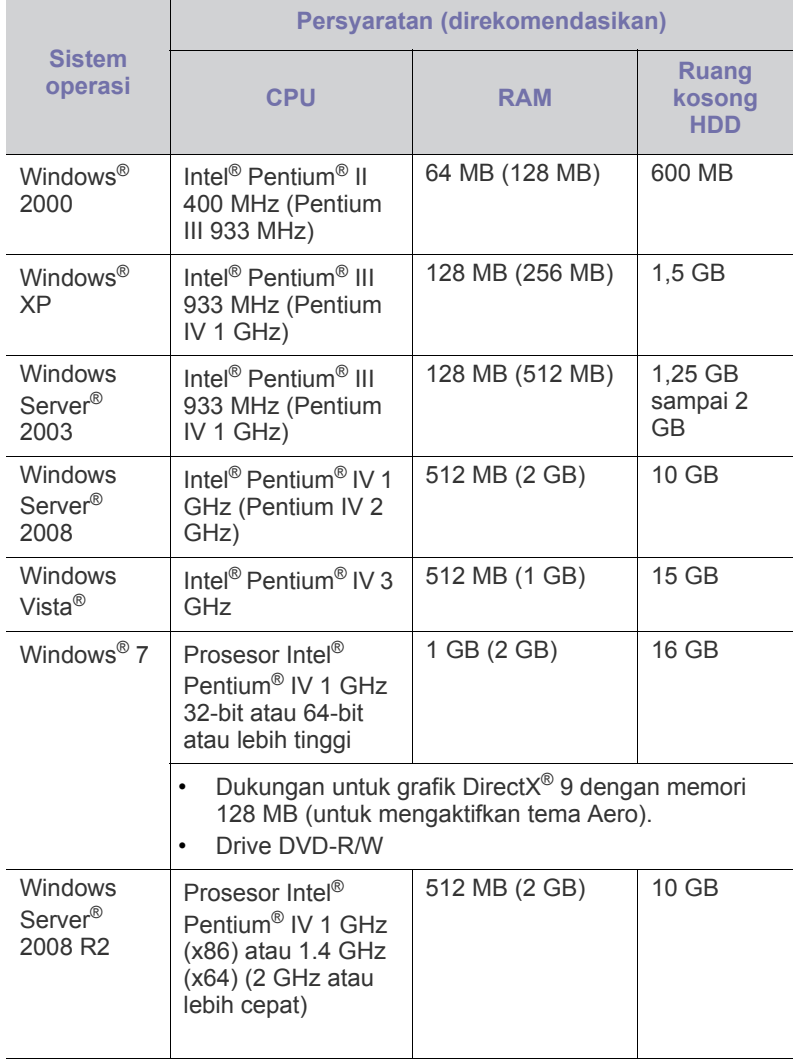

• Internet Explorer 6.0 atau lebih tinggi adalah persyaratan minimal  $\not\!\!\!D$ untuk semua sistem operasi Windows.

- Pengguna yang memiliki hak administrator dapat menginstal perangkat lunak tersebut.
- **Windows Terminal Services** kompatibel dengan printer ini.
- Untuk Windows 2000, Services Pack 4 atau lebih tinggi dibutuhkan.

### <span id="page-24-2"></span>**Macintosh**

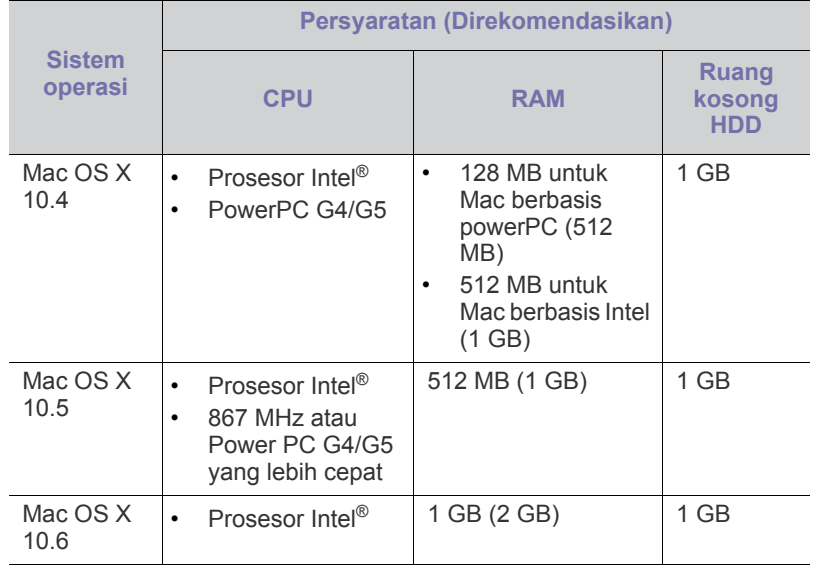

#### <span id="page-24-3"></span>**Linux**

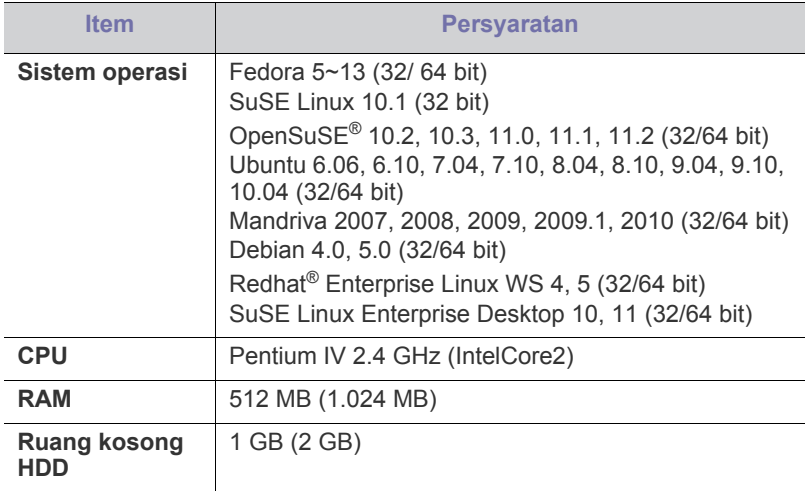

## <span id="page-25-0"></span>**Menginstal driver printer yang disambungkan melalui USB**

Printer yang terhubung secara lokal adalah printer yang terhubung langsung ke komputer menggunakan kabel USB.

Hanya gunakan kabel USB dengan panjang tidak lebih dari 3 m (118  $\not\!\! \not\!\! \varphi$ in.).

## <span id="page-25-1"></span>**Windows**

Anda dapat menginstal perangkat lunak printer menggunakan cara biasa atau pilihan.

Langkah-langkah berikut disarankan bagi kebanyakan pengguna yang menggunakan printer yang terhubung langsung ke komputer Anda. Semua komponen yang diperlukan untuk pengoperasian printer akan diinstal.

- **1.** Pastikan printer terhubung dengan komputer dan dihidupkan.
	- Jika jendela "**Wisaya Perangkat Keras Baru Ditemukan**" muncul  $\mathbb{Z}$ saat prosedur instalasi, klik **Batal** untuk menutup jendela.
- **2.** Masukkan CD perangkat lunak yang disertakan ke dalam drive CD-ROM.
	- CD perangkat lunak akan berjalan secara otomatis dan jendela penginstalan akan muncul.
	- Jika jendela penginstalan tidak muncul, klik **Mulai**, lalu klik **Jalankan**. Ketik X:\**Setup.exe**, ganti "X" dengan huruf yang menunjukkan drive Anda. Klik **OK**.
	- Jika Anda menggunakan Windows Vista, Windows 7, dan Windows 2008 Server R2, klik **Mulai** > **Semua Program** > **Aksesori** > **Jalankan**.

Ketik X:\**Setup.exe**, ganti "X" dengan huruf yang menunjukkan drive Anda, lalu klik **OK**.

• Jika jendela **AutoMain** ditampilkan di Windows Vista, Windows 7, dan Windows 2008 Server R2, klik **Jalankan Setup.exe** di ruang isian **Install atau run program**, lalu klik **Lanjutkan** atau **Ya** di jendela **Kontrol Akun Pengguna**.

#### **3.** Pilih **Install Now**.

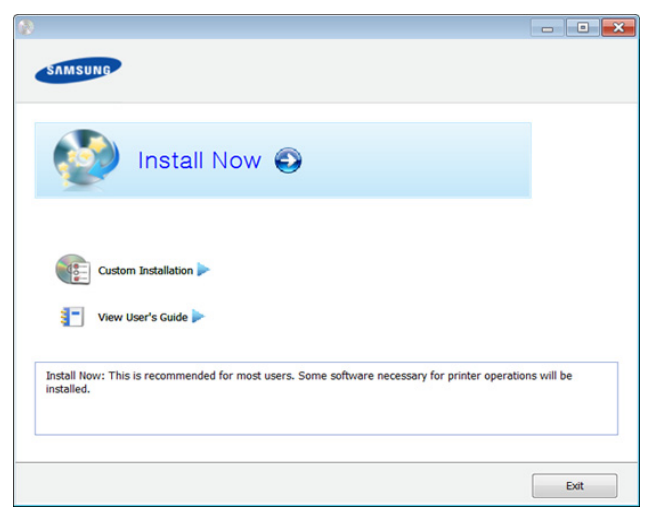

**4.** Baca **License Agreement**, lalu pilih **I accept the terms of the License Agreement**. Lalu, klik **Next**.

- **5.** Ikuti petunjuk pada jendela penginstalan.
- Jika driver printer tidak berfungsi dengan baik, ikuti langkah-langkah  $\not\!\! \not\!\! \varnothing$ di bawah ini untuk menginstal ulang driver.
	- a) Pastikan perangkat tersambung ke komputer dan dihidupkan.
	- b) Dari menu **Mulai**, pilih **Program** atau **Semua Program** > **Samsung Printers** > **nama driver printer Anda** > **Uninstall**.
	- c) Ikuti petunjuk pada jendela penginstalan.
	- d) Masukkan CD perangkat lunak ke dalam drive CD-ROM dan instal driver kembali. (Lihat ["Menginstal driver printer yang](#page-25-0)  [disambungkan melalui USB" pada halaman](#page-25-0) 26.)

#### <span id="page-25-2"></span>**Macintosh**

- **1.** Pastikan printer terhubung dengan komputer dan dihidupkan.
- **2.** Masukkan CD perangkat lunak yang disertakan ke dalam drive CD-ROM.
- **3.** Klik dua kali ikon CD-ROM yang muncul pada desktop Macintosh Anda.
- **4.** Klik dua kali folder **MAC\_Installer** > ikon **Installer OS X**.
- **5.** Klik **Continue**.
- **6.** Baca perjanjian lisensi, kemudian klik **Continue**.
- **7.** Untuk menyetujui perjanjian lisensi, klik **Agree**.
- **8.** Saat muncul pesan yang memperingatkan semua aplikasi pada komputer Anda akan ditutup, klik **Continue**.
- **9.** Klik **Continue** pada **User Options Pane**.
- **10.** Klik **Install**. Semua komponen yang diperlukan untuk pengoperasian printer akan diinstal.

Jika mengklik **Customize**, Anda dapat memilih komponen-komponen mana yang ingin diinstal.

- **11.** Masukkan sandi dan klik **OK**.
- **12.** Memasang perangkat lunak mengharuskan Anda untuk menyalakan ulang komputer. Klik **Continue Installation**.
- **13.** Setelah penginstalan selesai, klik **Restart**.
- **14.** Buka folder **Applications** > **Utilities** > **Print Setup Utility**.
	- Untuk Mac OS X 10.5-10.6, buka folder **Applications** > **System Preferences**, lalu klik **Print & Fax**.
- **15.** Klik **Add** pada **Printer List**.
	- Untuk Mac OS X 10.5-10.6, tekan ikon folder "**+**"; selanjutnya jendela tampilan akan muncul.
- **16.** Klik **Default Browser** dan cari koneksi USB.
	- Untuk Mac OS X 10.5-10.6, klik **Default** dan cari sambungan USB.
- **17.** Untuk Mac OS X 10.4, jika Auto Select tidak berfungsi dengan baik, pilih **Samsung** di **Print Using** dan nama printer Anda di **Model**.
	- Untuk Mac OS X 10.5-10.6, jika Auto Select tidak berfungsi dengan baik, pilih **Select a driver to use...** dan nama printer Anda di **Print Using**.

Printer Anda terlihat pada **Printer List**, dan diatur sebagai printer default.

#### **18.** Klik **Add**.

- Jika driver printer tidak berfungsi dengan baik, hapus instalasi driver, kemudian instal ulang.
	- a) Pastikan printer terhubung dengan komputer dan dihidupkan.
	- b) Masukkan CD perangkat lunak yang disertakan ke dalam drive CD-ROM.
	- c) Klik dua kali ikon CD-ROM yang muncul pada desktop Macintosh Anda.
	- d) Klik dua kali folder **MAC\_Installer** > ikon **Uninstaller OS X**.
	- e) Masukkan sandi dan klik **OK**.
	- f) Saat penghapusan instalasi selesai, klik **OK**.
	- Jika printer sudah ditambahkan, hapus dari **Print Setup Utility** atau **Print & Fax**.

### <span id="page-26-0"></span>**Linux**

[Anda harus mendownload paket perangkat lunak Linux dari situs web](http://solution.samsungprinter.com/personal/anywebprint)  Samsung untuk menginstal perangkat lunak printer (http:// www.samsung.com/printer).

#### **Menginstal Unified Linux Driver**

- **1.** Pastikan printer tersambung ke komputer dan dihidupkan.
- **2.** Bila jendela **Administrator Login** muncul, ketik "root" pada bidang **Login**, lalu masukkan sandi sistem.
	- Anda harus log-in sebagai pengguna super (root) untuk  $[{\mathscr{G}}]$ menginstal perangkat lunak perangkat ini. Jika Anda bukan pengguna super, minta administrator sistem Anda untuk melakukannya.
- **3.** Dari situs web Samsung unduh paket Unified Linux Driver ke komputer Anda.
- **4.** Klik kanan pada paket **Unified Linux Driver** dan ekstrak paket tersebut.
- **5.** Klik ganda **cdroot** > **autorun**.
- **6.** Bila layar selamat datang muncul, klik **Next**.
- **7.** Setelah penginstalan selesai, klik **Finish**.

Program penginstalan menambahkan ikon desktop Unified Driver Configurator dan Unified Driver group ke dalam menu sistem untuk memudahkan Anda. Jika Anda mengalami kesulitan, lihat bantuan pada layar yang tersedia melalui menu sistem Anda atau dari aplikasi driver paket Windows, seperti **Unified Driver Configurator** atau **Image Manager**.

### **Menginstal SmartPanel**

- **1.** Pastikan printer terhubung dengan komputer dan dihidupkan.
- **2.** Bila jendela **Administrator Login** ditampilkan, ketik root pada bidang **Login**, lalu masukkan sandi sistem.
	- Anda harus log in sebagai pengguna super (root) untuk W menginstal perangkat lunak printer ini. Jika Anda bukan pengguna super, minta administrator sistem untuk melakukannya.
- **3.** Dari situs web Samsung, unduh paket **Smart Panel** ke komputer Anda.
- **4.** Klik kanan paket Smart Panel dan ekstrak paket tersebut.
- **5.** Klik dua kali **cdroot** > **Linux** > **Smart Panel** > **install.sh**.

### **Menginstal Printer Settings Utility**

- **1.** Pastikan printer terhubung dengan komputer dan dihidupkan.
- **2.** Bila jendela **Administrator Login** muncul, ketik "root" pada bidang **Login**, lalu masukkan sandi sistem.
	- Anda harus log-in sebagai pengguna super (root) untuk V menginstal perangkat lunak perangkat ini. Jika Anda bukan pengguna super, minta administrator sistem Anda untuk melakukannya.
- **3.** Dari situs web Samsung, unduh paket Printer Settings Utility ke komputer Anda.
- **4.** Klik kanan paket **Printer Settings Utility** dan ekstrak paket tersebut.
- **5.** Klik dua kali **cdroot** > **Linux** > **psu** > **install.sh**.
- Jika driver printer tidak berfungsi dengan baik, hapus instalasi driver, kemudian instal ulang.
	- a) Pastikan perangkat tersambung ke komputer dan dihidupkan.
	- b) Bila jendela **Administrator Login** muncul, ketik "root" pada bidang **Login**, lalu masukkan sandi sistem. Anda harus masuk sebagai pengguna super (root) untuk menghapus instalan driver printer. Jika Anda bukan pengguna super, minta administrator sistem untuk melakukannya.
	- Klik ikon tersebut di bagian bawah desktop. Saat layar Terminal muncul, ketik berikut ini: [root@localhost root]#cd /opt/Samsung/mfp/uninstall/ [root@localhost uninstall]#./uninstall.sh
	- d) Klik **Uninstall**.
	- e) Klik **Next**.
	- f) Klik **Finish**.

## <span id="page-26-1"></span>**Berbagi printer Anda secara lokal**

Ikuti langkah-langkah berikut untuk menyiapkan komputer dan berbagi printer Anda secara lokal.

Jika komputer Induk terhubung langsung ke printer dengan kabel USB dan juga terhubung ke lingkungan jaringan lokal, komputer klien yang terhubung ke jaringan lokal dapat menggunakan printer yang dibagi melalui komputer induk untuk melakukan pencetakan.

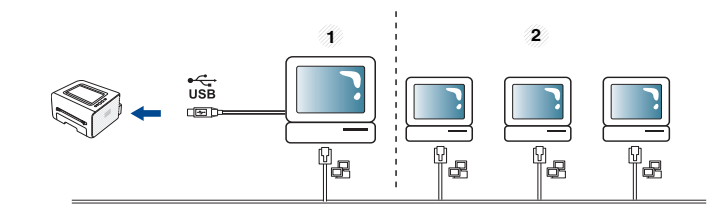

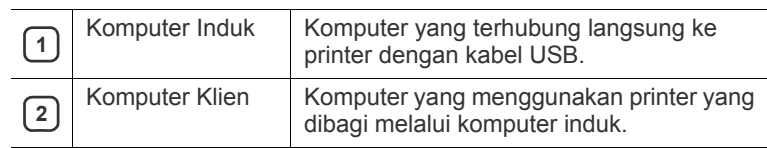

### <span id="page-27-0"></span>**Windows**

#### **Menyiapkan komputer induk**

- **1.** Instal driver printer Anda. (Lihat ["Menginstal driver printer yang](#page-25-0)  [disambungkan melalui USB" pada halaman](#page-25-0) 26.)
- **2.** Klik menu **Mulai** Windows.
- **3.** Untuk Windows 2000, pilih **Setelan** > **Pencetak**.
	- Untuk Windows XP/2003, pilih **Printer dan Faks**.
	- Untuk Windows 2008/Vista, pilih **Panel Kontrol** > **Perangkat keras dan Suara** > **Pencetak**.
	- Untuk Windows 7, pilih **Panel Kontrol** > **Perangkat keras dan Suara** > **Perangkat dan Printer**.
	- Untuk Windows Server 2008 R2, pilih **Panel Kontrol** > **Peranti keras**> **Perangkat dan Printer**.
- **4.** Klik kanan ikon printer.
- **5.** Untuk Windows XP/2003/2008/Vista, tekan **Properti**. Untuk Windows 7 dan Windows Server 2008 R2, dari menu konteks, pilih **Properti pencetak**.
	- Jika item **Properti pencetak** memiliki tanda ►, Anda dapat  $\mathbb{Z}$ memilih driver printer lain yang tersambung dengan printer yang dipilih.
- **6.** Pilih tab **Berbagi-pakai**.
- **7.** Centang **Opsi Ubah Berbagi-pakai**.
- **8.** Centang **Berbagi-pakai pencetak ini**.
- **9.** Isi bidang **Nama Berbagi-pakai**. Klik **OK**.

#### **Menyiapkan komputer klien**

- **1.** Instal driver printer Anda. (Lihat ["Menginstal driver printer yang](#page-25-0)  [disambungkan melalui USB" pada halaman](#page-25-0) 26.)
- **2.** Klik menu **Mulai** Windows.
- **3.** Pilih **Semua Program** > **Aksesori** > **Windows Explorer**.
- **4.** Masukkan alamat IP komputer induk pada bilah alamat, kemudian tekan Enter di keyboard.

 $\bigcirc$  10,88, 187, 172

 $\mathbb{Z}$ Jika komputer induk meminta **Nama pengguna** dan **Sandi**, isikan ID Pengguna dan sandi dari akun komputer induk.

 $\rightarrow$ 

- **5.** Klik kanan ikon printer yang ingin Anda bagi dan pilih **Hubungkan**.
- **6.** Jika muncul pesan penyiapan telah selesai, klik **OK**.
- **7.** Buka file yang ingin Anda cetak dan mulai pencetakan.

## <span id="page-27-1"></span>**Macintosh**

Langkah-langkah berikut khusus untuk Mac OS X 10.5—10.6. Lihat  $\mathscr{D}$ Bantuan Mac untuk versi OS lainnya.

#### **Menyiapkan komputer induk**

- **1.** Instal driver printer Anda. (Lihat ["Macintosh" pada halaman](#page-25-2) 26.)
- **2.** Buka folder **Applications** > **System Preferences** dan klik **Print & Fax**.
- **3.** Pilih printer untuk dibagi dalam **Printers list**.
- **4.** Pilih **Share this printer**.

#### **Menyiapkan komputer klien**

- **1.** Instal driver printer Anda. (Lihat ["Macintosh" pada halaman](#page-25-2) 26.)
- **2.** Buka folder **Applications** > **System Preferences** dan klik **Print & Fax**.
- **3.** Klik ikon "**+**".

Jendela tampilan yang menampilkan nama printer yang dibagi akan muncul.

**4.** Pilih printer, lalu klik **Add**.

# <span id="page-28-0"></span>Penyiapan dasar

Setelah penginstalan selesai, Anda mungkin harus menetapkan pengaturan default printer. Lihat bagian berikutnya jika Anda ingin menetapkan atau mengubah nilai. Bab ini memberikan instruksi langkah demi langkah untuk mengatur printer.

#### **Bab ini mencakup:**

## <span id="page-28-4"></span><span id="page-28-1"></span>**Penyesuaian ketinggian**

Kualitas cetak dipengaruhi oleh tekanan di sekitar yang ditentukan oleh ketinggian printer di atas permukaan laut. Informasi berikut akan memandu Anda dalam mengatur printer untuk mendapatkan kualitas cetak terbaik.

Tentukan ketinggian lokasi Anda sebelum menetapkan nilai ketinggian.

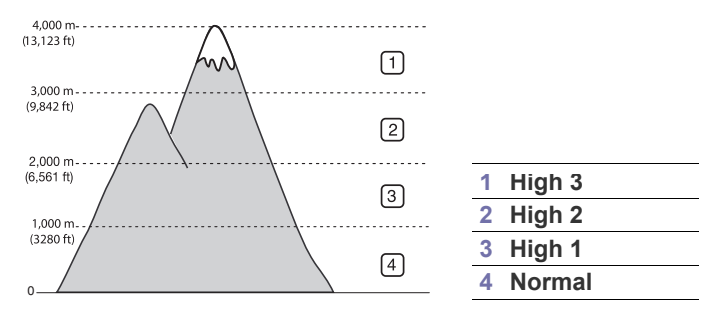

- **Untuk Windows dan Macintosh:** Lihat ["Device Settings" pada](#page-43-3)  [halaman](#page-43-3) 44.
- **Untuk Linux:** Lihat ["Menggunakan Smart Panel" pada halaman](#page-44-5) 45.

## <span id="page-28-5"></span><span id="page-28-2"></span>**Menyetel baki dan kertas default**

Anda dapat memilih baki dan kertas yang tetap ingin Anda gunakan untuk kerja pencetakan.

### <span id="page-28-3"></span>**Dari komputer Anda**

#### **Windows**

- **1.** Klik menu **Mulai** Windows.
- **2.** Untuk Windows 2000, pilih **Setelan** > **Pencetak**.
	- Untuk Windows XP/2003, pilih **Pencetak dan Faks**.
	- Untuk Windows 2008/Vista, pilih **Panel Kontrol** > **Perangkat keras dan Suara** > **Pencetak**.
	- Untuk Windows 7, pilih **Panel Kontrol** > **Perangkat keras dan Suara** > **Perangkat dan Printer**.
	- Untuk Windows Server 2008 R2, pilih **Panel Kontrol** > **Peranti keras**> **Perangkat dan Printer**.
- **3.** Klik kanan printer.
- **4.** Untuk Windows XP/2003/2008/Vista, tekan **Preferensi Cetak**. Untuk Windows 7 dan Windows Server 2008 R2, dari menu konteks, pilih **Preferensi Cetak**.
	- Jika item **Preferensi Cetak** memiliki tanda ►, Anda dapat M memilih driver printer lain yang tersambung dengan printer yang dipilih.
- Penyesuaian ketinggian [Menyetel baki dan kertas default](#page-28-2)
	- **5.** Klik tab **Kertas**.
	- **6.** Pilih baki dan opsinya, seperti ukuran dan jenis kertas.
	- **7.** Tekan **OK**.
	- Jika Anda ingin menggunakan kertas berukuran khusus seperti B kertas penagihan, pilih **Edit...** pada tab **Paper** pada **Preferensi Cetak**. (Lihat ["Membuka preferensi pencetakan" pada](#page-35-3)  [halaman](#page-35-3) 36.)

#### **Macintosh**

Macintosh tidak mendukung fungsi ini. Pengguna Macintosh perlu mengubah setelan default secara manual setiap kali mereka ingin mencetak dengan menggunakan setelan lainnya.

- **1.** Buka sebuah aplikasi Macintosh dan pilih file yang ingin Anda cetak.
- **2.** Buka menu **File** dan klik **Print**.
- **3.** Masuk ke panel **Paper Feed**.
- **4.** Setel baki yang tepat tempat kertas yang ingin dicetak.
- **5.** Masuk ke panel **Paper**.
- **6.** Setel jenis kertas agar sesuai dengan kertas yang dimasukkan di baki tempat kertas yang ingin dicetak.
- **7.** Klik **Print** untuk mencetak.

# <span id="page-29-0"></span>Media dan baki

Bab ini memberikan informasi tentang bagaimana cara memasukkan media cetak ke printer.

#### **Bab ini mencakup:**

- [Memilih media cetak](#page-29-1)
- [Mengubah ukuran baki](#page-29-4)
- [Memasukkan kertas ke dalam baki](#page-30-0)

## <span id="page-29-1"></span>**Memilih media cetak**

Anda dapat mencetak pada berbagai media cetak, seperti kertas biasa, amplop, label, dan transparansi. Selalu gunakan media cetak yang sesuai syarat dengan panduan untuk digunakan pada perangkat Anda dan dari baki yang sesuai.

## <span id="page-29-2"></span>**Panduan untuk memilih media cetak**

Media cetak yang tidak sesuai dengan panduan yang ditentukan dalam panduan pengguna ini dapat menimbulkan masalah berikut:

- Kualitas cetak buruk.
- Kertas sering macet.
- Perangkat lebih cepat aus.

Sifat-sifat bahan, seperti berat, komposisi, butiran, dan kandungan kelembaban, merupakan faktor penting yang mempengaruhi kinerja dan kualitas keluaran printer. Saat memilih media cetak, pertimbangkan hal berikut:

- Jenis, ukuran dan bobot media cetak untuk perangkat Anda dijelaskan dalam spesifikasi media cetak. (Lihat ["Spesifikasi media cetak" pada](#page-63-1)  [halaman](#page-63-1) 64.)
- Hasil yang diinginkan: media cetak yang Anda pilih harus sesuai dengan proyek Anda.
- Kecerahan: beberapa media cetak lebih putih daripada kertas lainnya dan memberikan gambar yang tajam, lebih tegas.
- Kehalusan permukaan: kehalusan media cetak mempengaruhi tingkat kegaringan cetakan pada kertas.
- Beberapa media cetak mungkin memenuhi semua panduan dalam W bagian ini dan masih belum memberikan hasil yang memuaskan. Ini mungkin disebabkan oleh penanganan yang tidak tepat, tingkat suhu dan kelembaban yang tidak semestinya, atau berbagai variabel lainnya yang tidak dapat dikendalikan.
	- Sebelum membeli media cetak dalam jumlah besar, pastikan media tersebut memenuhi spesifikasi persyaratan dalam panduan pengguna ini dan memenuhi persyaratan hasil Anda.
- Penggunaan media cetak yang tidak memenuhi spesifikasi berikut dapat menyebabkan berbagai masalah, yang memerlukan perbaikan. Perbaikan seperti itu tidak tercakup dalam perjanjian garansi atau servis.
	- Menggunakan media cetak yang mudah terbakar dapat mengakibatkan kebakaran.
	- Gunakan media cetak yang ditunjuk. (Lihat ["Mencetak pada media](#page-31-0)  [khusus" pada halaman](#page-31-0) 32).

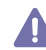

Penggunaan media yang mudah terbakar atau benda-benda asing yang tertinggal di dalam printer dapat berujung pada unit pencetak yang terlalu panas, dapat menyebabkan kebakaran meskipun jarang terjadi.

- [Mencetak pada media khusus](#page-31-0)
- [Menggunakan penyangga keluaran](#page-33-4)

Jumlah kertas yang dimasukkan ke baki mungkin berbeda menurut jenis media yang digunakan. (Lihat ["Spesifikasi media cetak" pada halaman](#page-63-1) 64.)

## <span id="page-29-3"></span>**Ukuran media yang didukung untuk setiap mode**

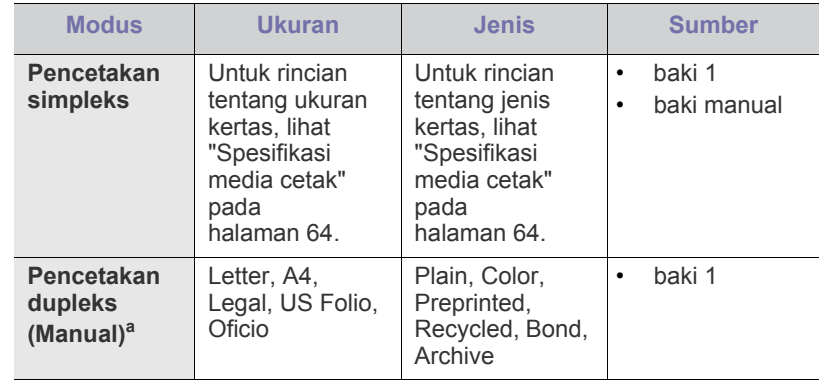

a. Hanya 75 to 90 g/m<sup>2</sup>.

## <span id="page-29-4"></span>**Mengubah ukuran baki**

Baki ini sudah disetel sebelumnya untuk ukuran Letter atau A4, tergantung pada negara Anda. Untuk mengubah ukuran, Anda perlu menyesuaikan pembatas kertas.

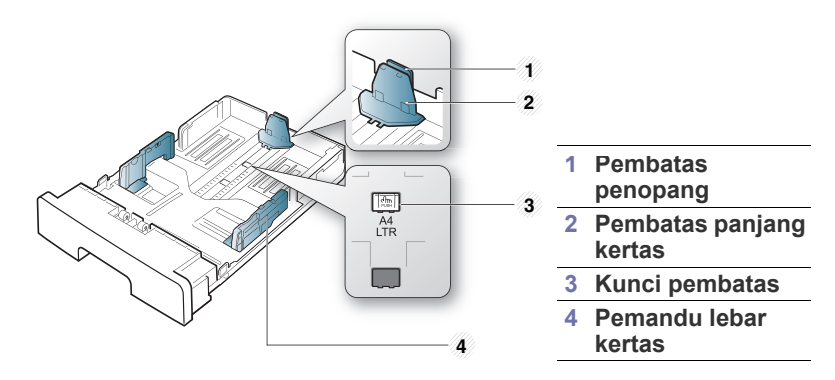

**1.** Tekan dan tahan kunci pemandu dengan satu tangan, dan pegang pembatas panjang kertas dan pembatas penopang dengan tangan yang lain secara bersamaan. Geser pemandu panjang kertas dan pembatas penopang untuk menempatkannya di slot ukuran kertas yang benar.

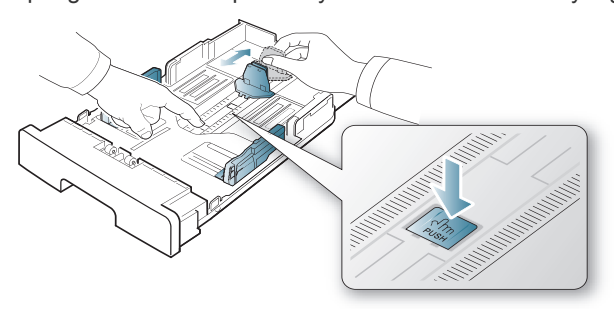

**2.** Lenturkan atau kibaskan ujung tumpukan kertas untuk memisahkan lembarannya sebelum dimasukkan. Masukkan kertas ke dalam baki.

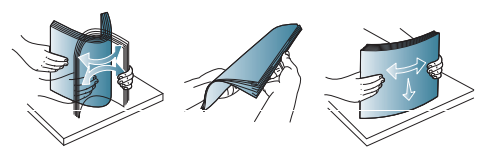

**3.** Setelah memasukkan kertas ke dalam baki, atur pemandu penopang agar sedikit menyentuh tumpukan kertas.

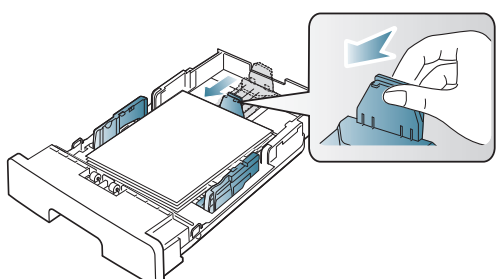

**4.** Jepit pembatas lebar kertas dan geser ke geser ke posisi yang sesuai, sebagaimana tercantum dalam tanda di dasar baki.

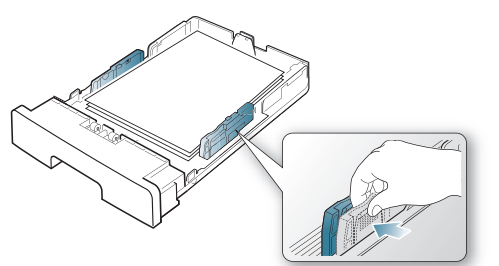

- Jangan dorong pembatas lebar kertas terlalu jauh sehingga mengakibatkan kertas tertekuk.
	- Jika Anda tidak mengubah pembatas lebar kertas, dapat mengakibatkan kemacetan kertas.

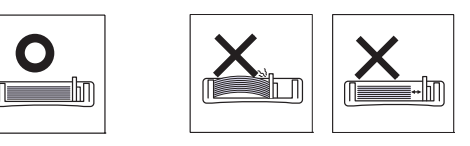

• Jangan gunakan kertas yang melengkung lebih dari 6 mm.

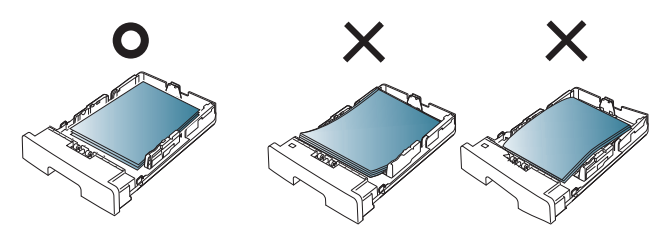

## <span id="page-30-3"></span><span id="page-30-0"></span>**Memasukkan kertas ke dalam baki**

#### <span id="page-30-1"></span>**Baki 1**

- **1.** Tarik keluar kertas dari baki. Dan sesuaikan ukuran baki dengan ukuran media yang Anda masukkan. (Lihat ["Mengubah ukuran baki" pada halaman](#page-29-4) 30.)
- **2.** Lenturkan atau kibaskan ujung tumpukan kertas untuk memisahkan lembarannya sebelum dimasukkan.

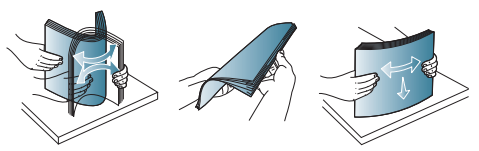

**3.** Letakkan kertas dengan sisi yang akan dicetak menghadap ke bawah.

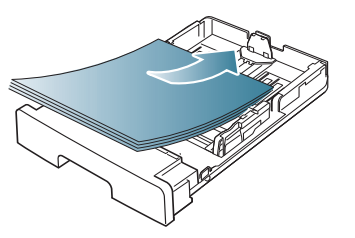

- **4.** Tetapkan jenis dan ukuran kertas untuk baki 1. (Lihat ["Menyetel baki](#page-28-5)  [dan kertas default" pada halaman](#page-28-5) 29.)
	- Jika Anda mengalami masalah dengan pengumpanan kertas, W periksa apakah kertasnya memenuhi spesifikasi media. (Lihat ["Spesifikasi media cetak" pada halaman](#page-63-1) 64.)

## <span id="page-30-2"></span>**Baki manual**

Baki manual dapat menampung media cetak dengan ukuran dan jenis khusus, seperti kartu pos, kartu catatan, dan amplop. Baki ini berguna untuk mencetak pada satu halaman pada kertas berwarna atau kop.

#### **Tips-tips menggunakan baki manual**

- Jika Anda memilih **Manual Feeder** untuk **Source** dari aplikasi perangkat lunak, tekan  $\circledR$  (tombol batal) setiap kali mencetak halaman dan hanya memasukkan satu jenis, ukuran, dan berat media cetak setiap kali ke baki manual.
- Agar kertas tidak macet, jangan tambahkan kertas sewaktu mencetak. Tindakan ini juga berlaku untuk jenis media cetak lainnya.
- Media cetak harus dimasukkan menghadap ke atas dengan tepi atasnya masuk ke dalam baki serba guna terlebih dahulu, dan ditempatkan di tengah-tengah baki.
- Masukkan hanya media cetak yang ditentukan untuk menghindari kemacetan kertas atau masalah kualitas cetak. (Lihat ["Spesifikasi](#page-63-1)  [media cetak" pada halaman](#page-63-1) 64.)
- Ratakan semua lengkungan pada kartu pos, amplop, dan label sebelum memasukkannya ke dalam baki manual.

#### **1.** Masukkan kertas ke dalam baki manual.

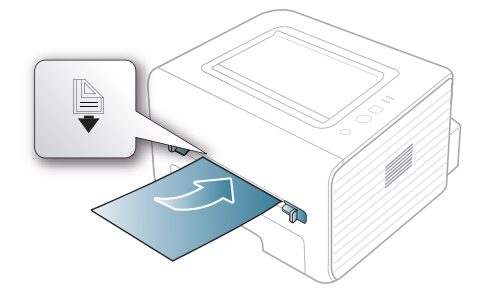

- Jangan paksa kertas melebihi tanda permukaan saat memuat.
	- Saat mencetak pada media khusus, Anda harus mengikuti panduan memasukkan media. (Lihat ["Mencetak pada](#page-31-0)  [media khusus" pada halaman](#page-31-0) 32.)
	- Bila kertas tumpang tindih saat mencetak menggunakan baki manual, buka baki 1 dan keluarkan kertas yang tumpang tindih, lalu coba cetak kembali.
	- Bila kertas tidak mengumpan dengan baik saat mencetak, dorong kertas secara manual hingga mulai mengumpan secara otomatis.
- **2.** Tekan pemandu kertas baki manual dan sesuaikan dengan lebar kertas. Jangan dorong terlalu kuat, atau kertas akan tertekuk sehingga bisa macet atau miring.
- **3.** Untuk mencetak aplikasi, buka aplikasi dan mulai menu cetak.
- **4.** Buka **Preferensi Cetak**. (Lihat ["Membuka preferensi pencetakan"](#page-35-3)  [pada halaman](#page-35-3) 36.)
- **5.** Tekan tab **Paper** pada **Preferensi Cetak**, dan pilih jenis kertas yang sesuai.
	- Misalnya, jika Anda ingin menggunakan label, setel jenis  $\cancel{\triangleright}$ kertas ke **Label**.
- **6.** Pilih **Manual Feeder** pada sumber kertas, lalu tekan **OK**.
- **7.** Mulailah mencetak dalam aplikasi.
- Jika Anda mencetak beberapa halaman, masukkan lembaran berikutnya setelah halaman pertama tercetak keluar, kemudian tekan  $\mathbb{R}$  (tombol batal). Ulangi langkah ini untuk setiap halaman yang akan dicetak.

## <span id="page-31-0"></span>**Mencetak pada media khusus**

Tabel di bawah ini menunjukkan media khusus yang tersedia untuk setiap baki.

Bila menggunakan media khusus, sebaiknya Anda memasukkan satu  $\cancel{\mathbb{Z}}$ kertas per satu. Periksa jumlah masukan maksimum media maksimal untuk tiap baki. (Lihat ["Spesifikasi media cetak" pada halaman](#page-63-1) 64.)

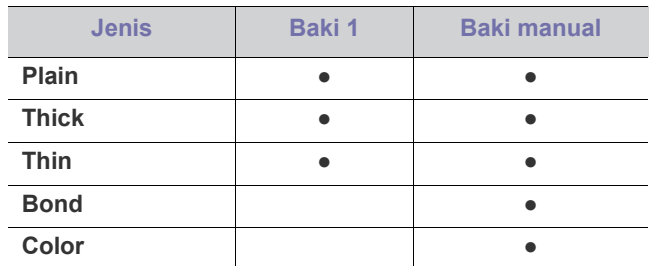

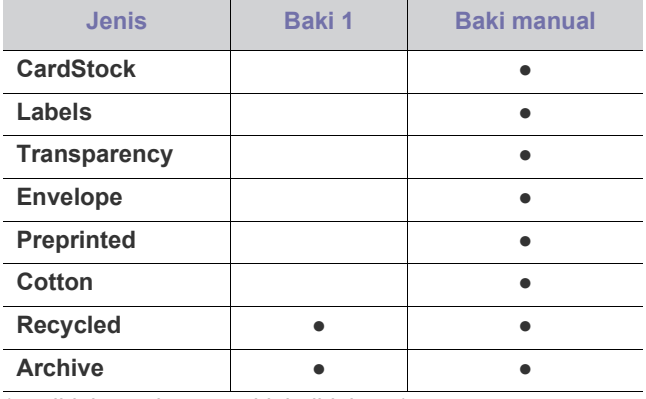

( ●: didukung, kosong: tidak didukung)

Jenis media ditunjukkan dalam **Preferensi Cetak**. Pilihan jenis kertas ini memungkinkan Anda untuk menyetel jenis kertas yang akan dimasukkan ke dalam baki. Setelan ini muncul pada daftar sehingga Anda dapat memilihnya. Ini akan memberikan hasil cetakan dengan kualitas terbaik. Jika tidak, maka tidak dapat diperoleh kualitas cetak yang diinginkan.

- **Plain:** kertas polos 60 sampai 90 g/m<sup>2</sup> (16 sampai 24 lb).
- **Thick:** kertas tebal 90 hingga 105 g/m<sup>2</sup>.
- **Thin:** kertas tipis 60 hingga 70 g/m<sup>2</sup>.
- **Bond:** bond 105 hingga 120  $g/m^2$ .
- **Color:** kertas berwarna 75 hingga 90 g/m2 .
- CardStock: kertas kartu nama seberat 105 sampai 163 g/m<sup>2</sup> (28 sampai 43 lb).
- Labels: label 120 hingga 150 g/m<sup>2</sup>.
- **Transparency:** kertas transparansi 138 hingga 146 g/m<sup>2</sup> .
- Envelope: amplop 75 hingga 90 g/m<sup>2</sup>.
- Preprinted: kertas pracetak/kop 75 hingga 90 g/m<sup>2</sup>.
- Cotton: kertas kapas 75 hingga 90 g/m<sup>2</sup>.
- **Recycled:** kertas daur ulang seberat 75 sampai 90 g/m<sup>2</sup>.
	- Bila Anda menggunakan kertas daur ulang atau kertas bekas, hasil cetak mungkin akan berkerut.
- Archive: 70 hingga 90 g/m<sup>2</sup>. Jika Anda perlu menyimpan hasil cetakan untuk jangka waktu lama, seperti arsip, pilih opsi ini.

### <span id="page-31-1"></span>**Amplop**

Keberhasilan mencetak pada amplop bergantung pada kualitas amplop. Untuk mencetak amplop, posisikan bidang perangko di sebelah kiri dan masukkan ujung amplop dengan bidang perangko terlebih dahulu ke printer, serta tempatkan amplop di bagian tengah baki manual.

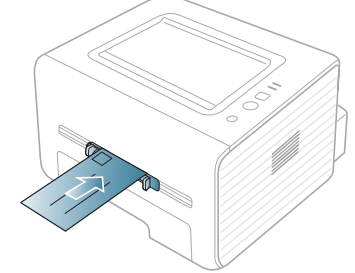

Jika amplop tercetak tercetak dengan disertai kerutan, kusut atau disertai garis-garis hitam tebal, buka penutup belakang dan kedua sisi tarik pembatas kertas ke bawah. Bukalah penutup atas selama pencetakan berlangsung.

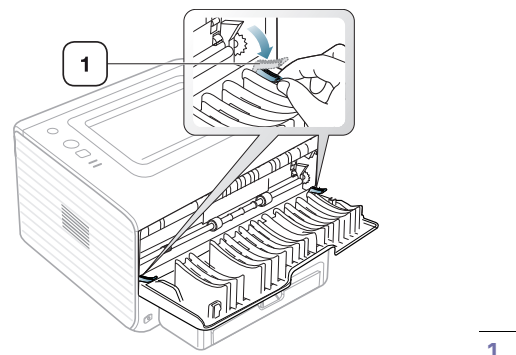

**1 Tuas penekan**

- Saat memilih amplop, pertimbangkan faktor-faktor berikut:
	- **Berat:** berat kertas amplop jangan melebihi 90 g/m<sup>2</sup> jika tidak, dapat teriadi kemacetan.
	- **Konstruksi:** sebelum dicetak, amplop harus rata dengan bagian yang menggulung kurang dari 6 mm, dan tidak mengandung udara.
	- **Kondisi:** amplop sebaiknya tidak berkerut, bergalur, atau rusak.
	- **Suhu:** gunakan amplop yang sesuai dengan panas dan tekanan perangkat selama pengoperasian.
- Gunakan hanya amplop yang bentuknya bagus dengan lipatan yang tajam dan baik.
- Jangan gunakan amplop berprangko.
- Jangan menggunakan amplop yang dilengkapi penjepit, kancing, jendela, pelapis tambahan, segel berperekat, atau bahan sintetis lainnya.
- Jangan gunakan amplop yang rusak atau kualitasnya buruk.
- Pastikan kelim pada kedua ujung amplop sampai pada sudut amplop.

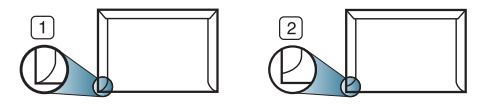

**1 Dapat diterima**

**2 Tidak dapat diterima**

- Amplop yang mempunyai strip berperekat atau yang mempunyai lebih dari satu kelepak yang melipat ke atas segel harus menggunakan perekat yang sesuai dengan suhu pelebur (kira-kira 170 °C (338 °F)) perangkat selama 0,1 detik. Kelepak dan strip tambahan dapat menyebabkan tekukan, kerutan, atau bahkan kemacetan, dan bahkan dapat merusak pelebur.
- Untuk hasil cetak terbaik, posisikan margin tidak kurang dari 15 mm dari tepi amplop.
- Hindari mencetak di atas daerah di mana kelim amplop bertemu.

### <span id="page-32-0"></span>**Transparansi**

Untuk menghindari kerusakan perangkat, hanya gunakan transparansi yang dirancang untuk digunakan dengan printer laser.

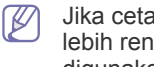

Jika cetak warna dilakukan dengan transparan, kualitas gambar akan lebih rendah dibanding kualitas cetak mono untuk cetakan yang akan digunakan dengan overhead projector.

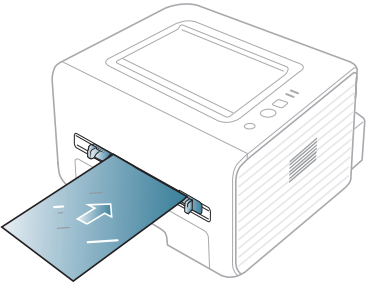

- Transparansi yang digunakan dalam perangkat harus tahan terhadap suhu peleburan printer.
- Tempatkan transparansi pada permukaan datar setelah dipindahkan dari perangkat.
- Jangan meninggalkan transparansi yang tidak terpakai di dalam baki kertas untuk jangka waktu lama. Debu dan kotoran dapat menumpuk pada transparansi, sehingga mengakibatkan hasil cetak yang kotor.
- Untuk mencegah corengan akibat sidik jari, tangani transparansi dengan hati-hati.
- Agar tidak pudar, jangan sampai transparansi terkena sinar matahari dalam jangka waktu yang lama.
- Pastikan transparansi tidak berkerut, menggulung, atau ujungnya robek.
- Jangan menggunakan transparansi yang terpisah dari lembar pelapisnya.
- Agar transparansi tidak saling menempel, jangan membiarkan lembar transparansi yang sudah dicetak menumpuk setelah mulai keluar dari printer.

#### <span id="page-32-1"></span>**Label**

Untuk menghindari kerusakan perangkat, gunakan hanya label yang dirancang untuk digunakan dengan perangkat laser.

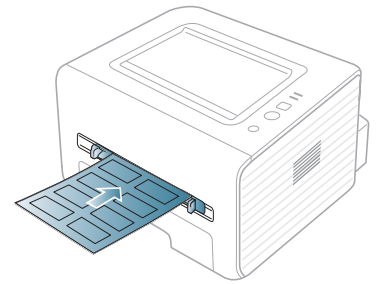

- Apabila memilih label, pertimbangkan faktor-faktor berikut:
	- **Perekat:** Bahan perekat harus stabil pada suhu pelebur printer Anda (kira-kira 170°C (338°F)).
	- Pengaturan: gunakan hanya label yang kedua sisinya tidak mengelupas. Label dapat mengelupas jika lembaran memiliki ruang di antara label, menyebabkan macet yang serius.
	- **Menggulung:** sebelum dicetak, label harus rata dengan bagian yang menggulung tidak lebih dari 13 mm dari segala arah.
	- **Kondisi:** jangan gunakan label yang berkerut, memiliki gelembung atau tanda-tanda tidak melekat lainnya.
- Pastikan tidak ada bahan perekat yang terbuka di antara label. Daerah yang terbuka dapat menyebabkan label mengelupas saat pencetakan, yang dapat menyebabkan kertas macet. Bahan perekat yang terbuka juga dapat merusak komponen perangkat.
- Jangan melewatkan lembaran label pada perangkat ini lebih dari sekali. Bagian perekat belakang dirancang untuk dilewatkan pada perangkat ini satu kali saja.
- Jangan gunakan label yang terpisah dari lembaran belakangnya atau label yang berkerut, bergelembung, atau rusak.

### <span id="page-33-0"></span>**Kertas karton/Kertas berukuran khusus**

Kartu pos, kartu, dan media berukuran khusus lainnya dapat dicetak dengan printer ini.

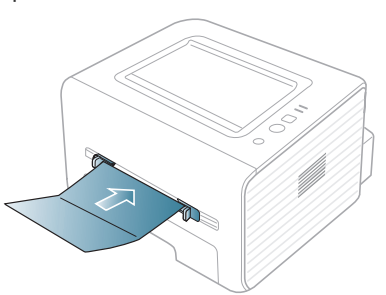

- Jangan mencetak pada media dengan lebar kurang dari 76 mm atau panjang kurang dari 127 mm.
- Pada aplikasi perangkat lunak, margin setidaknya disetel 6,4 mm dari semua tepi bahan.
- $\cdot$  Jika berat media lebih dari 160 g/m<sup>2</sup>, coba cetak dari penutup belakang (menghadap ke atas).

## <span id="page-33-1"></span>**Kertas kop/Kertas pracetak**

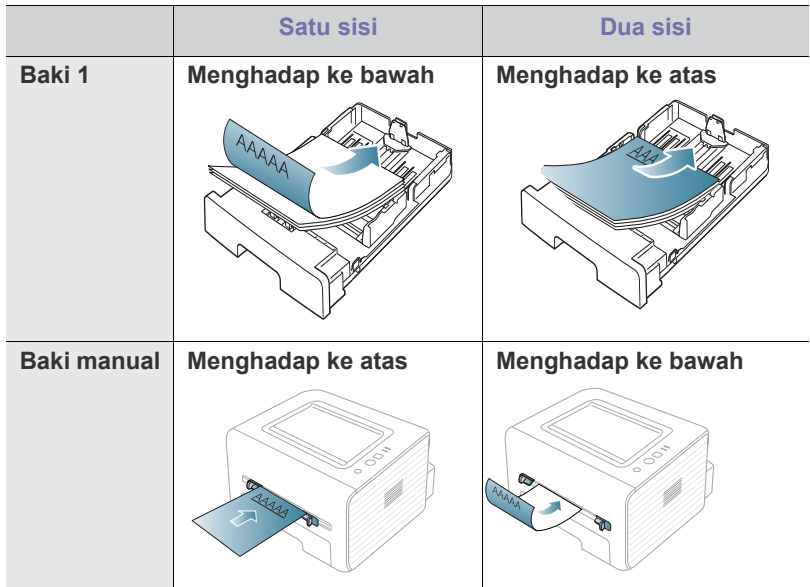

- Kertas kop/pracetak harus dicetak dengan tinta tahan panas yang tidak akan meleber, menguap, maupun mengeluarkan emisi berbahaya bila terkena suhu peleburan printer (sekitar 170 °C (338 °F)) selama 0,1 detik.
- Tinta kertas kop/Kertas pracetak haruslah jenis tinta yang tidak dapat terbakar dan tidak berpengaruh negatif terhadap penggulung printer.
- Kertas formulir dan kertas kop harus disegel dalam kemasan yang tahan lembab agar tidak mengalami perubahan selama disimpan.
- Sebelum Anda memasukkan kertas kop/kertas pracetak, pastikan tinta pada kertas telah kering. Selama proses peleburan, tinta basah dapat lepas dari kertas pracetak, sehingga menurunkan kualitas cetak.

#### <span id="page-33-2"></span>**Foto**

• Pastikan Anda tidak memakai kertas foto inkjet untuk printer ini. Tumpukan kertas tersebut dapat merusak printer ini.

### <span id="page-33-3"></span>**Mengkilap**

Masukkan kertas satu per satu ke baki manual dengan sisi mengkilap menghadap ke atas.

- Media yang disarankan: kertas mengkilap (Letter) untuk printer ini hanya dari **HP Brochure Paper** (produk: Q6611A).
- Media yang disarankan: kertas mengkilap (A4) untuk printer ini dari **HP Superior Paper 160 glossy** (produk: Q6616A).

## <span id="page-33-4"></span>**Menggunakan penyangga keluaran**

Permukaan membalikkanan dapat menjadi panas jika Anda mencetak halaman dalam jumlah yang banyak sekaligus. Pastikan Anda tidak menyentuh permukaan ini, dan jangan biarkan anak-anak mendekatinya.

Halaman yang telah dicetak menumpuk pada penyangga keluaran dan penyangga keluaran akan membantu merapikan halaman hasil pencetakan. Printer mengirimkan keluaran ke baki keluaran secara default. Untuk menggunakan baki keluaran, pastikan penutup belakang tertutup.

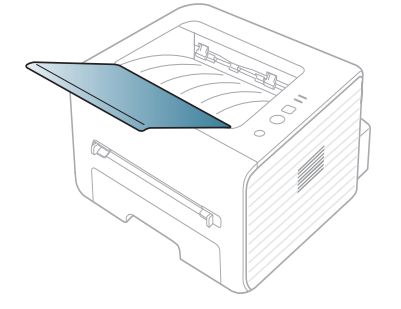

## <span id="page-34-0"></span>**Pencetakan**

Bab ini menjelaskan tugas pencetakan umum.

#### **Bab ini mencakup:**

- [Fitur-fitur driver printer](#page-34-1)
- [Pencetakan dasar](#page-34-3)
- [Membuka preferensi pencetakan](#page-35-1)
- [Menggunakan bantuan](#page-36-0)
- Menggunakan fitur pencetakan khusus [Pencetakan Linux](#page-40-5)

Prosedur pada bab ini sepenuhnya berdasarkan Windows 7. M

## <span id="page-34-1"></span>**Fitur-fitur driver printer**

Driver printer Anda mendukung penggunaan fitur-fitur standar berikut:

- Pemilihan orientasi kertas, ukuran, sumber, dan jenis media.
- Jumlah salinan.

Selain itu, Anda dapat menggunakan berbagai fitur pencetakan khusus. Tabel berikut memperlihatkan gambaran umum fitur-fitur yang didukung oleh driver printer Anda.

Beberapa model atau sistem operasi mungkin tidak mendukung fitur-fitur tertentu pada tabel berikut.

## <span id="page-34-2"></span>**Printer driver**

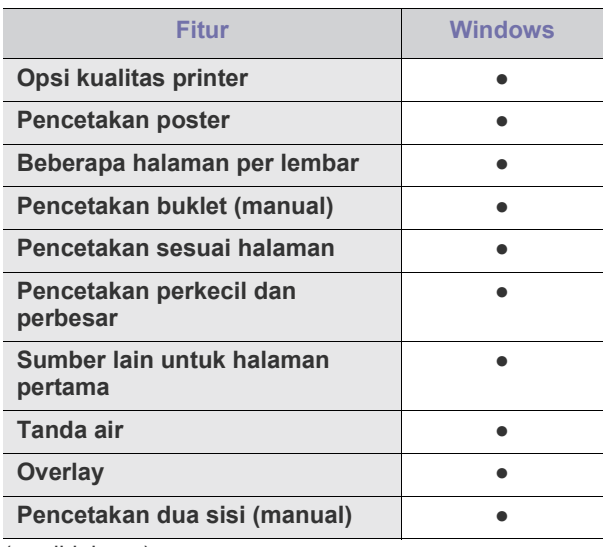

( ●: didukung)

- [Mengubah setelan pencetakan asal](#page-39-0)
- [Menyetel perangkat Anda sebagai perangkat default](#page-39-1)
- [Mencetak ke file \(PRN\)](#page-39-2)
- [Pencetakan Macintosh](#page-40-0)
- 

## <span id="page-34-3"></span>**Pencetakan dasar**

Printer ini memungkinkan Anda untuk mencetak dari berbagai aplikasi Windows, Macintosh atau Linux. Langkah-langkah yang tepat untuk mencetak dokumen dapat berbeda-beda tergantung pada aplikasi yang Anda gunakan.

- Jendela **Preferensi Cetak** Anda yang muncul pada panduan  $\mathscr U$ pengguna ini mungkin berbeda, tergantung perangkat yang digunakan. Tetapi komposisi jendela **Preferensi Cetak** sama. Periksa sistem operasi yang kompatibel dengan perangkat Anda. Lihat bagian kompatibilitas OS pada Spesifikasi Printer. (Lihat ["Persyaratan sistem" pada halaman](#page-24-4) 25.)
	- Saat memilih opsi dalam **Preferensi Cetak**, Anda mungkin melihat tanda peringatan, , atau . Tanda seru ( ) berarti Anda dapat memilih opsi tertentu, namun hal itu tidak dianjurkan, dan tanda ( $\bigotimes$ ) berarti Anda tidak dapat memilih opsi tersebut karena setelan perangkat atau lingkungan.

Prosedur berikut menjelaskan langkah-langkah umum yang diperlukan untuk mencetak dari berbagai aplikasi Windows.

Pencetakan dasar Macintosh. (Lihat ["Pencetakan Macintosh" pada](#page-40-0)   $\lbrack \not\in \mathbb{Z} \rbrack$ [halaman](#page-40-0) 41.)

Pencetakan dasar Linux. (Lihat ["Pencetakan Linux" pada](#page-40-5)  [halaman](#page-40-5) 41.)

Jendela **Preferensi Cetak** untuk Notepad di Windows 7. Jendela **Preferensi Cetak** Anda mungkin berbeda, tergantung sistem operasi atau aplikasi yang Anda gunakan.

- **1.** Buka dokumen yang ingin Anda cetak.
- **2.** Pilih **Cetak** dari menu **Berkas**. Jendela **Cetak** muncul.

**3.** Pilih perangkat Anda dari **Pilih Pencetak** daftar.

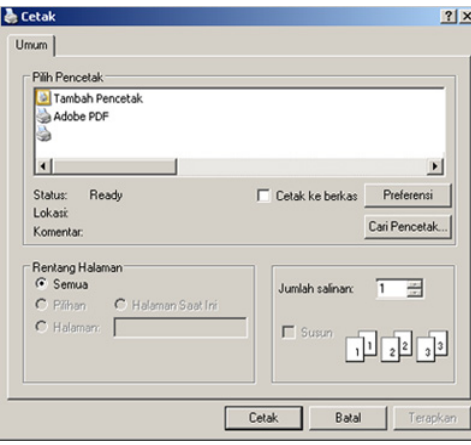

Setelan pencetakan dasar mencakup jumlah salinan dan jangkauan cetak yang dipilih dalam jendela **Cetak**.

- Untuk memanfaatkan fitur printer yang disediakan driver printer Anda, klik **Properti** atau **Preferensi** dalam jendela **Cetak** aplikasi untuk mengubah setelan pencetakan. (Lihat ["Membuka preferensi](#page-35-1)  [pencetakan" pada halaman](#page-35-1) 36.)
- **4.** Untuk mulai mencetak, klik **OK** atau **Cetak** pada jendela **Cetak**.

#### <span id="page-35-0"></span>**Membatalkan tugas cetak**

Jika tugas cetak menunggu dalam antrian cetak atau spooler, batalkan tugas tersebut sebagai berikut:

- **1.** Klik menu **Mulai** Windows.
- **2.** Untuk Windows 2000, pilih **Setelan** > **Pencetak**.
	- Untuk Windows XP/2003, pilih **Printer dan Faks**.
	- Untuk Windows 2008/Vista, pilih **Panel Kontrol** > **Perangkat keras dan Suara** > **Pencetak**.
	- Untuk Windows 7, pilih **Panel Kontrol** > **Perangkat keras dan Suara** > **Perangkat dan Printer**.
	- Untuk Windows Server 2008 R2, pilih **Panel Kontrol** > **Peranti keras**> **Perangkat dan Printer**.
- **3.** Untuk Windows 2000, XP, 2003, Vista dan 2008, klik dua kali pada perangkat Anda.

Untuk Windows 7 dan Windows Server 2008 R2, klik kanan ikon printer > menu konteks > **Lihat apa yang dicetak**.

- Jika item **Lihat apa yang dicetak** memiliki tanda ►, Anda dapat memilih driver printer lain yang tersambung dengan printer yang dipilih.
- **4.** Dari menu **Dokumen**, pilih **Batal**.
- Anda juga dapat mengakses jendela ini cukup dengan mengklik dua kali pada ikon perangkat ( ) pada bilah tugas Windows.

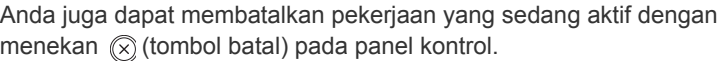

## <span id="page-35-3"></span><span id="page-35-1"></span>**Membuka preferensi pencetakan**

Anda dapat melihat dahulu setelan yang Anda pilih di sisi kanan atas **Preferensi Cetak**.

- **1.** Buka dokumen yang ingin Anda cetak.
- **2.** Pilih **Cetak** dari menu file. Jendela **Cetak** muncul.
- **3.** Pilih perangkat Anda dari **Pilih Printer**.
- **4.** Klik **Properti** atau **Preferensi**.

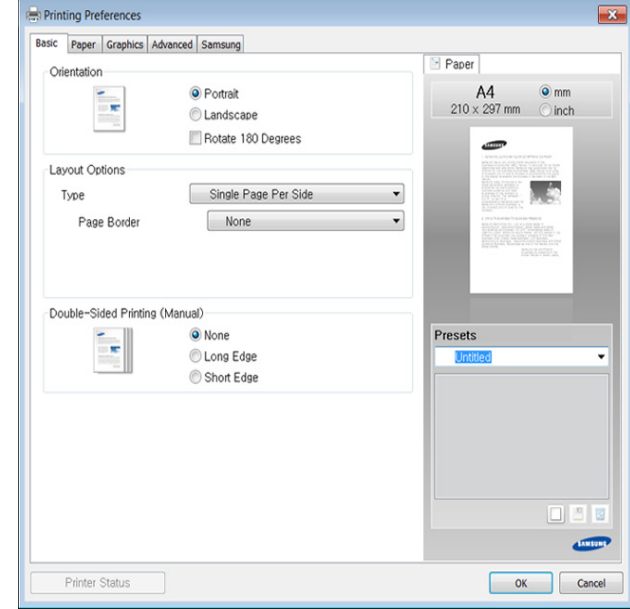

### <span id="page-35-2"></span>**Menggunakan setelan favorit**

Opsi **Presets**, yang dapat dilihat pada masing-masing tab preferensi selain tab **Samsung**, memungkinkan Anda menyimpan setelan yang disukai saat ini untuk penggunaan selanjutnya.

Untuk menyimpan item **Presets**, ikuti langkah berikut:

- **1.** Ubah setelan seperlunya pada masing-masing tab.
- **2.** Masukkan nama untuk item tersebut pada kotak masukan **Presets**.

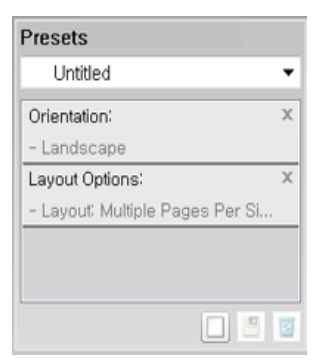
- **3.** Klik (**Add**). Saat Anda menyimpan **Presets**, semua setelan driver terkini disimpan.
- M Tambahkan opsi lain dan klik (**Update**), setelan akan ditambahkan ke Preset yang sudah Anda buat. Untuk menggunakan setelan yang tersimpan, pilih dari daftar pilih vertikal **Presets**. Printer siap mencetak dengan setelan pilihan Anda. Untuk menghapus setelan yang telah tersimpan, pilih dari daftar pilih vertikal **Presets**
	- dan klik (**Delete**).

Anda juga dapat mengembalikan setelan default driver printer dengan memilih **Default Preset** dari daftar pilih vertikal **Presets**.

# **Menggunakan bantuan**

Klik opsi yang ingin Anda ketahui di jendela **Preferensi Cetak** dan tekan **F1** pada keyboard Anda.

# **Menggunakan fitur pencetakan khusus**

Fitur pencetakan khusus meliputi:

- ["Mencetak banyak halaman pada selembar kertas" pada halaman](#page-36-0) 37.
- ["Mencetak poster" pada halaman](#page-36-1) 37.
- ["Mencetak buklet \(Manual\)" pada halaman](#page-36-2) 37.
- ["Mencetak pada kedua sisi kertas \(Manual\)" pada halaman](#page-37-0) 38.
- ["Mengubah persentase dokumen" pada halaman](#page-37-1) 38.
- ["Menyesuaikan dokumen anda dengan ukuran kertas yang dipilih" pada](#page-37-2)  [halaman](#page-37-2) 38.
- ["Menggunakan tanda air" pada halaman](#page-37-3) 38.
- ["Menggunakan overlay" pada halaman](#page-38-0) 39.

#### <span id="page-36-0"></span>**Mencetak banyak halaman pada selembar kertas**

Anda dapat memilih jumlah halaman untuk dicetak pada selembar kertas. Untuk mencetak lebih dari satu halaman per lembar, ukuran halaman akan dikurangi dan diatur sesuai dengan urutan yang Anda tentukan. Anda dapat mencetak sampai 16 halaman pada satu lembar.

- **1.** Untuk mengubah setelan pencetakan dari aplikasi perangkat lunak Anda, akses **Preferensi Cetak**. (Lihat ["Membuka preferensi](#page-35-0)  [pencetakan" pada halaman](#page-35-0) 36.)
- **2.** Klik tab **Basic**, pilih **Multiple Pages Per Side** pada daftar turun-bawah **Type**.
- **3.** Pilih jumlah halaman yang ingin Anda cetak per halaman (2, 4, 6, 9, atau 16) pada daftar pilih vertikal **Pages per Side**.
- **4.** Pilih urutan halaman dari daftar pilih vertikal **Page Order**, jika perlu.
- **5.** Periksa **Print Page Border** untuk mencetak batas mengelilingi masing-masing halaman pada lembaran.
- **6.** Klik tab **Paper**, pilih **Size**, **Source**, dan **Type**.
- **7.** Klik **OK** atau **Cetak** hingga Anda keluar dari jendela **Cetak**.

#### <span id="page-36-1"></span>**Mencetak poster**

Fitur ini memungkinkan Anda mencetak selembar halaman dokumen pada 4, 9, atau 16 lembar kertas, dengan tujuan untuk merekatkannya menjadi sebuah dokumen berukuran poster.

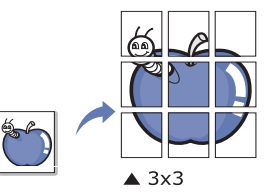

- **1.** Untuk mengubah setelan pencetakan dari aplikasi perangkat lunak Anda, akses **Preferensi Cetak**. (Lihat ["Membuka preferensi](#page-35-0)  [pencetakan" pada halaman](#page-35-0) 36.)
- **2.** Klik tab **Basic**, pilih **Poster Printing** pada daftar pilih vertikal **Type**.
- **3.** Pilih tampilan halaman yang Anda inginkan. Spesifikasi tampilan halaman:
	- **Poster 2x2:** dokumen akan diperbesar dan dibagi menjadi 4 halaman.
	- **Poster 3x3:** dokumen akan diperbesar dan dibagi menjadi 9 halaman.
	- **Poster 4x4:** dokumen akan diperbesar dan dibagi menjadi 16 halaman.
- **4.** Pilih nilai **Poster Overlap**. Tentukan **Poster Overlap** dalam satuan milimeter atau inci dengan memilih tombol radio di bagian kanan atas tab **Basic** untuk memudahkan penempelan lembaran.

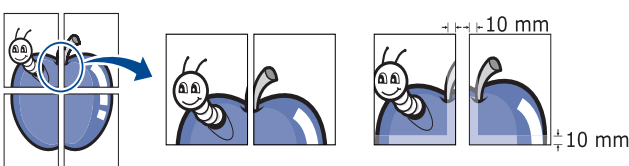

- **5.** Klik tab **Paper**, pilih **Size**, **Source**, dan **Type**.
- **6.** Klik **OK** atau **Cetak** hingga Anda keluar dari jendela **Cetak**.
- **7.** Anda dapat menyelesaikan poster tersebut dengan merekatkannya menjadi satu.

#### <span id="page-36-2"></span>**Mencetak buklet (Manual)**

Dengan fitur ini Anda dapat mencetak dokumen pada kedua sisi kertas dan mengatur halamannya sehingga kertas dapat dilipat di tengah setelah pencetakan untuk membuat buklet.

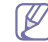

Jika Anda ingin membuat buklet, Anda perlu mencetak pada media pencetakan berukuran Letter, Legal, A4, US Folio, atau Oficio.

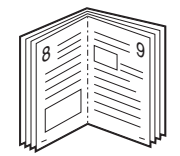

- **1.** Untuk mengubah setelan pencetakan dari aplikasi perangkat lunak Anda, akses **Preferensi Cetak**. (Lihat ["Membuka preferensi](#page-35-0)  [pencetakan" pada halaman](#page-35-0) 36.)
- **2.** Klik tab **Basic**, pilih **Booklet Printing** dari daftar pilih vertikal **Type**.

#### **3.** Klik tab **Paper**, pilih **Size**, **Source**, dan **Type**.

Opsi **Booklet Printing** tidak tersedia untuk semua ukuran kertas. Untuk mengetahui ukuran kertas yang tersedia untuk fitur ini, pilih ukuran kertas yang tersedia pada opsi **Size** pada tab **Paper**. Jika Anda memilih ukuran kertas yang tidak tersedia, opsi ini dapat dibatalkan secara otomatis. Pilih hanya kertas yang tersedia tanpa

#### $\blacksquare$  atau  $\clubsuit$

- **4.** Klik **OK** atau **Cetak** hingga Anda keluar dari jendela **Cetak**.
- **5.** Setelah mencetak, lipat dan staples halaman-halaman itu.

# <span id="page-37-0"></span>**Mencetak pada kedua sisi kertas (Manual)**

Anda dapat mencetak pada kedua sisi kertas; dupleks. Sebelum mencetak, tentukan arah dokumen yang Anda inginkan. Anda dapat menggunakan fitur ini dengan kertas berukuran Letter, Legal, A4, US Folio, atau Oficio. (Lihat ["Spesifikasi media cetak" pada halaman](#page-63-0) 64.)

- Sebaiknya jangan cetak pada kedua sisi media khusus, seperti label, amplop, atau kertas tebal untuk mencetak pada kedua sisi. Hal itu dapat menyebabkan kemacetan kertas atau merusak perangkat.
	- Fitur **Double-Sided Printing (Manual)** hanya tersedia untuk baki 1.
- **1.** Untuk mengubah setelan pencetakan dari aplikasi perangkat lunak Anda, akses **Preferensi Cetak**. (Lihat ["Membuka preferensi](#page-35-0)  [pencetakan" pada halaman](#page-35-0) 36.)
- **2.** Klik tab **Advanced**.
- **3.** Dari bagian **Double-Sided Printing (Manual)**, pilih opsi penjilidan yang Anda inginkan.
	- **None**
	- **Long Edge:** opsi ini adalah tata letak konvensional yang digunakan dalam penjilidan buku.

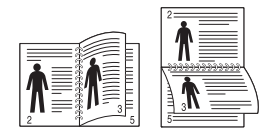

• **Short Edge:** opsi ini adalah tata letak konvensional yang digunakan dalam kalender.

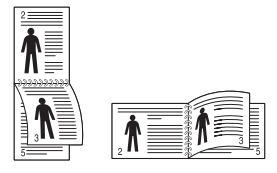

- **4.** Klik tab **Paper**, pilih **Size**, **Source**, dan **Type**.
- **5.** Klik **OK** atau **Cetak** hingga Anda keluar dari jendela **Cetak**.
- Jika printer Anda tidak memiliki unit dupleks, Anda harus menyelesaikan kerja pencetakan secara manual. Printer akan mencetak satu sisi dokumen terlebih dahulu. Setelah itu, pesan akan muncul di komputer. Ikuti petunjuk di layar untuk menyelesaikan pencetakan.

## <span id="page-37-1"></span>**Mengubah persentase dokumen**

Anda dapat mengubah ukuran dokumen hingga nampak lebih besar atau lebih kecil pada halaman yang sudah dicetak dengan mengetikkan persentase yang Anda inginkan.

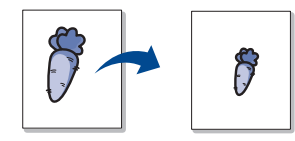

- **1.** Untuk mengubah setelan pencetakan dari aplikasi perangkat lunak Anda, akses **Preferensi Cetak**. (Lihat ["Membuka preferensi](#page-35-0)  [pencetakan" pada halaman](#page-35-0) 36.)
- **2.** Klik tab **Paper**.
- **3.** Masukkan nilai skala pada kotak masukan **Percentage**.

Anda juga dapat mengklik panah naik/turun untuk memilih nilai skala.

- **4.** Pilih **Size**, **Source**, dan **Type** dalam **Paper Options**.
- **5.** Klik **OK** atau **Cetak** hingga Anda keluar dari jendela **Cetak**.

#### <span id="page-37-2"></span>**Menyesuaikan dokumen anda dengan ukuran kertas yang dipilih**

Fitur printer ini memungkinkan Anda untuk menskala kerja pencetakan Anda ke ukuran kertas yang dipilih, berapapun ukuran dokumen digitalnya. Ini dapat berguna jika Anda ingin memeriksa detil halus pada dokumen berukuran kecil.

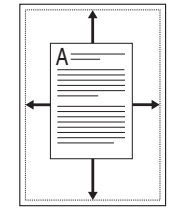

- **1.** Untuk mengubah setelan pencetakan dari aplikasi perangkat lunak Anda, akses **Preferensi Cetak**. (Lihat ["Membuka preferensi](#page-35-0)  [pencetakan" pada halaman](#page-35-0) 36.)
- **2.** Klik tab **Paper**.
- **3.** Pilih ukuran kertas yang Anda inginkan dari **Fit to Page**.
- **4.** Pilih **Size**, **Source**, dan **Type** dalam **Paper Options**.
- **5.** Klik **OK** atau **Cetak** hingga Anda keluar dari jendela **Cetak**.

#### <span id="page-37-3"></span>**Menggunakan tanda air**

Opsi tanda air memungkinkan Anda mencetak teks di atas dokumen yang telah ada. Misalnya, Anda menggunakannya jika ingin mencetak huruf-huruf abu-abu besar yang membentuk kata "DRAF" atau "RAHASIA" secara diagonal di atas halaman pertama atau semua halaman dokumen.

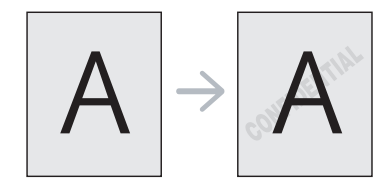

Ada beberapa tanda air tertentu yang menyertai perangkat. Tanda air tersebut dapat diubah, atau Anda dapat menambah tanda air baru ke daftar.

## **Menggunakan tanda air yang sudah ada**

- **1.** Untuk mengubah setelan pencetakan dari aplikasi perangkat lunak Anda, akses **Preferensi Cetak**. (Lihat ["Membuka preferensi](#page-35-0)  [pencetakan" pada halaman](#page-35-0) 36.)
- **2.** Klik tab **Advanced**, dan pilih tanda air yang dikehendaki dari daftar pilih vertikal **Watermark**. Anda akan melihat tanda air yang dipilih pada gambar pratinjau.
- **3.** Klik **OK** atau **Cetak** hingga Anda keluar dari jendela pencetakan.

#### **Membuat tanda air**

- **1.** Untuk mengubah setelan pencetakan dari aplikasi perangkat lunak Anda, akses **Preferensi Cetak**. (Lihat ["Membuka preferensi](#page-35-0)  [pencetakan" pada halaman](#page-35-0) 36.)
- **2.** Dari tab **Advanced**, pilih **Edit** dari daftar pilih vertikal **Watermark**. Jendela **Edit Watermarks** muncul.
- **3.** Masukkan pesan teks pada kotak **Watermark Message**. Anda dapat memasukkan sampai 256 karakter. Pesan ditampilkan pada jendela pratinjau.

Saat kotak **First Page Only** ditandai, tanda air hanya tercetak pada halaman pertama.

**4.** Memilih opsi-opsi tanda air.

Anda dapat memilih nama font, gaya, ukuran, dan bayangan dari bagian **Font Attributes**, dan menyetel sudut tanda air dari bagian **Message Angle**.

- **5.** Klik **Add** untuk menambahkan tanda air baru ke daftar **Current Watermarks**.
- **6.** Jika Anda telah selesai mengedit, klik **OK** atau **Cetak** hingga Anda keluar dari jendela **Cetak**.

Untuk menghentikan pencetakan tanda air, pilih **None** pada daftar pilih vertikal **Watermark**.

#### **Mengedit tanda air**

- **1.** Untuk mengubah setelan pencetakan dari aplikasi perangkat lunak Anda, akses **Preferensi Cetak**. (Lihat ["Membuka preferensi](#page-35-0)  [pencetakan" pada halaman](#page-35-0) 36.)
- **2.** Klik tab **Advanced**, pilih **Edit** dari daftar pilih vertikal **Watermark**. Jendela **Edit Watermarks** muncul.
- **3.** Pilih tanda air yang ingin Anda edit pada daftar **Current Watermarks**, dan ubah pesan tanda air dan opsi-opsinya.
- **4.** Klik **Update** untuk menyimpan perubahan.
- **5.** Klik **OK** atau **Cetak** hingga Anda keluar dari jendela **Cetak**.

#### **Menghapus tanda air**

- **1.** Untuk mengubah setelan pencetakan dari aplikasi perangkat lunak Anda, akses **Preferensi Cetak**. (Lihat ["Membuka preferensi](#page-35-0)  [pencetakan" pada halaman](#page-35-0) 36.)
- **2.** Klik tab **Advanced**, pilih **Edit** dari daftar pilih vertikal **Watermark**. Jendela **Edit Watermarks** muncul.
- **3.** Pilih tanda air yang ingin Anda hapus pada daftar **Current Watermarks** dan klik **Delete**.
- **4.** Klik **OK** atau **Cetak** hingga Anda keluar dari jendela **Cetak**.

# <span id="page-38-0"></span>**Menggunakan overlay**

Overlay adalah teks dan/atau gambar yang tersimpan pada drive hard disk (HDD) sebagai format berkas khusus yang dapat dicetak pada dokumen apa pun. Overlay sering kali digunakan untuk menggantikan kertas berkop. Daripada menggunakan kertas berkop yang telah dicetak terlebih dahulu, Anda dapat membuat overlay berisi informasi yang sama persis yang kini ada pada kop Anda. Untuk mencetak surat dengan kop surat perusahaan Anda, Anda tidak perlu memasukkan kertas berkop yang sudah dicetak sebelumnya ke perangkat, cukup cetak overlay kop pada dokumen Anda.

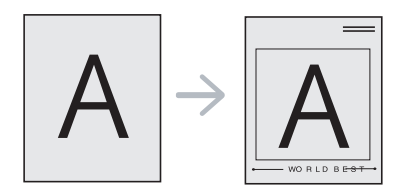

#### **Membuat overlay halaman baru**

Untuk menggunakan overlay halaman, Anda harus membuat overlay halaman baru yang berisi logo atau gambar Anda.

- **1.** Buat atau buka dokumen yang berisi teks atau gambar yang akan digunakan untuk overlay halaman baru. Posisikan subyek tepat seperti yang Anda inginkan untuk tampak pada hasil cetakan sebagai overlay.
- **2.** Untuk menyimpan dokumen sebagai overlay, akses **Preferensi Cetak**. (Lihat ["Membuka preferensi pencetakan" pada halaman](#page-35-0) 36.)
- **3.** Klik tab **Advanced**, pilih **Edit** dari daftar turun-bawah **Text**. Jendela **Edit Overlay** akan muncul.
- **4.** Pada jendela **Edit Overlay**, klik **Create**.
- **5.** Pada jendela **Simpan Sebagai**, ketik sebuah nama sampai delapan karakter pada kotak **Nama berkas**. Pilih jalur tujuan, jika perlu. (Aturan bawaannya adalah di C:\Formover.)
- **6.** Klik **Save**. Nama tersebut muncul pada **Overlay List**.
- **7.** Klik **OK** atau **Cetak** hingga Anda keluar dari jendela **Cetak**.
- **8.** Berkas tidak tercetak. Sebaliknya, berkas disimpan dalam drive hard disk komputer Anda.
- Ukuran dokumen overlay harus sama dengan dokumen yang akan  $\mathscr{D}$ Anda cetak dengan overlay. Jangan membuat overlay dengan tanda air.

#### **Menggunakan overlay halaman**

Setelah overlay dibuat, overlay siap untuk dicetak pada dokumen Anda. Untuk mencetak overlay dengan sebuah dokumen:

- **1.** Buat atau buka dokumen yang Anda ingin cetak.
- **2.** Untuk mengubah setelan pencetakan dari aplikasi perangkat lunak Anda, akses **Preferensi Cetak**. (Lihat ["Membuka preferensi](#page-35-0)  [pencetakan" pada halaman](#page-35-0) 36.)
- **3.** Klik tab **Advanced**.
- **4.** Pilih overlay yang dikehendaki dari daftar pilih vertikal **Text**.
- **5.** Jika file overlay yang Anda kehendaki tidak muncul dalam daftar turun-bawah **Text**, pilih **Edit** dari daftar, lalu klik **Load**. Pilih file overlay yang ingin Anda gunakan.

Jika Anda telah menyimpan berkas overlay yang ingin Anda gunakan ke dalam sumber eksternal, Anda juga dapat memasukkan berkas tersebut saat Anda mengakses jendela **Buka**.

Setelah Anda memilih file, klik **Buka**. File muncul pada kotak **Overlay List** dan siap untuk dicetak. Pilih overlay dari kotak **Overlay List**.

**6.** Bila perlu, periksa kotak **Confirm Page Overlay When Printing**. Jika kotak ini ditandai, jendela pesan akan muncul setiap kali Anda menyerahkan dokumen untuk dicetak, meminta Anda untuk mengonfirmasikan keinginan Anda untuk mencetak overlay pada dokumen Anda.

Jika kotak ini kosong dan overlay telah dipilih, overlay akan dicetak secara otomatis bersama dengan dokumen Anda.

- **7.** Klik **OK** atau **Cetak** hingga Anda keluar dari jendela **Cetak**. Overlay yang telah dipilih mencetak dokumen Anda.
	- Resolusi dokumen overlay harus sama dengan resolusi dokumen yang akan Anda cetak dengan overlay tersebut.

#### **Menghapus overlay halaman**

Anda dapat menghapus overlay halaman yang tidak lagi digunakan.

- **1.** Pada jendela **Preferensi Cetak**, klik tab **Advanced**.
- **2.** Pilih **Edit** pada daftar pilih vertikal **Overlay**.
- **3.** Pilih overlay yang Anda ingin hapus dari kotak **Overlay List**.
- **4.** Klik **Delete**.
- **5.** Saat jendela pesan konfirmasi muncul, klik **Ya**.
- **6.** Klik **OK** atau **Cetak** hingga Anda keluar dari jendela **Cetak**.

# **Mengubah setelan pencetakan asal**

- Kebanyakan aplikasi Windows akan mengubah setelan yang Anda  $|\mathcal{Y}|$ terapkan pada driver printer. Ubah semua setelan cetak yang tersedia pada aplikasi perangkat lunak terlebih dahulu, dan ubah setelan lainnya menggunakan driver printer.
- **1.** Klik menu **Mulai** Windows.
- **2.** Untuk Windows 2000, pilih **Setelan** > **Pencetak**.
	- Untuk Windows XP/2003, pilih **Printer dan Faks**.
	- Untuk Windows 2008/Vista, pilih **Panel Kontrol** > **Perangkat keras dan Suara** > **Pencetak**.
	- Untuk Windows 7, pilih **Panel Kontrol** > **Perangkat keras dan Suara** > **Perangkat dan Printer**.
	- Untuk Windows Server 2008 R2, pilih **Panel Kontrol** > **Peranti keras**> **Perangkat dan Printer**.
- **3.** Klik kanan printer.
- **4.** Untuk Windows XP/2003/2008/Vista, tekan **Preferensi Cetak**. Untuk Windows 7 dan Windows Server 2008 R2, dari menu konteks, pilih **Preferensi Cetak**.
	- Jika item **Preferensi Cetak** memiliki tanda ►, Anda dapat memilih driver printer lain yang tersambung dengan printer yang dipilih.
- **5.** Ganti setelan pada setiap tab.
- **6.** Klik **OK**.
	- Jika Anda ingin mengubah setelan untuk setiap tugas cetak, ubah setelan pada **Preferensi Cetak**.

# **Menyetel perangkat Anda sebagai perangkat default**

- **1.** Klik menu **Mulai** Windows.
- **2.** Untuk Windows 2000, pilih **Setelan** > **Pencetak**.
	- Untuk Windows XP/2003, pilih **Printer dan Faks**.
	- Untuk Windows 2008/Vista, pilih **Panel Kontrol** > **Perangkat keras dan Suara** > **Pencetak**.
	- Untuk Windows 7, pilih **Panel Kontrol** > **Perangkat keras dan Suara** > **Perangkat dan Printer**.
	- Untuk Windows Server 2008 R2, pilih **Panel Kontrol** > **Peranti keras**> **Perangkat dan Printer**.
- **3.** Pilih perangkat Anda.
- **4.** Klik-kanan perangkat Anda dan pilih **Setel Sebagai Printer Default**.
	- Untuk Windows 7 dan Windows Server 2008 R2
	- Jika item **Set as default printer** memiliki tanda ►, Anda dapat memilih driver printer lain yang tersambung dengan printer yang dipilih.

# **Mencetak ke file (PRN)**

Terkadang Anda perlu menyimpan data cetak sebagai file. Untuk membuat file:

**1.** Centang kotak **Cetak ke berkas** pada jendela **Cetak**.

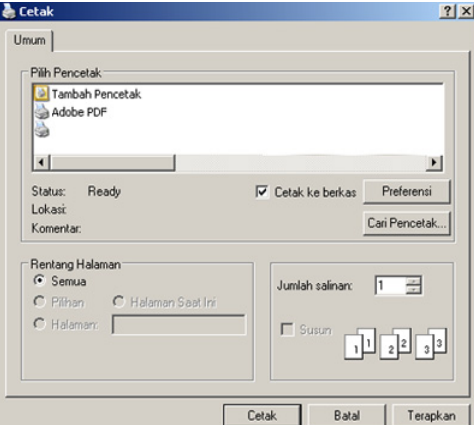

- **2.** Klik **Cetak**.
- **3.** Ketik jalur tujuan dan nama file, lalu klik **OK**. Misalnya c:\Temp\nama file.

Jika Anda hanya mengetikkan nama file, file secara otomatis tersimpan di **Dokumenku**.

# **Pencetakan Macintosh**

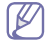

Beberapa fitur mungkin tidak tersedia tergantung model atau opsinya. Hal itu berarti bahwa fitur ini tidak didukung.

# **Mencetak dokumen**

Saat Anda mencetak dengan Macintosh, Anda perlu memeriksa setelan driver printer pada masing-masing aplikasi yang Anda gunakan. Ikuti langkah-langkah di bawah ini untuk mencetak dari Macintosh:

- **1.** Buka dokumen yang akan dicetak.
- **2.** Buka menu **File** dan klik **Page Setup** (**Document Setup** dalam beberapa aplikasi).
- **3.** Pilih ukuran kertas Anda, orientasi, skala, opsi lainnya, dan pastikan perangkat Anda terpilih. Klik **OK**.
- **4.** Buka menu **File** dan klik **Print**.
- **5.** Pilih jumlah salinan dan tentukan halaman mana yang akan dicetak.
- **6.** Klik **Print**.

# **Mengubah setelan printer**

Anda dapat menggunakan fitur printer lanjutan saat menggunakan printer. Buka aplikasi dan pilih **Print** dari menu **File**. Nama printer, yang muncul pada jendela properti printer, mungkin berbeda tergantung pada printer yang digunakan. Selain nama, komposisi jendela properti printer sama dengan komposisi berikut.

# **Pencetakan banyak halaman dalam satu lembar**

Anda dapat mencetak lebih dari satu halaman pada selembar kertas. FItur ini memberikan cara yang hemat biaya untuk mencetak salinan draf.

- **1.** Buka aplikasi, dan pilih **Print** dari menu **File**.
- **2.** Pilih **Layout** dari daftar pilih vertikal di bawah **Orientation**. Pada daftar pilih vertikal **Pages per Sheet**, pilih jumlah halaman yang ingin Anda cetak pada selembar kertas.
- **3.** Pilih opsi lain yang akan digunakan.
- **4.** Klik **Print**.

Printer mencetak sejumlah halaman yang dipilih untuk dicetak pada selembar kertas.

## **Menggunakan bantuan**

Klik tanda tanya dari pojok kiri bawah jendela dan klik topik manapun yang ingin Anda ketahui. Jendela pop-up muncul dengan informasi tentang fitur opsi tersebut, yang tersedia dari driver.

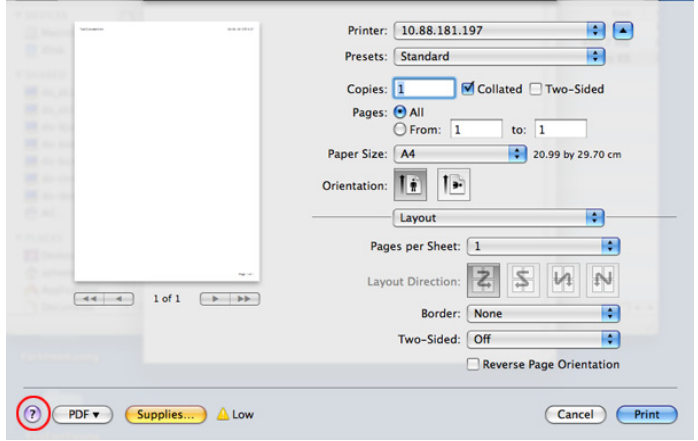

# **Pencetakan Linux**

Beberapa fitur mungkin tidak tersedia tergantung model atau opsinya. W Hal itu berarti bahwa fitur ini tidak didukung.

# **Mencetak dari aplikasi**

Ada banyak aplikasi Linux yang memungkinkan Anda untuk mencetak menggunakan Common UNIX Printing System (CUPS). Anda dapat mencetak pada perangkat Anda dari aplikasi semacam itu.

- **1.** Buka aplikasi, lalu pilih **Print** dari menu **File**.
- **2.** Pilih **Print** secara langsung menggunakan lpr.
- **3.** Pada jendela LPR GUI, pilih nama model printer Anda dari daftar printer dan klik **Properties**.

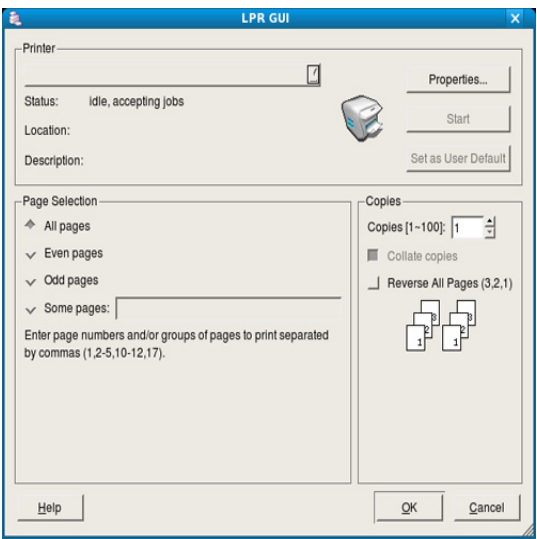

**4.** Ubah properti kerja pencetakan menggunakan keempat tab berikut yang ditampilkan di atas jendela.

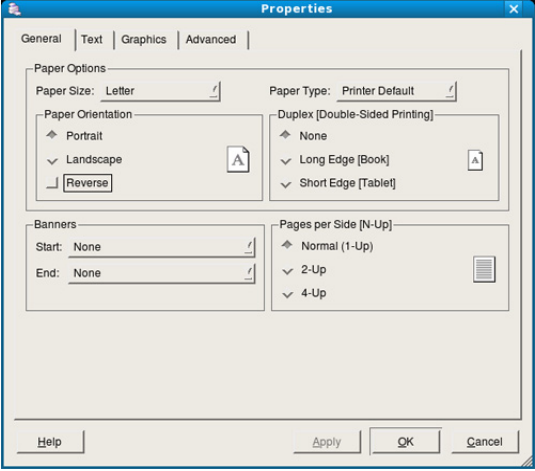

- **General:** opsi ini memungkinkan Anda untuk mengubah ukuran kertas, jenis kertas, dan orientasi dokumen. Opsi tersebut memungkinkan fitur dupleks, menambahkan banner awal dan akhir, dan mengubah jumlah halaman per lembar.
	- Pencetakan dupleks otomatis/manual mungkin tidak tersedia tergantung pada model. Anda dapat menggunakan cara lain yaitu sistem pencetakan lpr atau aplikasi lain untuk mencetak ganjil.
- **Text:** opsi ini memungkinkan Anda menentukan margin halaman dan menyetel opsi teks, seperti spasi atau kolom.
- **Graphics:** opsi ini memungkinkan Anda untuk menetapkan opsi gambar yang digunakan saat mencetak gambar/file, seperti opsi warna, ukuran gambar, atau posisi gambar.
- **Advanced:** Opsi ini memungkinkan Anda untuk menyetel resolusi cetak, kertas, dan fitur cetak khusus.

Jika opsi berwarna abu-abu, berarti opsi tersebut tidak didukung.  $\llap{$\swarrow$}$ 

**5.** Klik **Apply** untuk menerapkan perubahan dan menutup jendela **Properties**.

- **6.** Klik **OK** pada jendela **LPR GUI** untuk memulai pencetakan.
- **7.** Jendela Printing akan muncul, sehingga Anda dapat memonitor status kerja pencetakan Anda.

Untuk membatalkan tugas saat ini, klik **Cancel**.

## **Pencetakan file**

Anda dapat mencetak berbagai jenis file pada perangkat Anda menggunakan cara CUPS standar, langsung dari antarmuka baris perintah. Utilitas CUPS lpr memungkinkan Anda untuk melakukannya. Tetapi, paket driver tersebut menggantikan alat lpr standar dengan program LPR GUI yang sangat lebih ramah pengguna.

Untuk mencetak berkas dokumen apa pun:

**1.** Ketikkan Ipr <nama file> dari Linux shell command line dan tekan Enter. Jendela **LPR GUI** muncul.

Bila Anda hanya mengetikkan lpr dan menekan **Enter**, jendela **Select file(s) to print** muncul terlebih dahulu. Pilih file yang akan dicetak, lalu klik **Open**.

- **2.** Dalam jendela **LPR GUI**, pilih perangkat Anda dari daftar, dan ubah properti kerja pencetakan.
- **3.** Klik **OK** untuk mulai mencetak.

# **Mengkonfigurasi properti printer**

Dengan menggunakan jendela **Printer Properties** yang disediakan **Printers configuration**, Anda dapat mengubah berbagai properti untuk perangkat Anda sebagai printer.

- **1.** Buka **Unified Driver Configurator**. Bila perlu, pindah ke **Printers configuration**.
- **2.** Pilih perangkat Anda pada daftar printer yang tersedia dan klik **Properties**.
- **3.** Jendela **Printer Properties** terbuka.

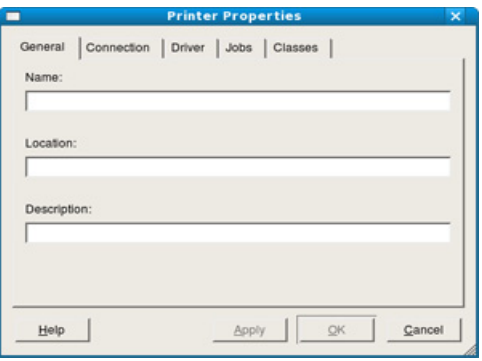

Lima tab berikut berada di bagian atas jendela.

- **General:** opsi ini memungkinan Anda mengubah lokasi dan nama printer. Nama yang dimasukkan dalam tab ini muncul pada daftar printer dalam **Printers configuration**.
- **Connection:** opsi ini memungkinkan Anda untuk melihat atau memilih port lain. Jika Anda mengubah port perangkat dari USB ke paralel atau sebaliknya saat digunakan, Anda harus mengkonfigurasi kembali port perangkat pada tab ini.
- **Driver:** memungkinkan Anda untuk melihat atau memilih printer driver lain. Dengan mengklik **Options**, Anda dapat menyetel opsi perangkat default.
- **Jobs:** opsi ini menampilkan daftar kerja pencetakan. Klik **Cancel job** untuk membatalkan tugas pilihan, lalu centang kotak **Show completed jobs** untuk melihat tugas dalam daftar tugas sebelumnya.
- **Classes:** opsi ini menunjukkan kelas perangkat Anda. Klik **Add to Class** untuk menambahkan perangkat Anda ke kelas tertentu atau klik **Remove from Class** untuk menghapus perangkat Anda dari kelas yang dipilih.
- **4.** Klik **OK** untuk menerapkan perubahan dan menutup jendela **Printer Properties**.

# 6.Alat manajemen

Bab ini memperkenalkan alat manajemen yang disediakan untuk membantu Anda menggunakan printer secara maksimal.

#### **Bab ini mencakup:**

- [Memperkenalkan alat-alat manajemen yang berguna](#page-42-0)
- [Menggunakan Samsung AnyWeb Print](#page-42-1)
- Menggunakan Samsung Easy Printer Manager

# <span id="page-42-0"></span>**Memperkenalkan alat-alat manajemen yang berguna**

Program di bawah ini membantu Anda menggunakan printer Anda dengan nyaman.

- ["Menggunakan Samsung AnyWeb Print" pada halaman](#page-42-1) 43.
- ["Menggunakan Samsung Easy Printer Manager" pada halaman](#page-42-2) 43.
- ["Menggunakan Samsung Printer Status" pada halaman](#page-43-0) 44
- ["Menggunakan Smart Panel" pada halaman](#page-44-0) 45
- ["Menggunakan Unified Linux Driver Configurator" pada halaman](#page-44-1) 45

# <span id="page-42-1"></span>**Menggunakan Samsung AnyWeb Print**

Fitur ini hanya tersedia untuk OS Windows dan Macintosh.  $\cancel{\varphi}$ 

Alat ini membantu Anda untuk menyalin layar, menampilkan pratinjau, membuang dan mencetak halaman Windows Internet Explorer dengan lebih mudah, ketimbang jika Anda menggunakan program biasa.

Untuk membuka program:

- **Untuk Windows:** Pilih**Mulai** > **Semua Program** > **Samsung Printers** > **Samsung AnyWeb Print** > Unduh versi terbaru.
- **Untuk Macintosh:** Buka folder**Applications** > **Samsung** > **Samsung AnyWeb Print.**

# <span id="page-42-2"></span>**Menggunakan Samsung Easy Printer Manager**

- Fitur ini hanya tersedia untuk OS Windows dan Macintosh.  $\cancel{\mathbb{Z}}$ 
	- Untuk Windows, Internet Explorer 6.0 atau lebih tinggi adalah persyaratan minimal untuk Samsung Easy Printer Manager.

Samsung Easy Printer Manager adalah aplikasi berbasis Windows yang mengombinasikan setelan printer Samsung ke satu lokasi. Samsung Easy Printer Manager mengombinasikan setelan printer dengan lingkungan pencetakan, setelan/tindakan dan peluncuran. Semua fitur ini memberikan gateway untuk menggunakan printer Samsung Anda dengan nyaman. Samsung Easy Printer Manager menyediakan dua antarmuka pengguna yang berbeda yang dapat dipilih oleh pengguna yaitu: antarmuka pengguna dasar dan antarmuka pengguna lanjut. Peralihan antara dua antarmuka

tersebut mudah: hanya klik  $\sqrt{1 + \frac{1}{n}}$  tombol.

- [Menggunakan Samsung Printer Status](#page-43-0)
- [Menggunakan Smart Panel](#page-44-0)
- [Menggunakan Unified Linux Driver Configurator](#page-44-1)

# **Memahami Samsung Easy Printer Manager**

Untuk membuka program:

- **Untuk Windows:** Pilih **Mulai** > **Program** atau **Semua Program** > **Samsung Printers** > **Samsung Easy Printer Manager** > **Samsung Easy Printer Manager**.
- **Untuk Macintosh:** Buka folder**Applications** > folder**Samsung** folder > **Samsung Easy Printer Manager**

Antarmuka Samsung Easy Printer Manager terdiri dari berbagai item dasar sebagaimana diuraikan pada tabel berikut:

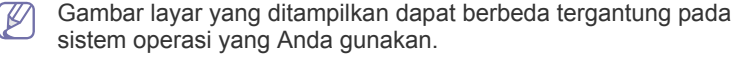

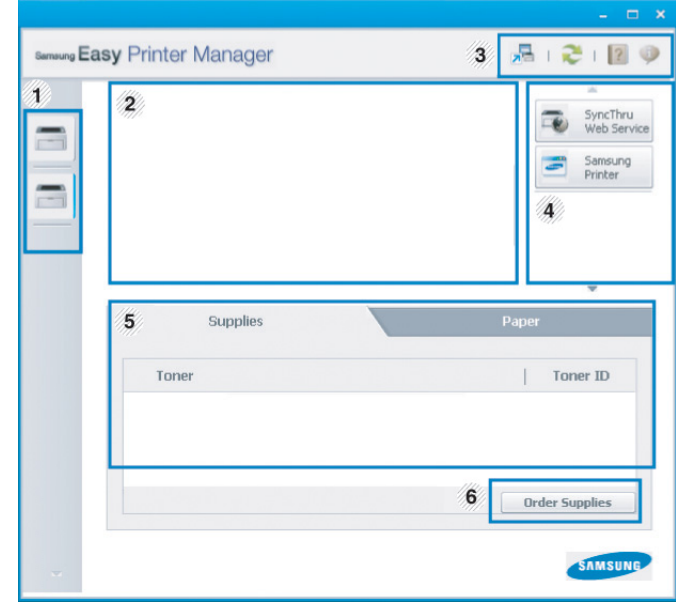

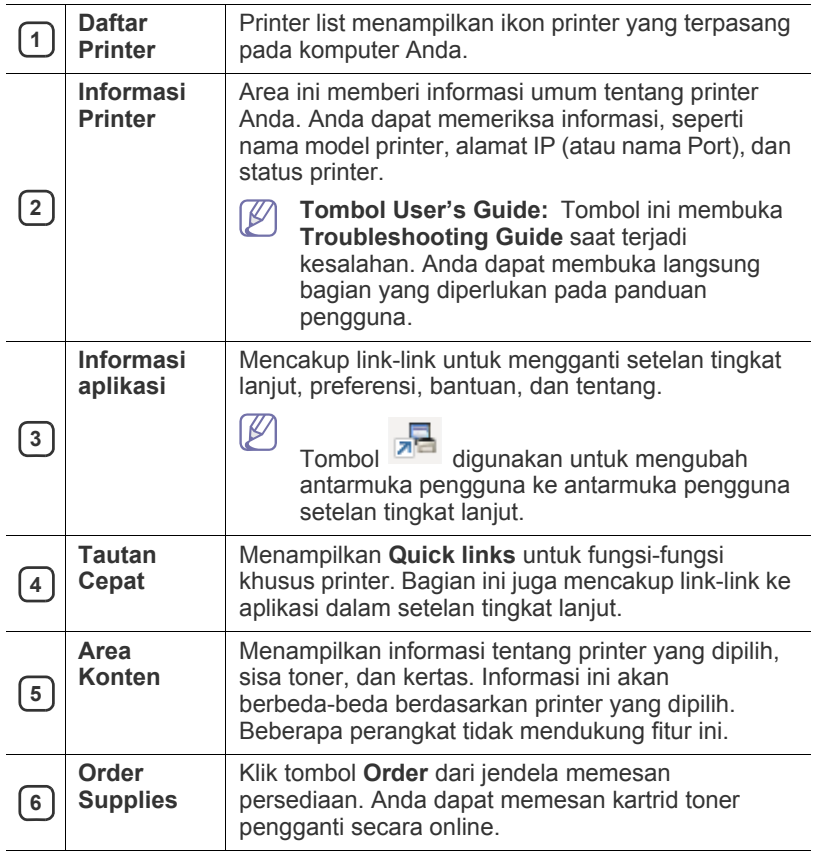

Klik tombol **Help** ( ) dari pojok kanan atas jendela dan klik opsi manapun yang ingin Anda ketahui.

#### **Tinjauan umum antarmuka pengguna setelan tingkat lanjut**

Antarmuka pengguna tingkat lanjut dimaksudkan digunakan oleh seseorang yang bertanggung jawab untuk mengelola printer.

#### **Device Settings**

 $\cancel{\triangleright}$ 

Anda bisa mengonfigurasi berbagai setelan printer seperti penyiapan printer, kertas, tata letak, emulasi, jaringan, dan informasi cetak.

#### **Alert Settings (hanya Windows)**

Ini adalah menu yang mencakup setelan yang terkait dengan peringatan kesalahan.

- **Printer Alert:** Menyediakan setelan terkait saat peringatan akan diterima.
- **Email Alert:** Menyediakan opsi-opsi yang terkait dengan menerima peringatan melalui email.
- **Alert History:** Menyediakan riwayat printer dan toner yang terkait dengan peringatan.

## **Memahami Easy Capture Manager**

Menyalin layar dan meluncurkan Easy Capture Manager dengan hanya menekan tombol Print Screen pada keyboard. Sekarang Anda dapat mudah mencetak atau mengedit layar yang diperoleh

# <span id="page-43-0"></span>**Menggunakan Samsung Printer Status**

- Fitur ini hanya tersedia untuk pengguna OS Windows. B • Jendela Samsung Printer Status dan isinya yang ditunjukkan dalam panduan pengguna mungkin berbeda bergantung pada printer atau sistem operasi yang digunakan. • Periksa sistem operasi yang kompatibel dengan perangkat Anda.
	- (Lihat ["Persyaratan sistem" pada halaman](#page-24-0) 25.)

Samsung Printer Status adalah program yang memonitor dan menginformasikan status printer Anda.

# **Tinjauan umum Samsung Printer Status**

Jika terjadi kesalahan saat mencetak, Anda dapat memeriksa kesalahan itu dari Samsung Printer Status. Samsung Printer Status diinstal secara otomatis saat Anda menginstal perangkat lunak printer.

Anda dapat juga meluncurkan Samsung Printer Status secara manual. Lanjutkan ke **Preferensi Cetak**, klik tab **Basic** > tombol **Printer Status**. Ikon-ikon ini muncul pada bilah tugas Windows:

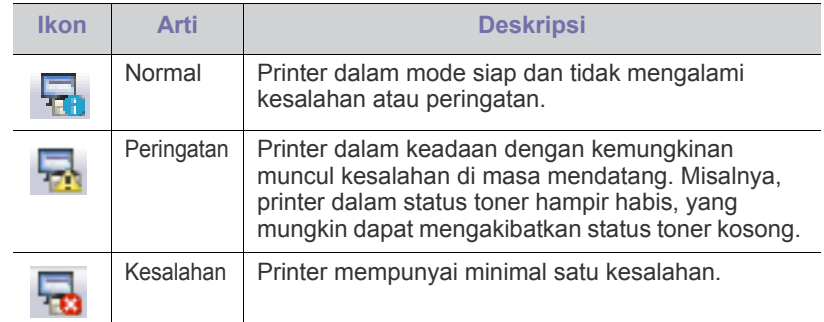

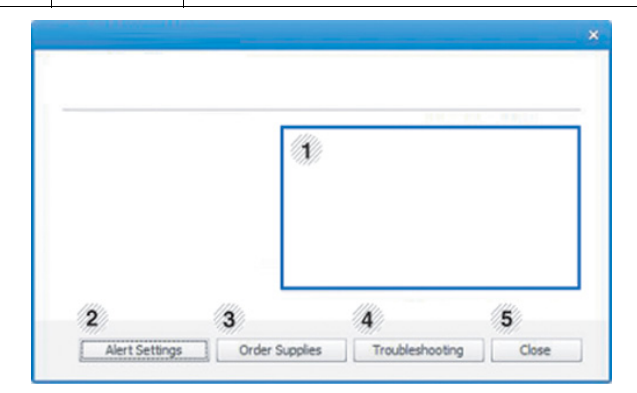

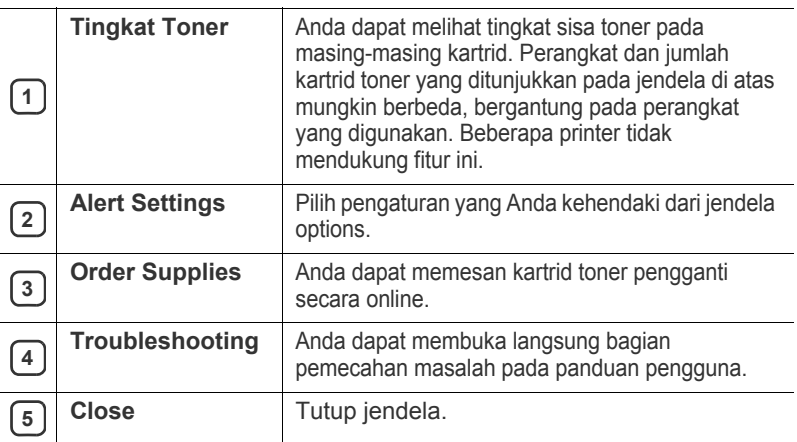

# <span id="page-44-0"></span>**Menggunakan Smart Panel**

- Fitur ini hanya tersedia untuk pengguna OS Linux.  $\not\!\!\!\!\downarrow$ 
	- Jendela Smart Panel dan isinya yang ditunjukkan dalam panduan pengguna mungkin berbeda bergantung pada perangkat atau sistem operasi yang digunakan.
	- Periksa sistem operasi yang kompatibel dengan perangkat Anda. (Lihat ["Persyaratan sistem" pada halaman](#page-24-0) 25.)

Smart Panel adalah program yang memantau dan menginformasikan tentang status printer serta memungkinkan Anda untuk menyesuaikan setelan printer. Anda dapat mengunduh Smart Panel dari situs Web Samsung. (Lihat ["Menginstal SmartPanel" pada halaman](#page-26-0) 27.)

# **Tinjauan umum Smart Panel**

Jika terjadi kesalahan selama pengoperasian, Anda dapat memeriksa kesalahan itu dari Smart Panel. Anda juga dapat meluncurkan Smart Panel secara manual.

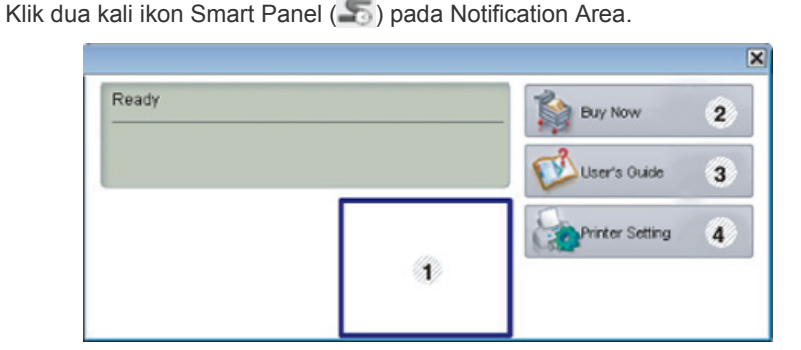

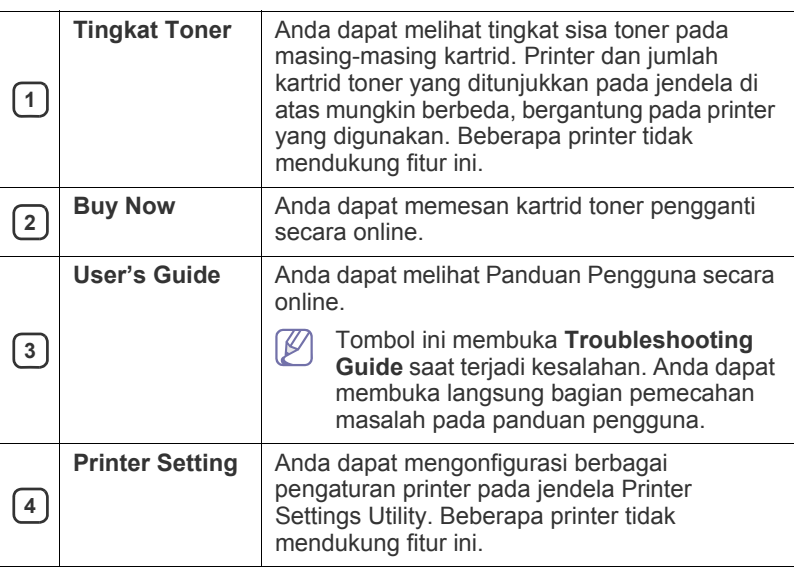

## **Mengubah setelan Smart Panel**

Klik kanan pada ikon Smart Panel dan pilih **Configure Smart Panel**. Pilih setelan yang Anda inginkan dair jendela **Configure Smart Panel**.

# <span id="page-44-1"></span>**Menggunakan Unified Linux Driver Configurator**

Unified Driver Configurator adalah alat bantu yang terutama dimaksudkan untuk mengonfigurasi printer. Anda perlu menginstal Unified Linux Driver untuk menggunakan Unified Driver Configurator. (Lihat ["Menginstal Unified](#page-26-1)  [Linux Driver" pada halaman](#page-26-1) 27.)

Setelah driver terinstal di sistem Linux Anda, ikon Unified Driver Configurator akan secara otomatis dibuat di desktop.

# **Membuka Unified Driver Configurator**

- **1.** Klik dua kali **Unified Driver Configurator** di desktop. Anda juga dapat mengklik ikon **Startup** Menu dan pilih **Samsung Unified Driver** > **Unified Driver Configurator**.
- **2.** Klik setiap tombol di sebelah kiri untuk beralih ke jendela konfigurasi yang sesuai.

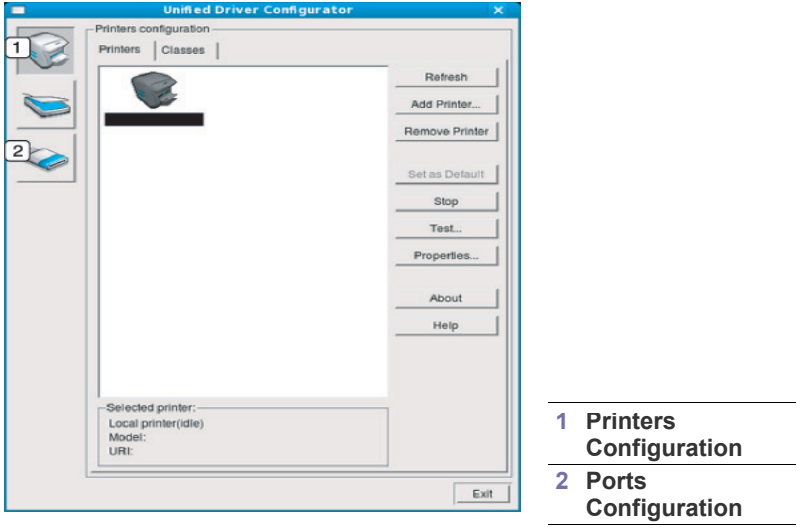

- $\not\!\! \not\!\! \varnothing$ Untuk menggunakan bantuan di layar, klik **Help**.
- **3.** Setelah mengubah konfigurasi, klik **Exit** untuk menutup Unified Driver Configurator.

# **Printers configuration**

**Printers configuration** memiliki dua tab: **Printers** dan **Classes**.

#### **Tab Printers**

Lihat konfigurasi aktif printer sistem dengan mengklik tombol ikon perangkat pada sisi kiri jendela Unified Driver Configurator.

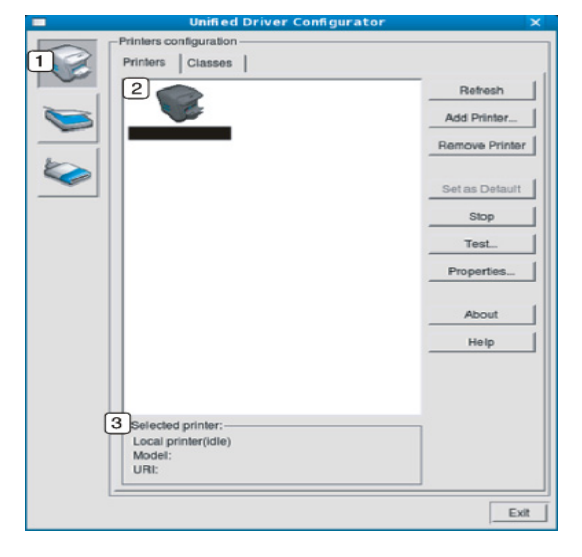

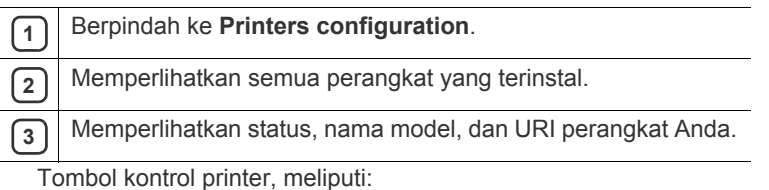

- **Refresh:** memperbarui daftar perangkat yang ada.
- **Add Printer:** memungkinkan Anda untuk menambah perangkat baru.
- **Remove Printer:** menghapus perangkat yang dipilih.
- **Set as Default:** menyetel perangkat yang dipilih sebagai perangkat setelan default.
- **Stop/Start:** menghentikan/menjalankan perangkat.
- **Test:** memungkinkan Anda mencetak halaman percobaan untuk memastikan perangkat bekerja dengan baik.
- **Properties:** memungkinkan Anda untuk melihat dan mengubah properti printer.

## **Tab Classes**

Tab Classes memperlihatkan daftar kelas perangkat yang ada.

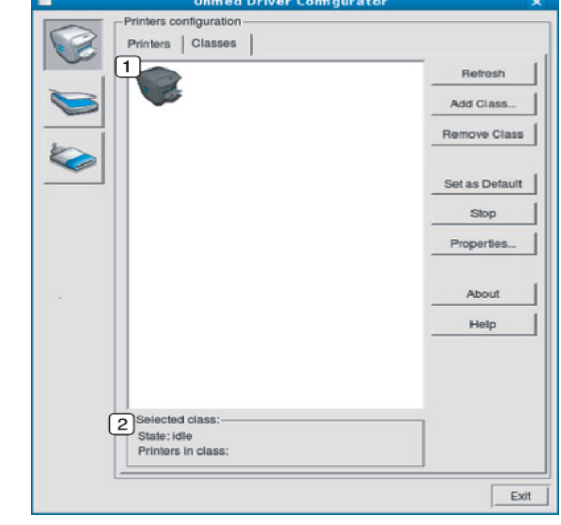

- **<sup>1</sup>** Memperlihatkan semua kelas perangkat. **2** Memperlihatkan status kelas dan jumlah perangkat dalam kelas
	- tersebut.
	- **Refresh:** memperbarui daftar kelas.
	- **Add Class:** memungkinkan Anda untuk menambah kelas perangkat baru.
- **Remove Class:** menghapus kelas perangkat yang dipilih.

# **Ports configuration**

Pada jendela ini, Anda dapat melihat daftar port yang tersedia, memeriksa status masing-masing port dan membuka port yang terhenti dalam kondisi sibuk karena pemiliknya menghentikannya karena suatu hal.

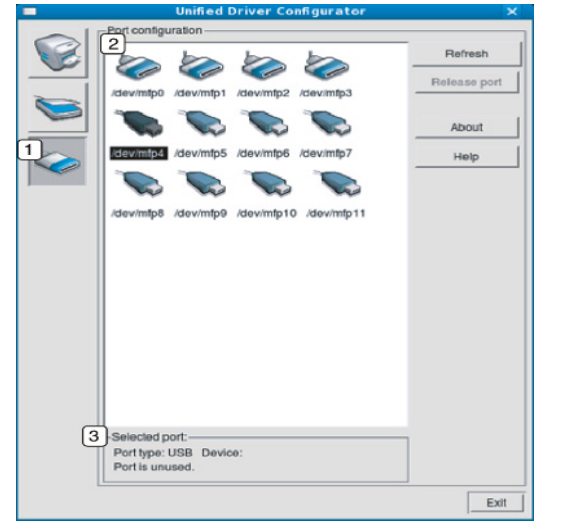

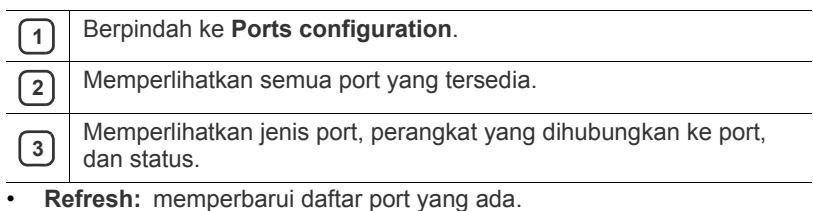

• **Release port:** menghapus port yang dipilih.

# **Perawatan**

# Bab ini berisi informasi tentang perawatan printer dan kartrid toner.

#### **Bab ini mencakup:**

- [Mencetak laporan konfigurasi](#page-47-0)
- Membersihkan printer

# <span id="page-47-0"></span>**Mencetak laporan konfigurasi**

Anda dapat mencetak halaman konfigurasi untuk melihat pengaturan printer yang sedang aktif atau memecahkan masalah printer.

Dari mode siap, tekan terus  $\circledS$  (tombol batal) kurang lebih selama 2 - 5 detik.

Halaman konfigurasi akan tercetak.

# <span id="page-47-1"></span>**Membersihkan printer**

Jika muncul masalah kualitas pencetakan atau printer Anda berada dalam lingkungan berdebu, Anda perlu membersihkannya secara teratur untuk menjaga kondisi pencetakan terbaik dan dapat menggunakan printer Anda lebih lama.

- Membersihkan badan printer dengan bahan-bahan pembersih yang mengandung banyak alkohol, cairan pelarut, atau bahan-bahan kimia keras lainnya dapat membuat warnanya luntur atau merusaknya.
	- Jika printer atau area sekitarnya terkontaminasi toner, sebaiknya Anda menggunakan lap atau tisu yang dilembabkan dengan air untuk membersihkannya. Jika Anda menggunakan pembersih debu, toner dapat tertiup ke udara dan dapat berbahaya bagi Anda.

# **Membersihkan bagian luar**

Bersihkan badan printer dengan kain lembut yang tidak berserabut. Basahi kain tersebut dengan sedikit air, tetapi berhati-hatilah jangan sampai ada air yang menetes ke atas atau ke dalam printer.

# <span id="page-47-2"></span>**Membersihkan bagian dalam**

Selama proses pencetakan, kertas, toner dan partikel debu dapat terakumulasi di dalam printer. Penumpukan ini dapat menyebabkan masalah kualitas cetak, seperti noda toner atau corengan. Membersihkan bagian dalam printer akan mengatasi dan mengurangi masalah ini.

- [Menyimpan kartrid toner](#page-48-0)
- [Tips untuk memindahkan & menyimpan printer Anda](#page-48-1)
- **1.** Matikan printer, kemudian lepaskan kabel daya. Tunggu hingga printer menjadi dingin.
- **2.** Buka penutup depan dan tarik keluar kartrid toner. Tempatkan kartid toner pada permukaan yang datar dan bersih.

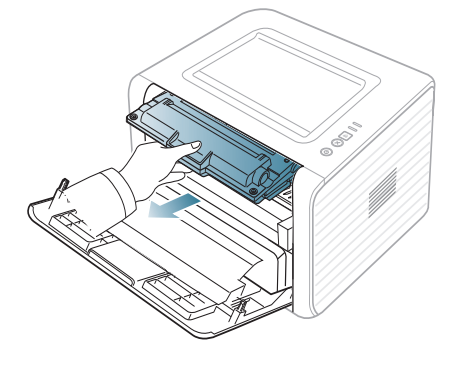

- Untuk mencegah kerusakan pada kartrid toner, jangan memaparkannya ke cahaya selama lebih dari beberapa menit. Tutuplah kartrid dengan selembar kertas, jika perlu.
	- Jangan menyentuh permukaan bawah yang berwarna hijau pada kartrid toner. Gunakan pegangan pada kartrid agar area ini tidak tersentuh.
- **3.** Dengan lap kering bebas serat, sekalah semua debu dan ceceran toner dari area kartrid toner.

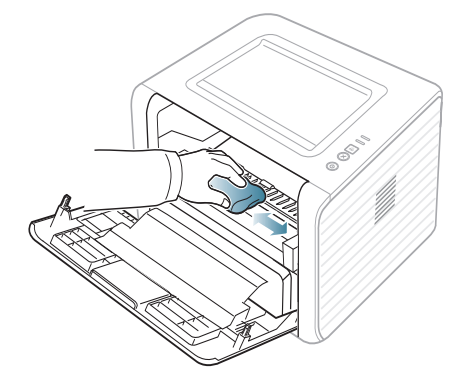

Ketika membersihkan sisi dalam printer, berhati-hatilah agar tidak merusak penggulung transfer atau komponen bagian dalam lainnya. Jangan gunakan cairan pelarut seperti benzena atau tiner untuk membersihkannya. Masalah kualitas pencetakan dapat terjadi dan menyebabkan kerusakan pada printer.

**4.** Cari setrip panjang dari kaca (LSU) dalam printer, kemudian seka dengan lembut kaca tersebut untuk melihat apakah ada kotoran pada kapas.

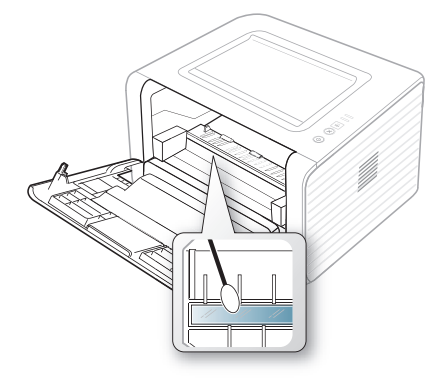

- **5.** Masukkan kembali kartrid toner dan tutup penutup bagian depan.
- **6.** Pasang kabel daya, kemudian hidupkan printer.

# <span id="page-48-0"></span>**Menyimpan kartrid toner**

Kartrid toner terbuat dari komponen yang peka terhadap cahaya, suhu, dan kelembaban. Samsung menyarankan agar pengguna mengikuti saran tersebut untuk memastikan kartrid toner Samsung baru Anda memberikan performa optimal, kualitas tertinggi, dan masa pakai terlama.

Simpan kartrid ini di tempat yang sama seperti printer yang akan digunakan. Tempat tersebut harus memiliki kondisi kelembaban dan suhu ruang terkontrol. Kartrid toner harus tetap tersimpan dalam kemasan awal yang belum dibuka hingga pemasangan. Jika kemasan awal tidak tersedia, tutup celah atas kartrid dengan kertas, kemudian simpan di dalam lemari yang gelap.

Membuka kemasan kartrid sebelum digunakan akan mempersingkat masa penyimpanan dan pengoperasian secara drastis. Jangan letakkan di lantai. Jika kartrid toner dikeluarkan dari printer, sebaiknya:

- Simpan dalam kantong pelindung dari kemasan awal.
- Rebahkan (jangan letakkan pada posisi tegak) dengan sisi yang sama menghadap ke atas seperti bila dipasang pada printer.
- Jangan simpan kartrid habis pakai di:
	- Tempat bersuhu lebih dari 40 °C.
	- Tempat dengan kisaran kelembaban kurang dari 20% atau lebih dari 80%.
	- Lingkungan yang mengalami perubahan kelembaban atau suhu drastis.
	- Tempat yang terkena lampu atau cahaya matahari langsung.
	- Tempat berdebu.
	- Di dalam mobil dalam jangka waktu lama.
	- Lingkungan yang mengandung gas korosif.
	- Lingkungan dengan udara yang mengandung garam.

#### **Petunjuk penanganan**

- Jangan sentuh permukaan tabung fotosensitif pada kartrid.
- Pastikan kartrid tidak terkena getaran atau guncangan yang tidak perlu.
- Jangan putar tabung secara manual, terutama ke arah berlawanan, karena dapat membuat toner tumpah dan mengakibatkan kerusakan internal.

#### **Penggunaan kartrid toner selain Samsung dan kartrid toner isi ulang**

Samsung Electronics tidak menyarankan atau menyetujui penggunaan kartrid toner selain merek Samsung untuk printer Anda, termasuk kartrid toner biasa, merek toko, isi ulang atau produksi ulang.

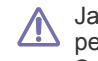

Jaminan printer Samsung tidak mencakup kerusakan printer akibat penggunaan kartrid toner isi ulang, produksi ulang atau selain merek Samsung.

# **Perkiraan masa pakai kartrid**

Perkiraan masa pakai kartrid (masa pakai kartrid toner yang tersedia) tergantung pada jumlah toner yang diperlukan untuk tugas cetak. Jumlah hasil cetak yang sebenarnya dapat beragam, tergantung pada kepekatan hasil cetak pada halaman cetak, lingkungan pengoperasian, interval pencetakan, jenis media, dan/atau ukuran media. Misalnya, jika Anda mencetak banyak gambar, maka tingkat penggunaan toner akan tinggi dan kartrid mungkin harus lebih sering diganti.

# <span id="page-48-1"></span>**Tips untuk memindahkan & menyimpan printer Anda**

- Saat memindahkan perangkat, jangan memiringkan atau memutarnya hingga terbalik. Jika tidak, bagian dalam printer dapat tercemar oleh toner, yang dapat menyebabkan kerusakan pada printer atau kualitas cetak yang buruk.
- Saat memindahkan printer, pastikan printer dipegang dengan aman minimal oleh dua orang.

# 8.Pemecahan Masalah

Bab ini memberikan informasi yang bermanfaat untuk menentukan apa yang harus dilakukan apabila Anda menemui masalah.

#### **Bab ini mencakup:**

- [Meratakan ulang toner](#page-49-0)
- [Tips untuk menghindari penggulungan kertas](#page-49-1)
- [Kiat menghindari kemacetan kertas](#page-50-0)

# <span id="page-49-0"></span>**Meratakan ulang toner**

Apabila kartrid toner sudah mendekati akhir masa pakainya:

- Muncul corengan putih atau cetakan yang tidak jelas.
- $\cdot$   $\therefore$  LED berkedap-kedip oranye.

Jika berkedip merah, Anda dapat meningkatkan kualitas hasil cetak dengan meratakan ulang sisa toner pada kartrid untuk sementara waktu. Dalam beberapa kasus, garis putih atau hasil cetak tipis masih tetap muncul walaupun Anda sudah meratakan ulang toner.

- **1.** Buka penutup sisi depan.
- **2.** Tarik keluar kartrid toner.

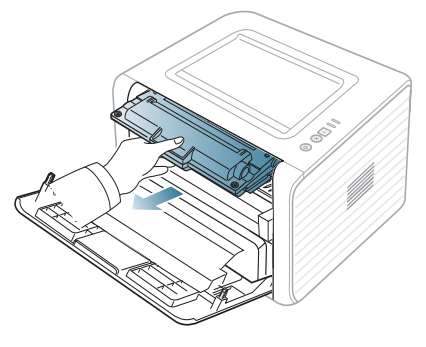

**3.** Goncang kartrid secara menyeluruh lima atau enam kali untuk meratakan ulang toner di dalam kartrid.

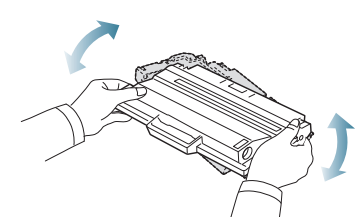

Jika toner mengotori pakaian Anda, seka dengan lap kering, kemudian cuci pakaian tersebut dengan air dingin. Air panas membuat toner meresap ke serat kain.

Jangan sentuh bagian hijau pada sisi bawah kartrid toner. <u>/I\</u> Gunakan pegangan pada kartrid agar area ini tidak tersentuh.

**4.** Pegang kartrid toner pada pegangan, lalu masukkan kartrid pelan-pelan ke celah pada printer.

Bagian sisi kartrid yang menonjol dan alur yang sesuai pada printer akan menempatkan kartrid ke posisi yang tepat sehingga kartrid sepenuhnya masuk/terkunci.

- [Membebaskan kertas yang macet](#page-50-1)
- [Memecahkan masalah lainnya](#page-52-0)

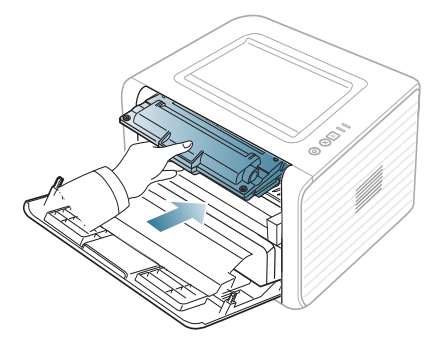

- **5.** Tutup penutup depan. Pastikan penutup tertutup dengan rapat.
	- Jika baki keluaran tertutup, bukalah.  $\mathscr Y$

# <span id="page-49-1"></span>**Tips untuk menghindari penggulungan kertas**

- **1.** Buka penutup belakang.
- **2.** Tarik tuas tekanan di tiap sisi.

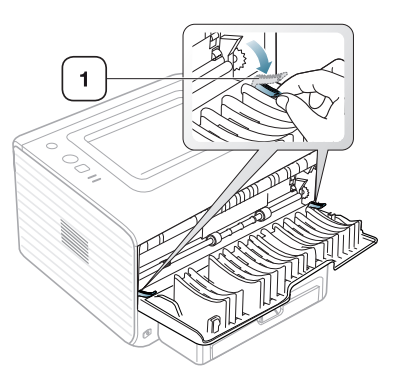

#### **1 Tuas penekan**

Bukalah penutup atas selama pencetakan berlangsung. Ø Gunakan hanya jika hasil cetakan keriting lebih dari 20 mm.

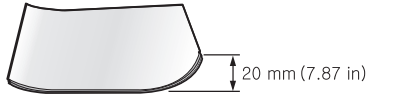

# <span id="page-50-0"></span>**Kiat menghindari kemacetan kertas**

Dengan memilih jenis media yang benar, sebagian besar kemacetan kertas dapat dihindari. Jika terjadi kemacetan kertas, lihat petunjuk selanjutnya.

- Pastikan posisi pembatas kertas yang dapat disesuaikan sudah benar. (Lihat ["Memasukkan kertas ke dalam baki" pada halaman](#page-30-0) 31.)
- Jangan memasukkan terlalu banyak kertas ke baki. Pastikan ketinggian kertas berada di bawah tanda kapasitas kertas yang ada di bagian dalam baki.
- Jangan mengeluarkan kertas dari baki ketika perangkat Anda sedang mencetak.
- Lenturkan, kibas-kibaskan, dan luruskan kertas sebelum dimasukkan.
- Jangan menggunakan kertas yang berkerut, lembab, atau yang sangat menggulung.
- Jangan mencampur berbagai jenis kertas dalam satu baki.
- Gunakan hanya media pencetakan yang dianjurkan.
- Pastikan sisi cetak dari media yang dianjurkan menghadap bawah di dalam baki, atau menghadap ke atas di dalam baki manual.

# <span id="page-50-1"></span>**Membebaskan kertas yang macet**

Jika terjadi kertas macet, LED «»/ $\triangle$  pada panel kontrol akan menyala oranye. Temukan dan keluarkan kertas yang macet.

Untuk meneruskan mencetak setelah membersihkan kertas yang macet, Anda harus membuka dan menutup penutup depan.

Agar kertas tidak sobek, tarik kertas yang macet dengan pelan dan <u>/I</u> hati-hati. Ikuti petunjuk di bagian berikut untuk mengatasi kemacetan.

# **Dalam baki**

- $\mathbb{Z}$ [Klik link ini untuk membuka animasi tentang mengatasi kemacetan.](../common/swf/jam_tray1.htm)
- **1.** Buka dan tutup penutup depan dengan rapat. Kertas yang macet secara otomatis dikeluarkan dari perangkat.

Jika kertas tidak keluar, lanjutkan ke langkah berikutnya.

**2.** Tarik baki.

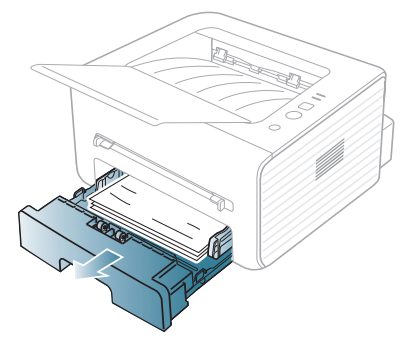

**3.** Keluarkan kertas yang macet dengan menariknya keluar secara perlahan dengan lurus.

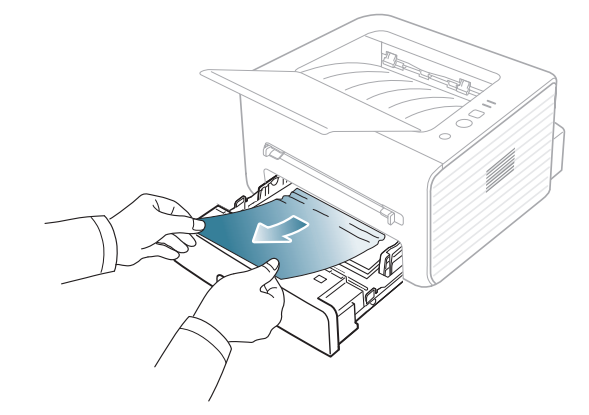

Jika kertas tidak bergerak pada saat Anda tarik, atau jika Anda tidak melihat kertas di tempat tersebut, periksa daerah fuser di sekitar kartrid toner. (Lihat ["Di dalam perangkat" pada halaman](#page-51-0) 52.)

**4.** Masukkan kembali baki ke perangkat hingga terpasang di tempatnya. Pencetakan secara otomatis dilanjutkan.

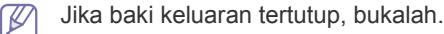

# **Pada baki manual**

- [Klik link ini untuk membuka animasi tentang mengatasi kemacetan.](../common/swf/jam_mp.htm) كأ
- **1.** Jika kertas tidak masuk dengan tepat, tarik kertas keluar dari perangkat.

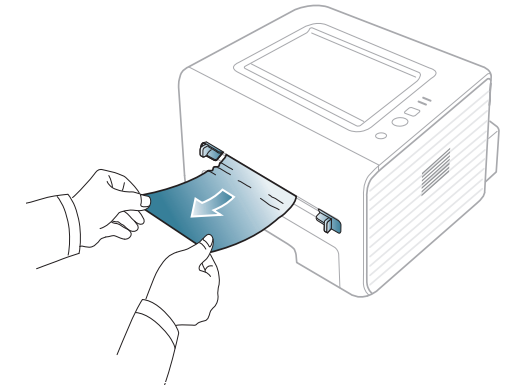

- **2.** Buka dan tutup penutup depan untuk melanjutkan pencetakan.
	- Jika baki keluaran tertutup, bukalah.

# <span id="page-51-0"></span>**Di dalam perangkat**

- [Klik link ini untuk membuka animasi tentang mengatasi kemacetan.](../common/swf/jam_inside.htm)
- $\mathbb {Z}$ Area fuser panas. Berhati-hatilah pada saat mengeluarkan kertas dari perangkat.
- **1.** Jika baki keluaran terbuka, tutup terlebih dahulu.
- **2.** Buka penutup depan dan tarik keluar kartrid toner, lalu tekan ke bawah dengan perlahan.

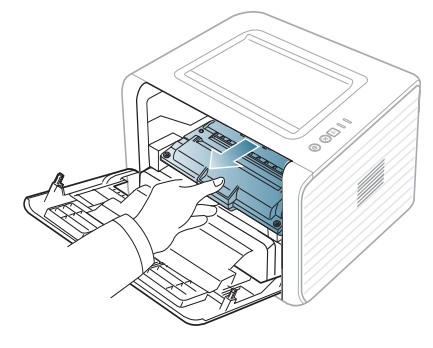

**3.** Keluarkan kertas yang macet dengan menariknya keluar secara perlahan dengan lurus.

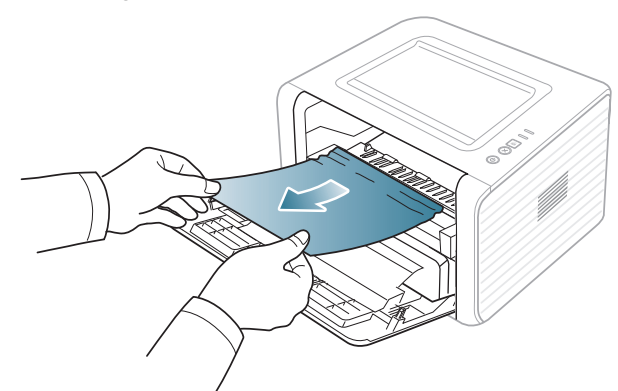

**4.** Lepas kartrid toner dan tutup penutup depan. Pencetakan secara otomatis dilanjutkan.

Jika baki keluaran tertutup, bukalah. W

# **Di daerah keluar**

[Klik link ini untuk membuka animasi tentang mengatasi kemacetan.](../common/swf/jam_exitarea.htm) 

**1.** Buka dan tutup penutup depan dengan rapat. Kertas yang macet secara otomatis dikeluarkan dari perangkat.

Jika Anda tetap tidak dapat melihat kertas yang macet, lanjutkan ke langkah berikutnya.

**2.** Tariklah kertas keluar dari baki keluar dengan perlahan.

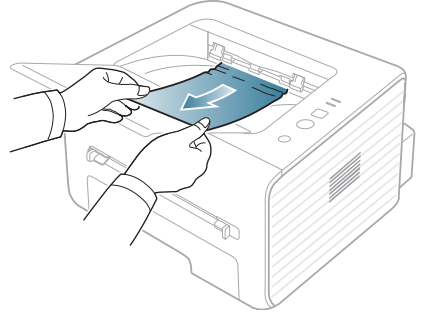

Jika Anda tidak melihat kertas yang macet atau jika kertas tertahan saat ditarik, hentikan dan lanjutkan ke langkah berikutnya.

- **3.** Buka penutup belakang.
- **4.** Tarik tuas penekan ke bawah, kemudian keluarkan kertas. Kembalikan tuas penekan ke posisi awal.

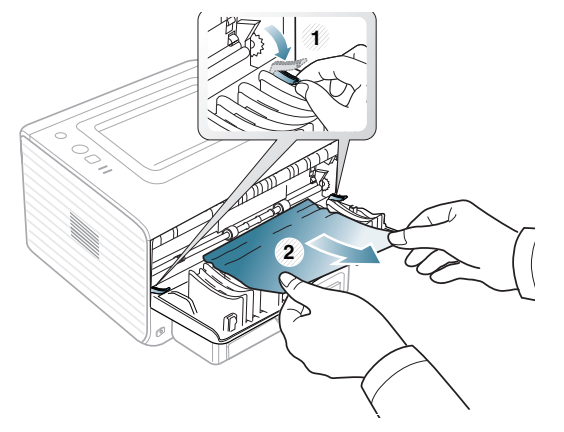

#### **1 Tuas penekan**

Jika Anda tetap tidak dapat melihat kertas yang macet, lanjutkan ke langkah berikutnya.

**5.** Tarik tuas penutup fuser ke bawah, kemudian keluarkan kertas. Kembalikan tuas penutup fuser ke posisi awal.

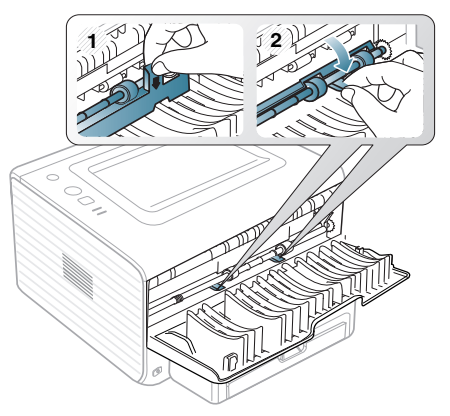

- Area fuser panas. Berhati-hatilah pada saat mengeluarkan kertas  $\not\!\! \not\!\! \varnothing$ dari perangkat.
- **6.** Tutup penutup belakang.
- **7.** Buka dan tutup penutup depan, kemudian pencetakan akan dilanjutkan secara otomatis.
	- Jika baki keluaran tertutup, bukalah.B

# <span id="page-52-0"></span>**Memecahkan masalah lainnya**

Diagram berikut berisi daftar beberapa kondisi yang dapat terjadi dan solusi yang disarankan. Ikuti solusi yang disarankan sampai masalah terselesaikan. Jika masalah berlanjut, hubungi bagian servis.

# **Masalah daya**

[Klik link ini untuk membuka animasi tentang masalah daya.](../common/swf/jam_inside.htm)  $\mathbb{Z}$ 

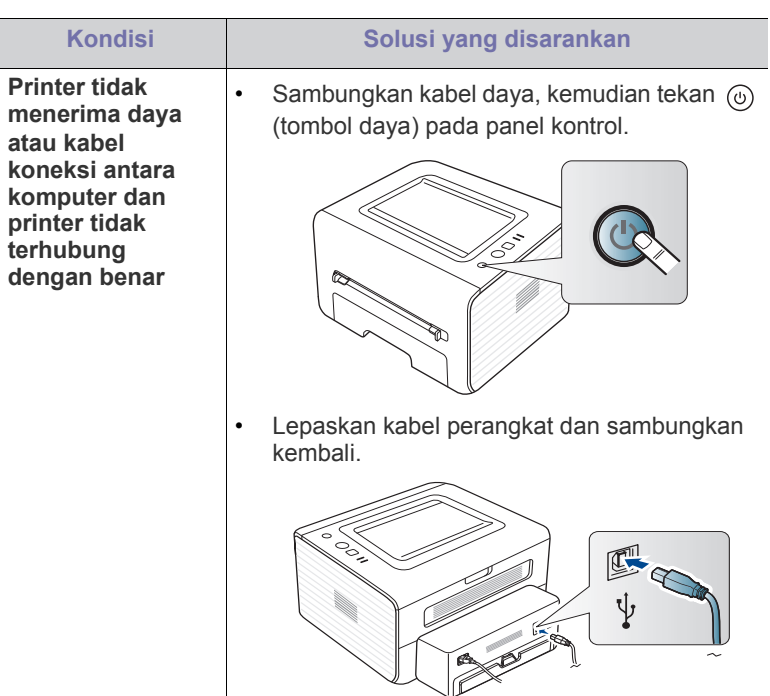

# **Masalah pengumpanan kertas**

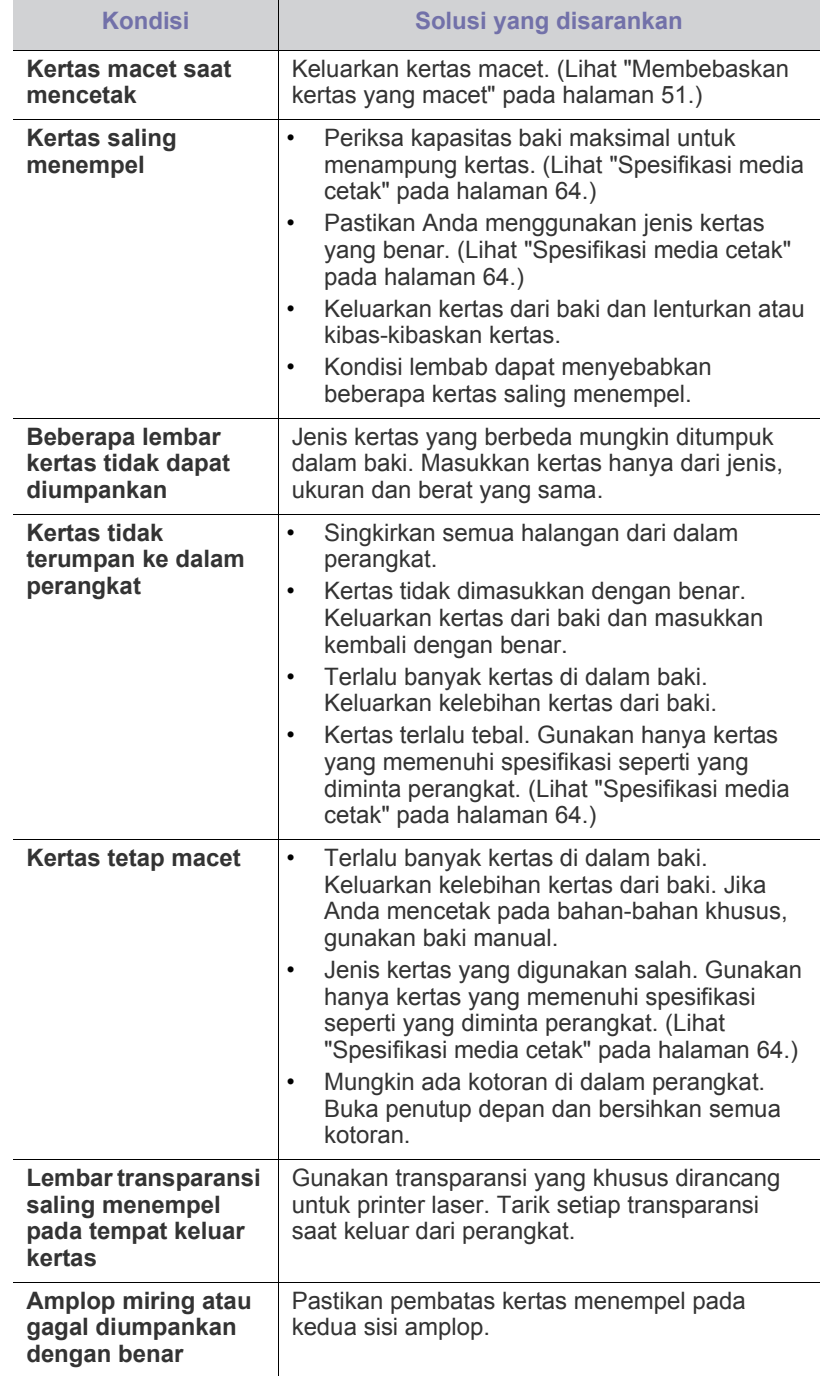

# **Masalah pencetakan**

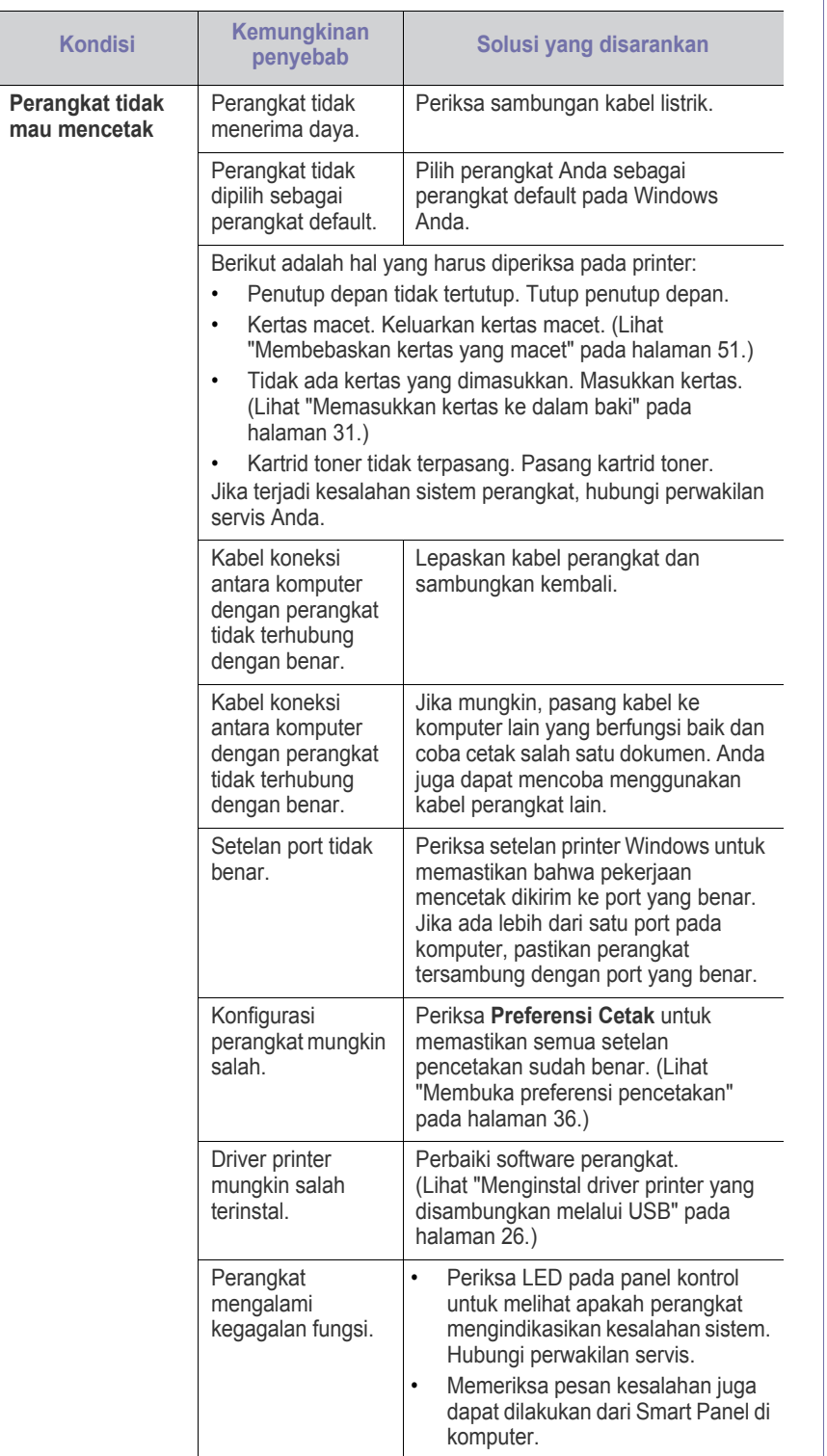

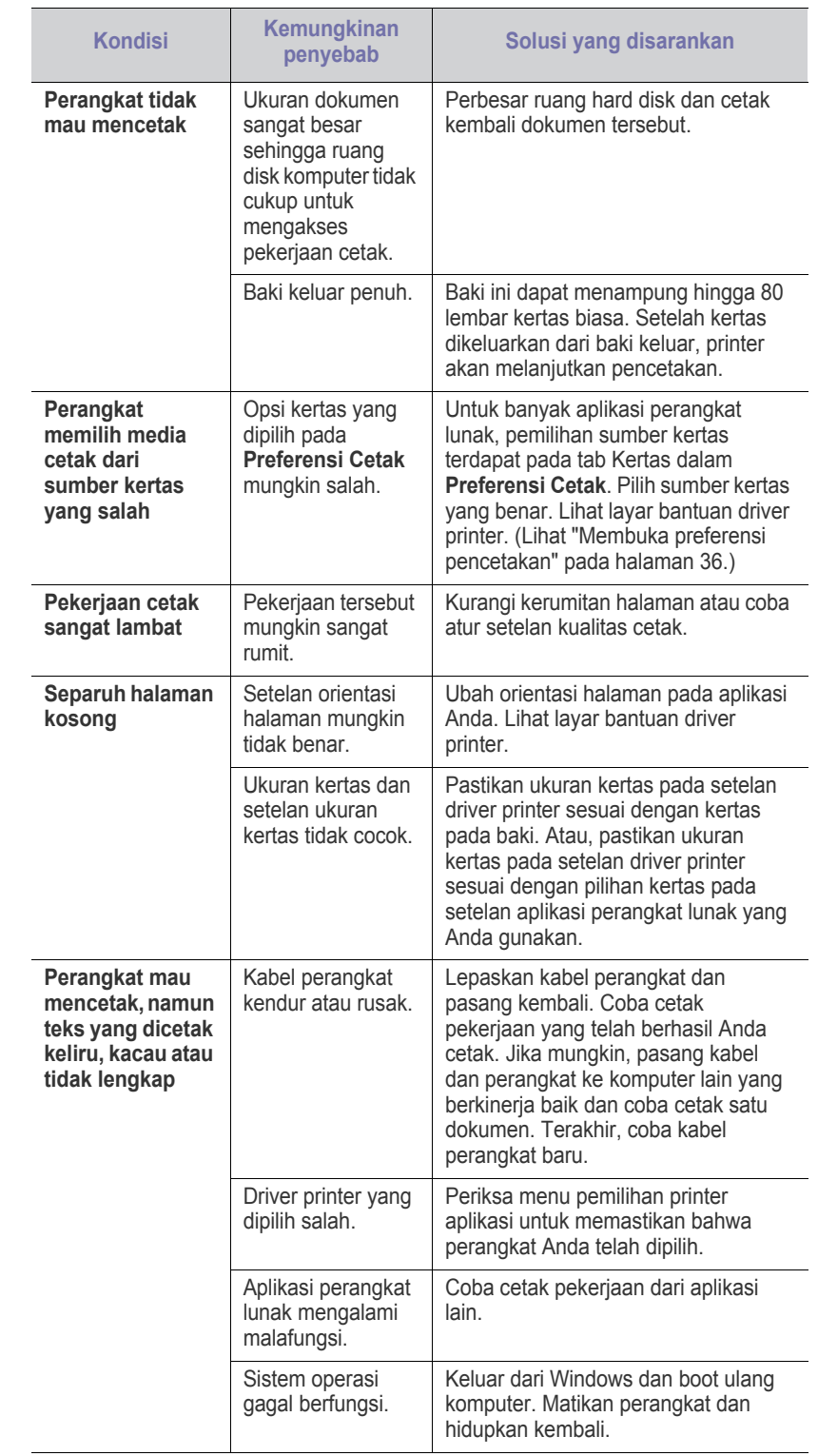

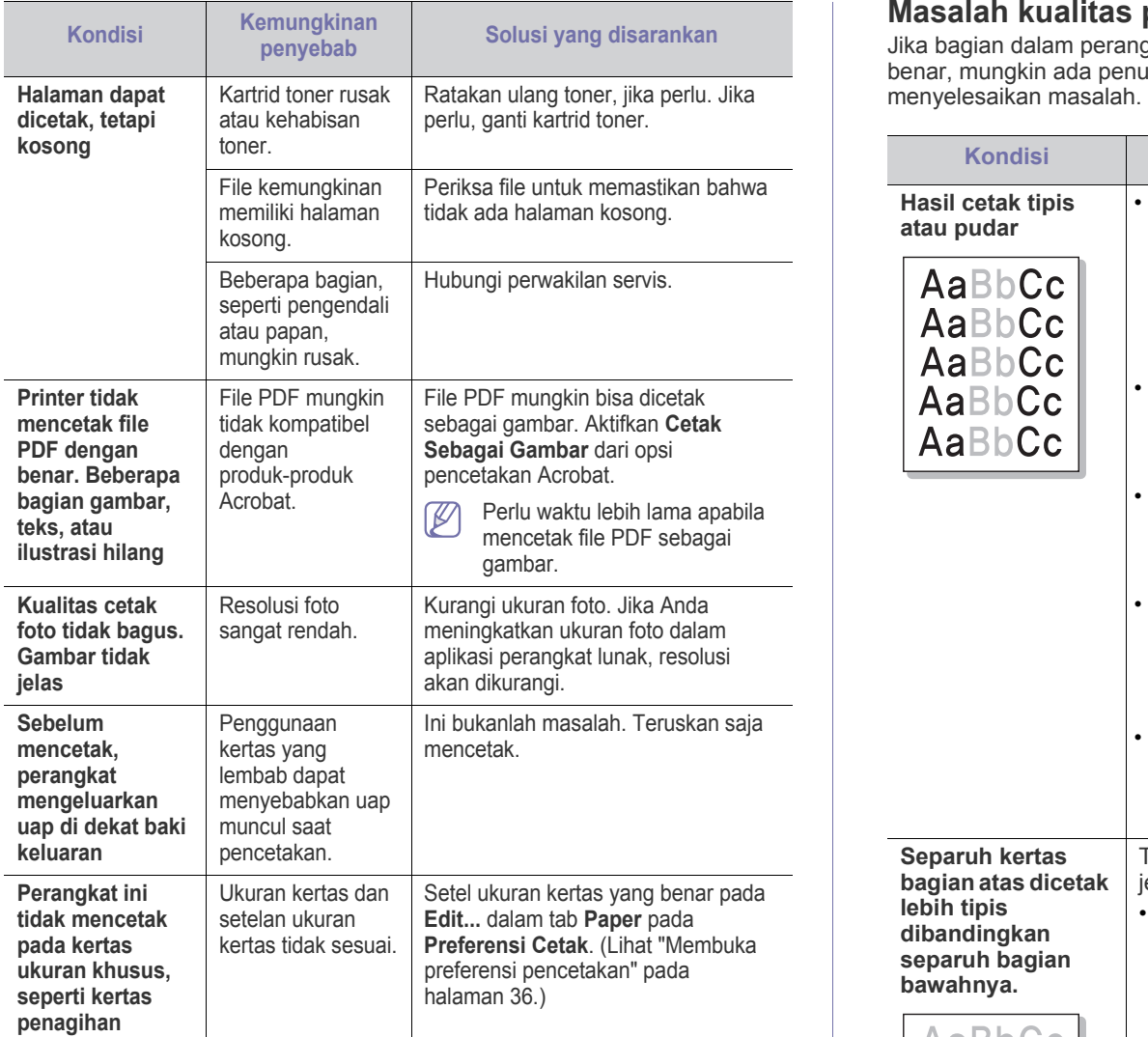

# **Masalah kualitas pencetakan**

Jika bagian dalam perangkat kotor atau kertas dimasukkan dengan tidak benar, mungkin ada penurunan kualitas cetak. Lihat tabel di bawah untuk

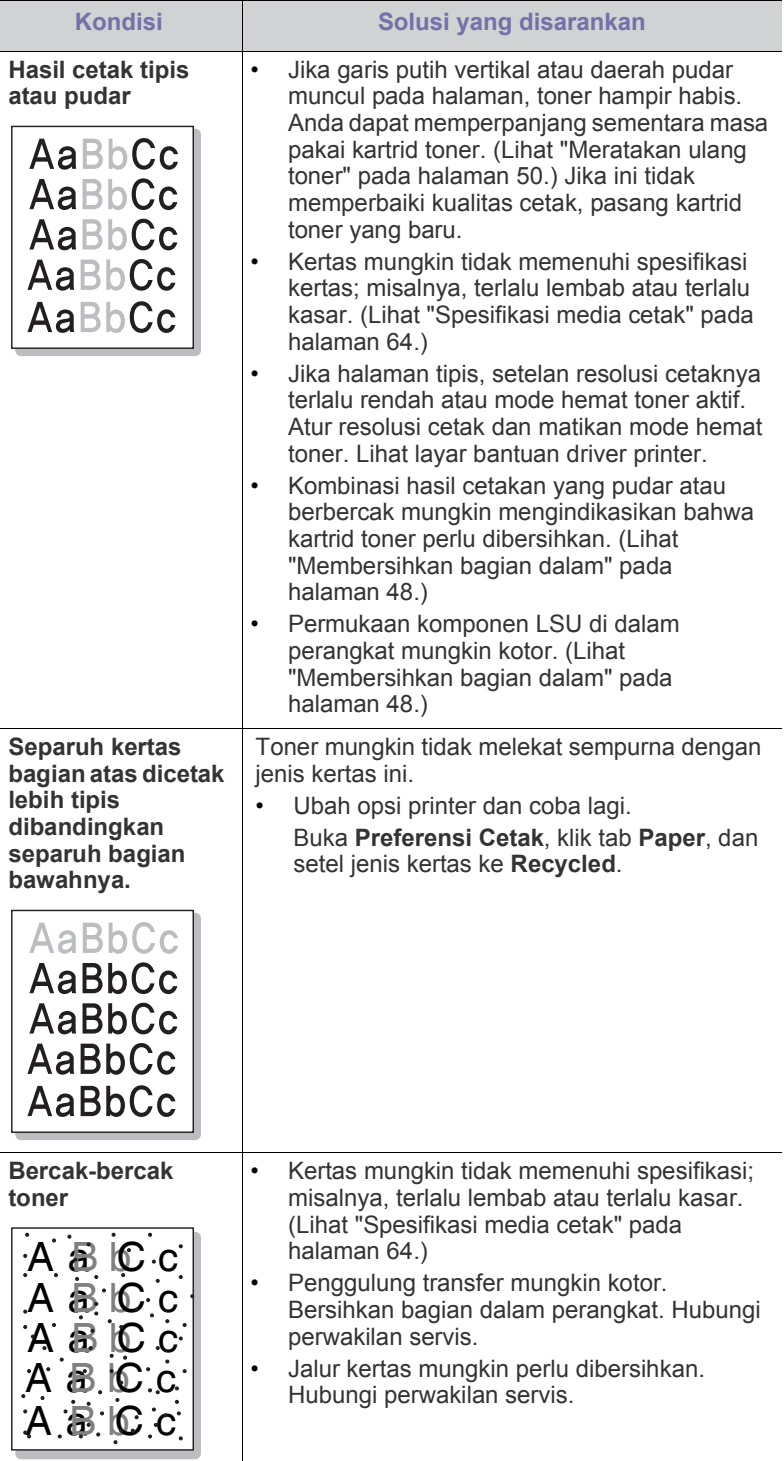

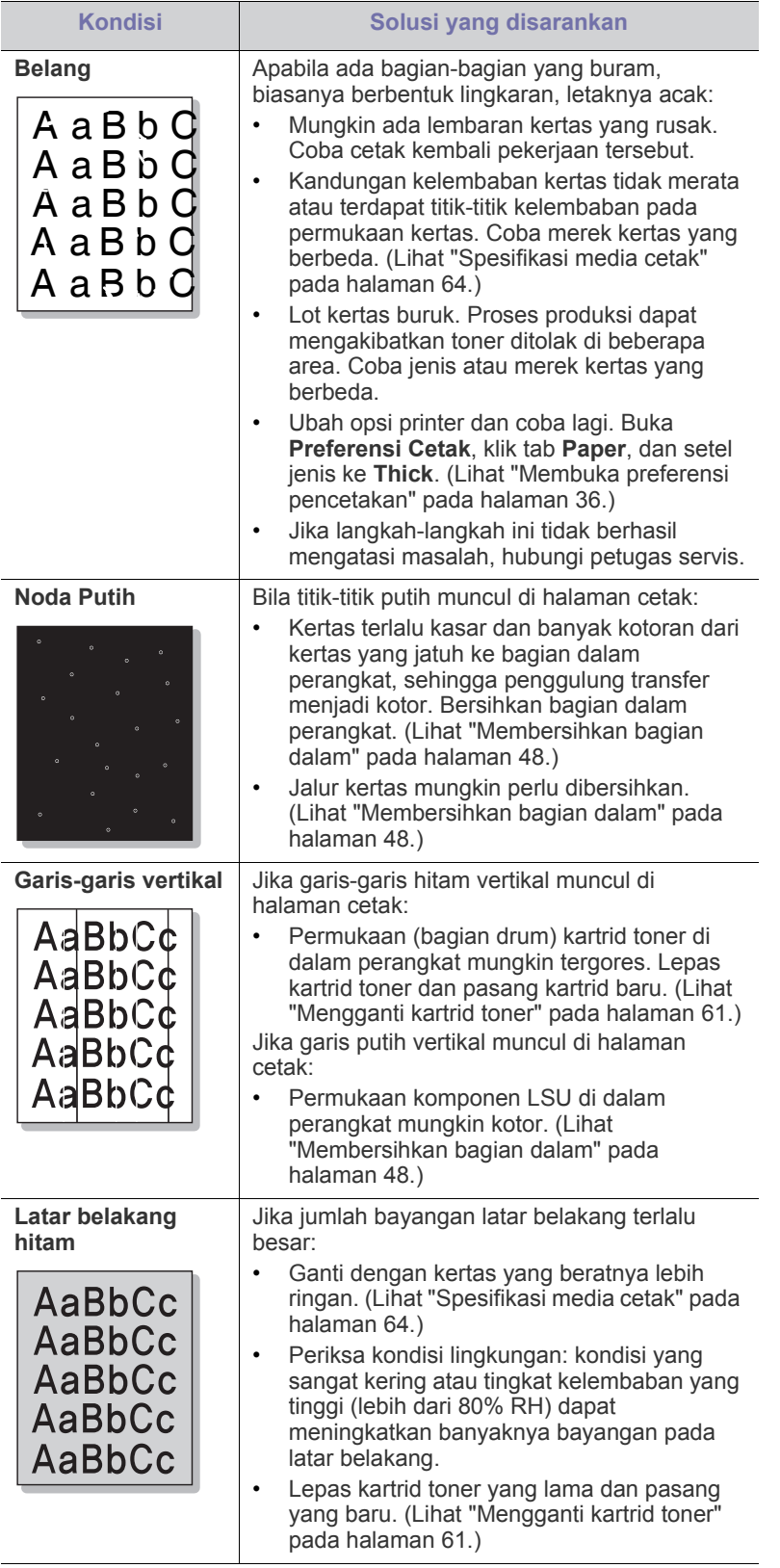

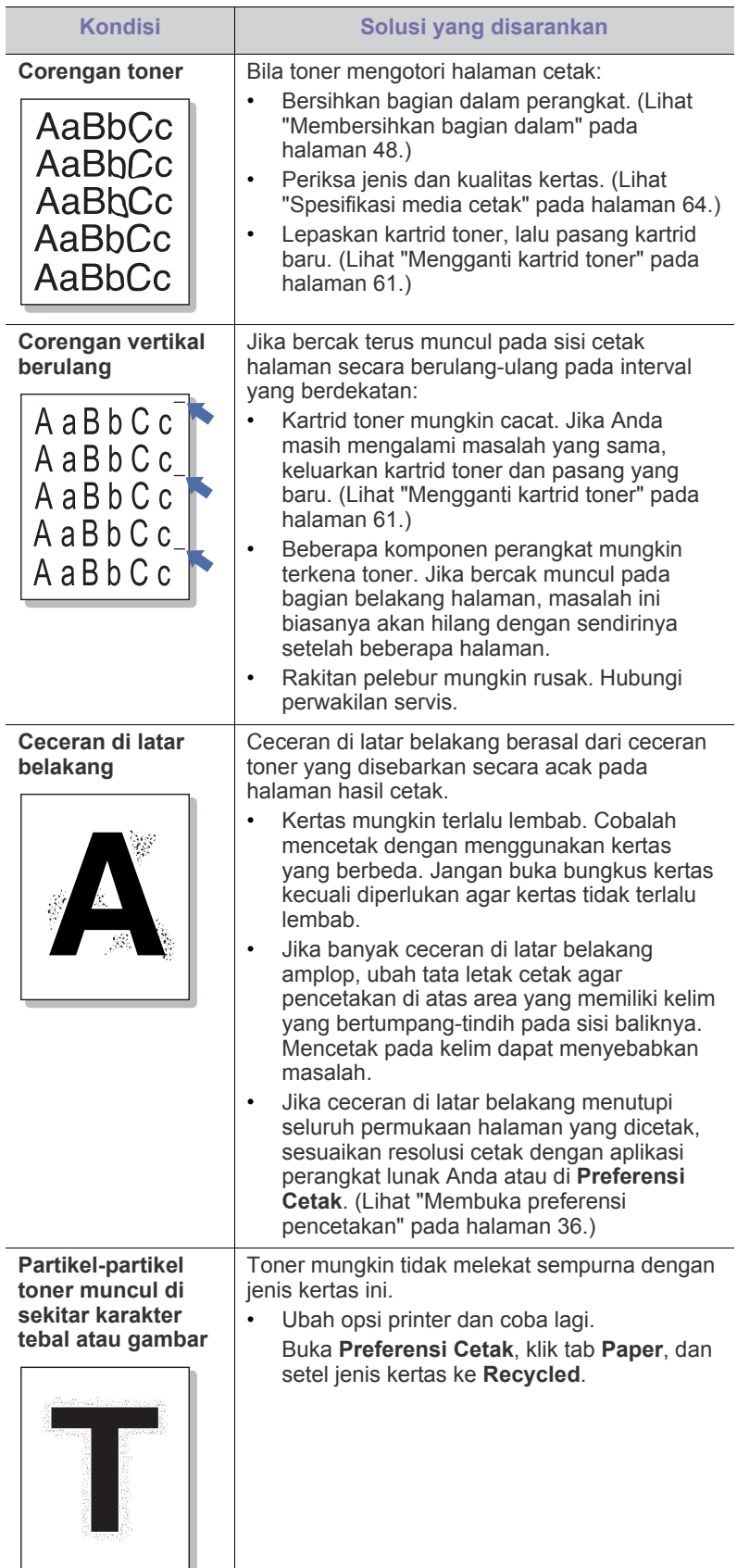

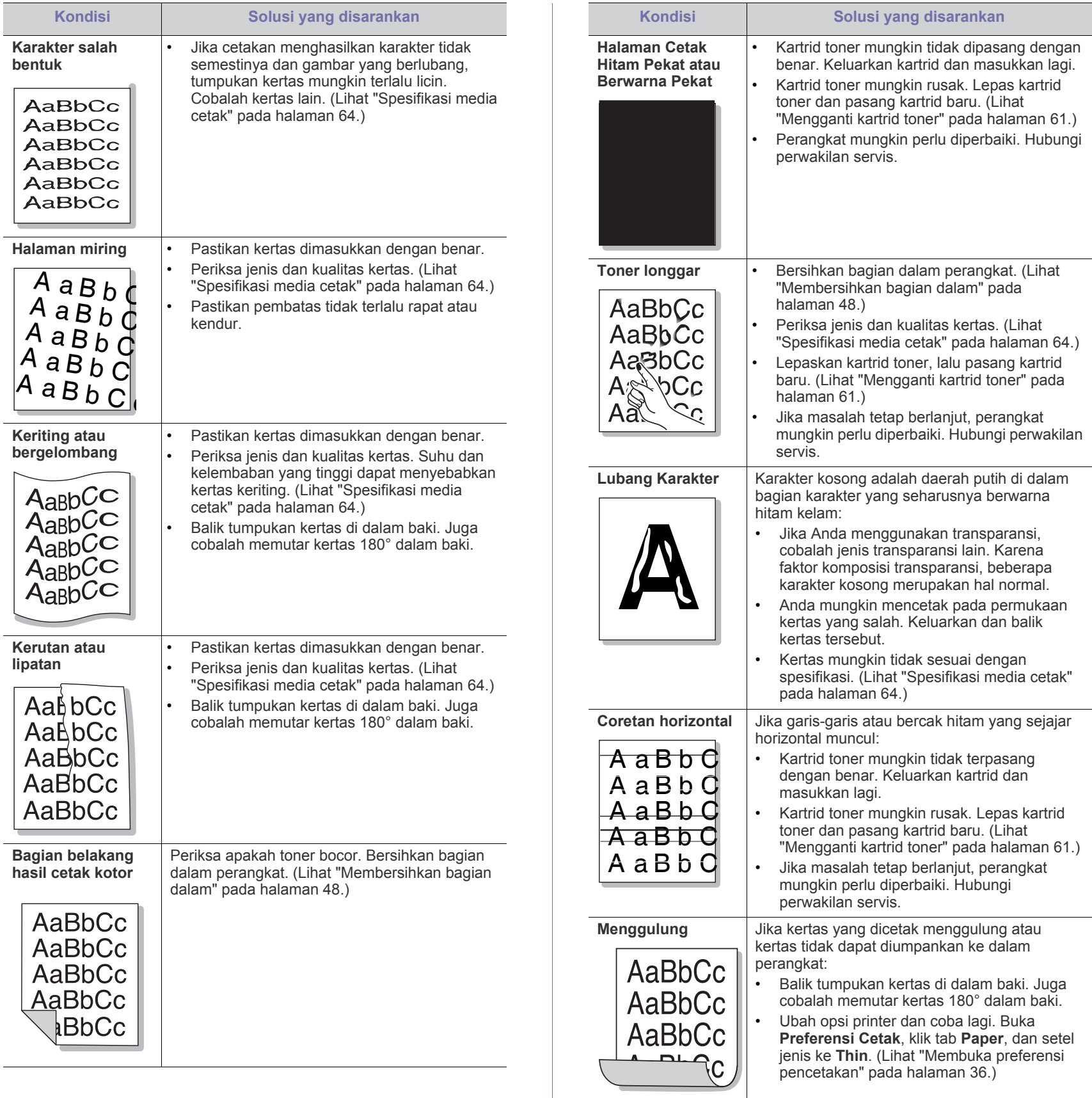

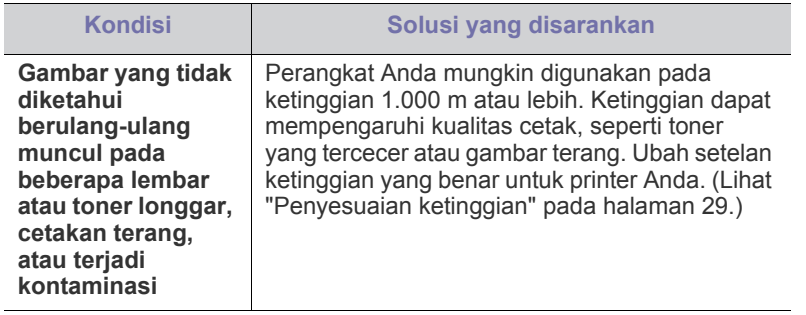

# **Masalah umum Windows**

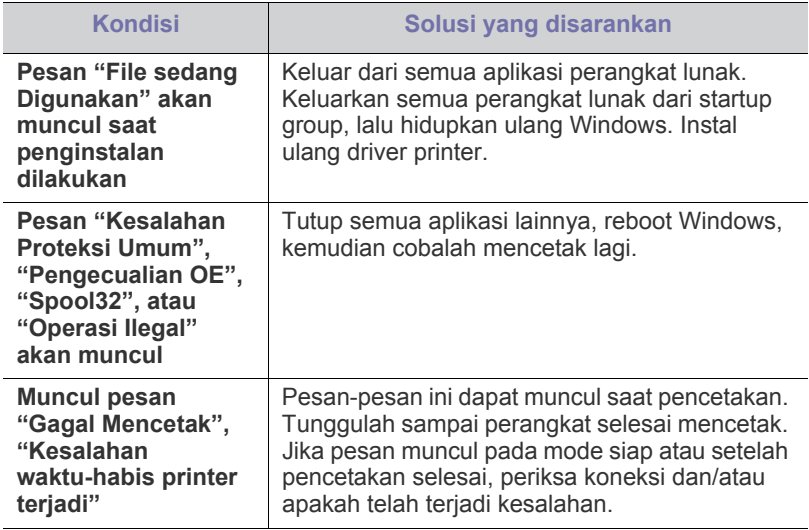

Lihat Panduan Pengguna Microsoft Windows yang disertakan dengan komputer Anda untuk informasi lebih lanjut mengenai pesan kesalahan Windows.

# **Masalah umum Linux**

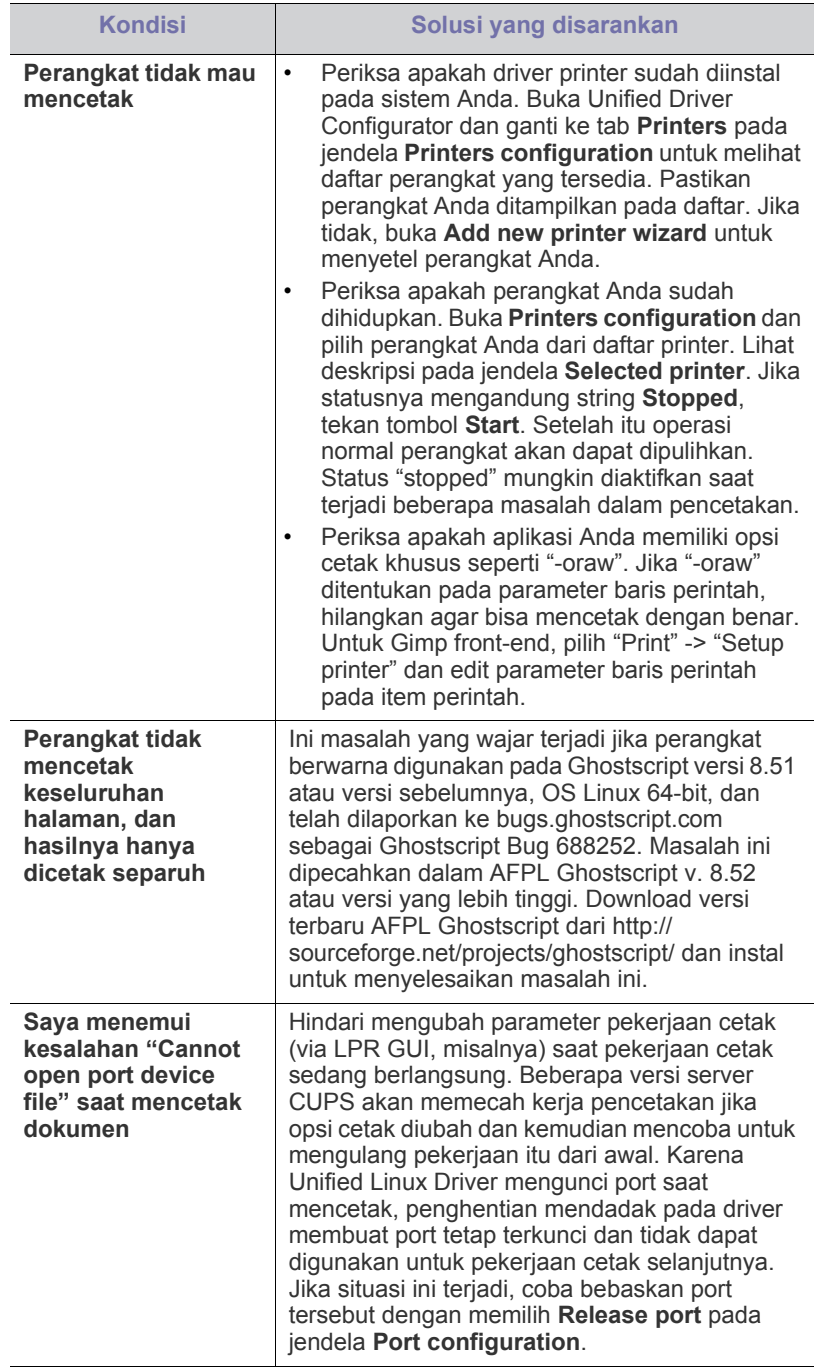

 $\mathscr{D}$ Lihat Panduan Pengguna Linux yang disertakan dengan komputer Anda untuk informasi lebih lanjut mengenai pesan kesalahan Linux.

# **Masalah umum Macintosh**

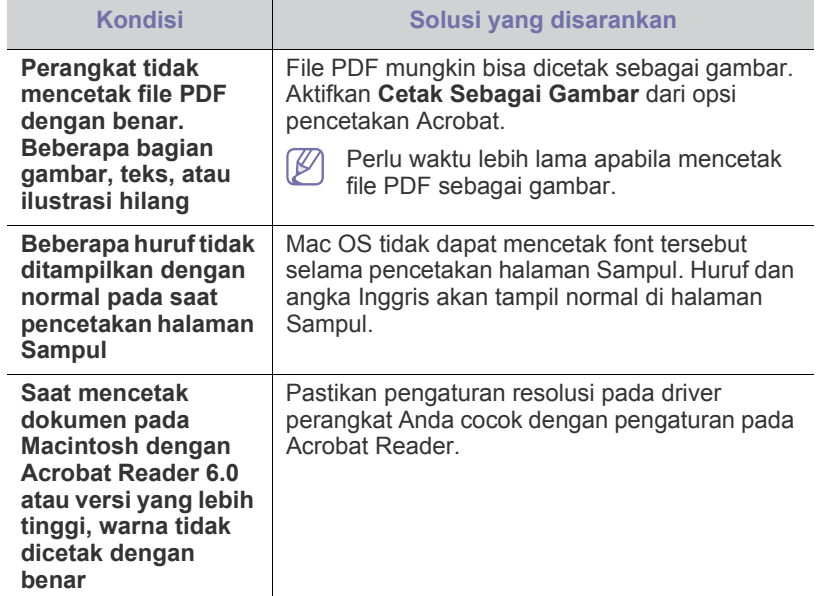

Lihat Panduan Pengguna Macintosh yang disertakan dengan komputer Anda untuk informasi lebih lanjut mengenai pesan kesalahan Macintosh.

# Persediaan

Bab ini memberikan informasi tentang pembelian persediaan dan komponen perawatan yang tersedia untuk printer Anda.

#### **Bab ini mencakup:**

- [Cara membeli](#page-59-0)
- Persediaan yang tersedia [Mengganti kartrid toner](#page-60-1)
- Aksesori yang tersedia mungkin berbeda dari satu negara dengan negara lainnya. Hubungi perwakilan penjualan Anda untuk mendapatkan daftar bahan pakai dan suku cadang yang tersedia.

# <span id="page-59-0"></span>**Cara membeli**

Untuk memesan persediaan, aksesori dan komponen perawatan resmi [Samsung, hubungi dealer atau pengecer Samsung setempat di mana Anda](http://www.samsung.com/supplies)  membeli perangkat Anda. Anda juga dapat menghubungi www.samsung.com/supplies, pilih negara/kawasan Anda, dan dapatkan informasi saat meminta servis.

# <span id="page-59-1"></span>**Persediaan yang tersedia**

Bila masa pakai persediaan habis, Anda dapat memesan jenis persediaan berikut untuk perangkat Anda:

<span id="page-59-3"></span>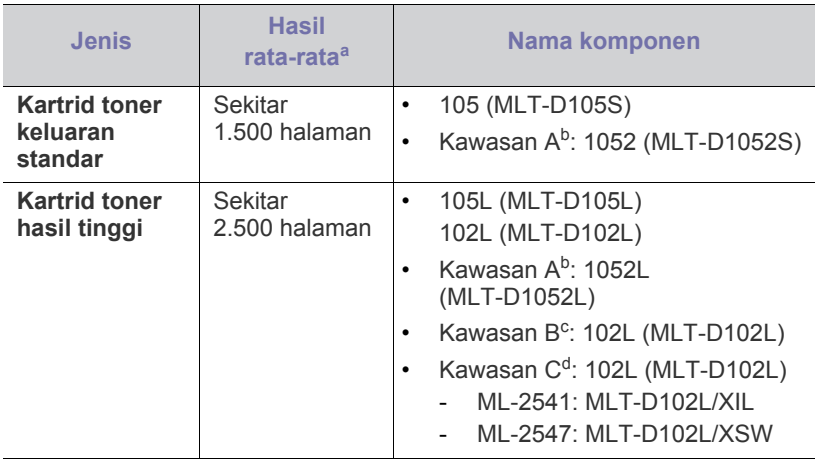

a.Jumlah keluaran yang dihasilkan sesuai dengan ISO/IEC 19752.

- b.Kawasan A: Albania, Austria, Belanda, Belgia, Bosnia, Bulgaria, Denmark, Finlandia, Hungaria, Inggris, Italia, Jerman, Kroasia, Masedonia, Norwegia, Polandia, Portugal, Prancis, Republik Ceko, Romania, Serbia, Siprus, Slovakia, Slovenia, Spanyol, Swedia, Swiss, Yunani.
- c. Kawasan B: India.
- d.Kawasan C: CINA.

Untuk mengganti kartrid toner, lihat ["Mengganti kartrid toner" pada](#page-60-1)  [halaman](#page-60-1) 61.

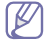

Tergantung pada opsi dan mode kerja yang digunakan, masa pakai kartrid toner mungkin berbeda.

- [Komponen perawatan yang tersedia](#page-59-2)
- 
- Saat membeli kartrid toner baru atau bahan pakai lain, belilah di negara yang sama dengan tempat Anda menggunakan printer tersebut. Jika tidak, katrid toner baru atau bahan pakai lainnya tersebut tidak akan kompatibel dengan printer Anda karena konfigurasinya berbeda, sesuai dengan kondisi khusus masing-masing negara.
- Samsung tidak menyarankan penggunaan selain kartrid toner A Samsung asli, misalnya kartrid toner isi ulang atau toner produksi ulang. Samsung tidak dapat menjamin kualitas selain kartrid toner Samsung asli. Layanan atau perbaikan yang diperlukan akibat penggunaan kartrid toner Samsung palsu tidak akan tercakup dalam jaminan printer.

# <span id="page-59-2"></span>**Komponen perawatan yang tersedia**

Untuk menghindari masalah kualitas cetak dan pengumpanan kertas akibat komponen yang aus dan untuk menjaga agar perangkat tetap dalam kondisi pekerjaan terbaik, komponen berikut perlu diganti setelah mencetak sejumlah halaman, atau jika rentang usianya telah tercapai.

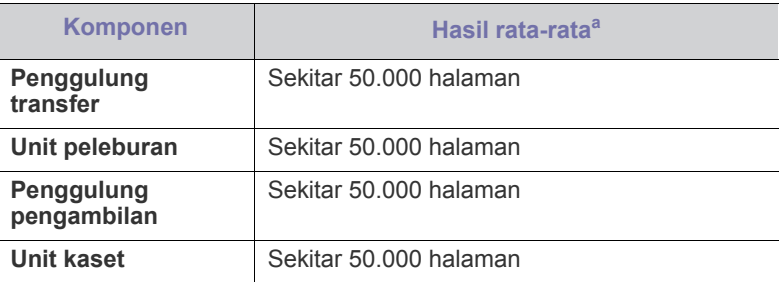

a.Hasil rata-rata akan dipengaruhi oleh sistem operasi yang digunakan, kinerja komputasi, perangkat lunak aplikasi, metode koneksi, jenis media, ukuran media, dan kompleksitas pekerjaan.

Untuk membeli komponen perawatan, hubungi sumber di mana Anda membeli perangkat.

Mengganti komponen perawatan hanya dapat dilakukan oleh penyedia layanan, dealer, atau penjual resmi di mana Anda membeli perangkat. Garansi tidak mencakup penggantian suku cadang perawatan apapun setelah rentang masa pakainya berakhir.

# <span id="page-60-1"></span><span id="page-60-0"></span>**Mengganti kartrid toner**

[Klik link ini untuk membuka animasi tentang mengganti kartrid toner.](../common/swf/replace_toner.htm) 

Bila kartrid toner mencapai perkiraan masa pakai.

- Jendela program Samsung Printer Status (or Smart Panel) yang memberitahukan bahwa kartrid toner harus diganti akan muncul di komputer.
- Perangkat berhenti mencetak.

Pada tahap ini, kartrid toner perlu diganti. Periksa jenis kartrid toner perangkat Anda. (Lihat ["Persediaan yang tersedia" pada halaman](#page-59-1) 60.)

- **1.** Buka penutup sisi depan.
- **2.** Tarik keluar kartrid toner.

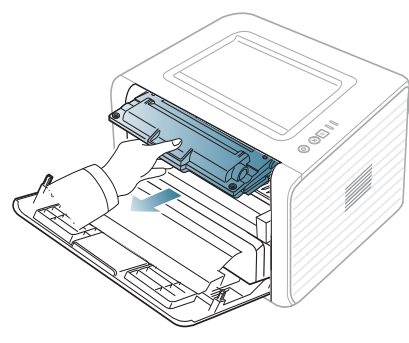

- **3.** Keluarkan kartrid toner baru dari kemasannya.
- **4.** Lepaskan kertas pelindung kartrid toner dengan mengelupas pita pengemasnya.

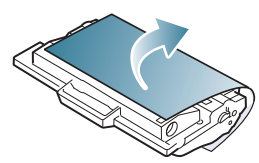

**5.** Cari pita penyekat yang terdapat di ujung kartrid toner. Dengan hati-hati, tarik pita sampai sepenuhnya keluar dari kartrid, kemudian buanglah.

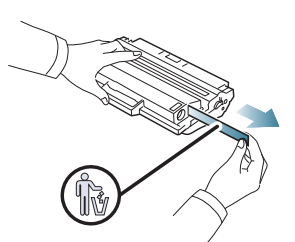

- Panjang pita penyekat harus lebih dari 60 cm jika dilepaskan  $\cancel{\triangleright}$ dengan benar.
	- Sambil memegang kartrid tinta, tarik pita penyekat dalam arah lurus untuk melepaskannya dari kartrid. Berhati-hatilah agar pita jangan sampai terputus. Jika pita sampai putus, kartrid toner tidak dapat digunakan.
	- Lihat gambar-gambar yang tercantum pada kertas pembungkus kartrid.

**6.** Guncang kartrid secara perlahan lima atau enam kali untuk mendistribusikan toner secara merata di dalam kartrid. Itu memastikan salinan maksimal per kartrid.

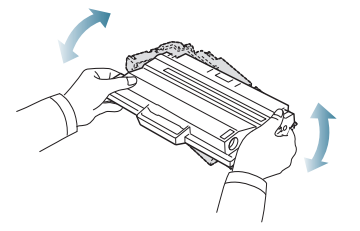

Jika toner mengotori pakaian Anda, seka dengan lap kering,  $\mathscr{D}$ kemudian cuci pakaian tersebut dengan air dingin. Air panas membuat toner meresap ke serat kain.

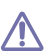

Jangan sentuh bagian hijau pada sisi bawah kartrid toner. Gunakan pegangan pada kartrid agar area ini tidak tersentuh.

**7.** Pegang kartrid toner pada pegangan, lalu masukkan kartrid pelan-pelan ke celah pada printer.

Bagian sisi kartrid yang menonjol dan alur yang sesuai pada printer akan menempatkan kartrid ke posisi yang tepat sehingga kartrid sepenuhnya masuk/terkunci.

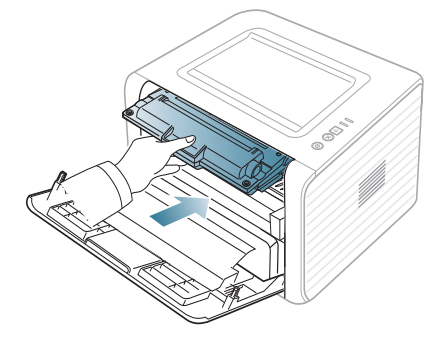

**8.** Tutup penutup depan. Pastikan penutup sudah tertutup dengan baik. Jika baki keluaran tertutup, bukalah.

Persediaan**\_ 61**

# Spesifikasi

Bab ini memberikan panduan mengenai spesifikasi printer.

#### **Bab ini mencakup:**

- [Spesifikasi perangkat keras](#page-61-0)
- [Spesifikasi lingkungan](#page-61-1)
- [Spesifikasi listrik](#page-62-0)
- [Spesifikasi media cetak](#page-63-1)

Nilai spesifikasi yang tersedia di bawah ini dapat berubah tanpa pemberitahuan sebelumnya. Kunjungi **[www.samsung.com/printer](http://www.samsung.com/printer)** untuk mengetahui  $\mathscr{D}% _{M_{1},M_{2}}^{\alpha,\beta}(\varepsilon)$ kemungkinan perubahan informasi.

# <span id="page-61-0"></span>**Spesifikasi perangkat keras**

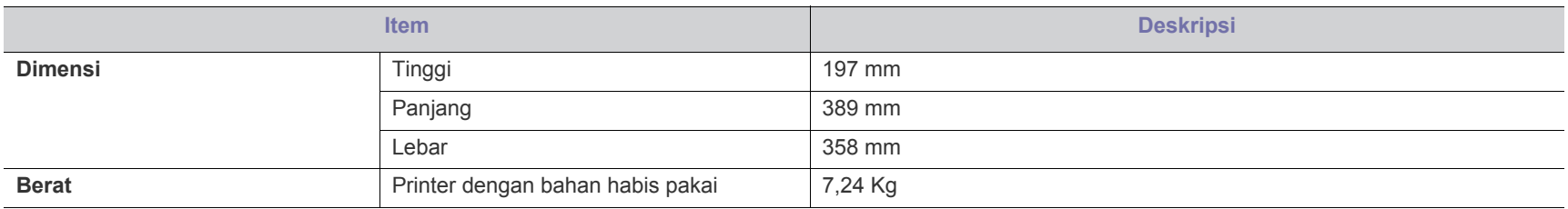

# <span id="page-61-1"></span>**Spesifikasi lingkungan**

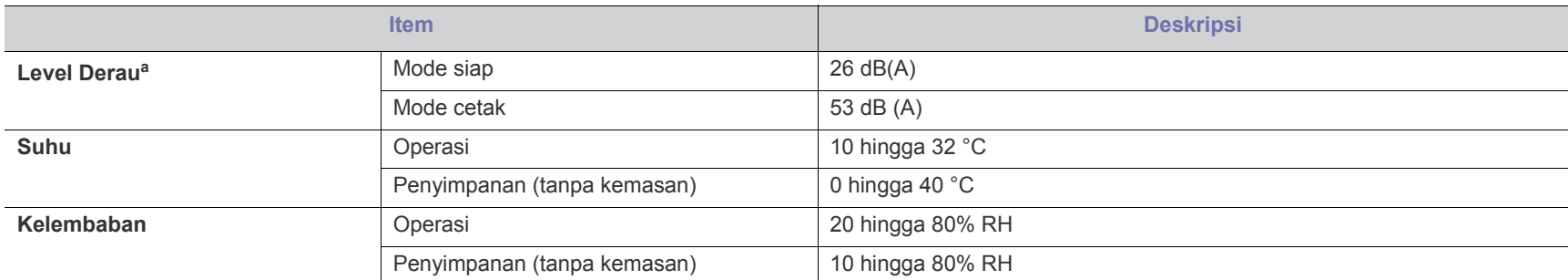

a.Tingkat Tekanan Suara, ISO 7779. Konfigurasi yang diuji: pemasangan dasar perangkat, kertas A4, pencetakan simpleks.

# <span id="page-62-0"></span>**Spesifikasi listrik**

Persyaratan daya didasarkan pada negara/kawasan tempat penjualan perangkat. Jangan konversikan tegangan pengoperasian. Melakukannya dapat merusak perangkat dan membatalkan jaminan produk.

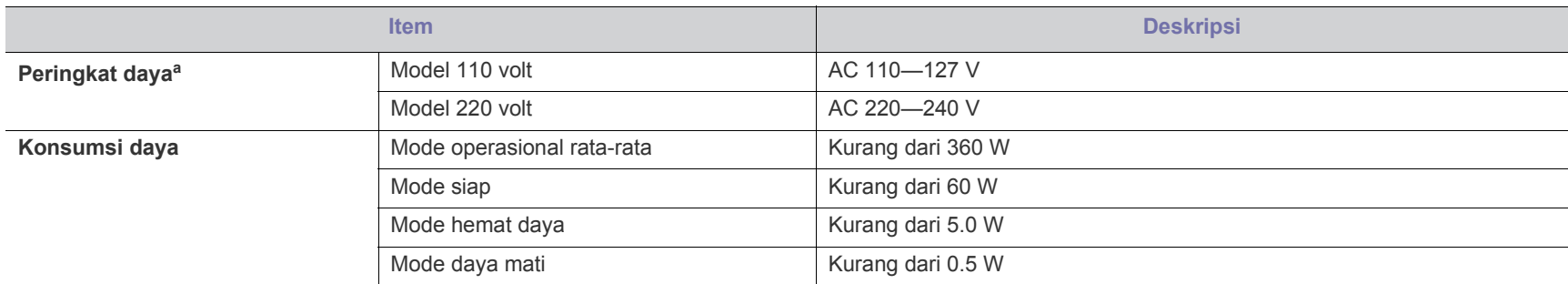

a.Lihat label rating pada printer untuk mengetahui tegangan, frekuensi (hertz), dan jenis arus yang tepat untuk perangkat Anda.

# <span id="page-63-1"></span><span id="page-63-0"></span>**Spesifikasi media cetak**

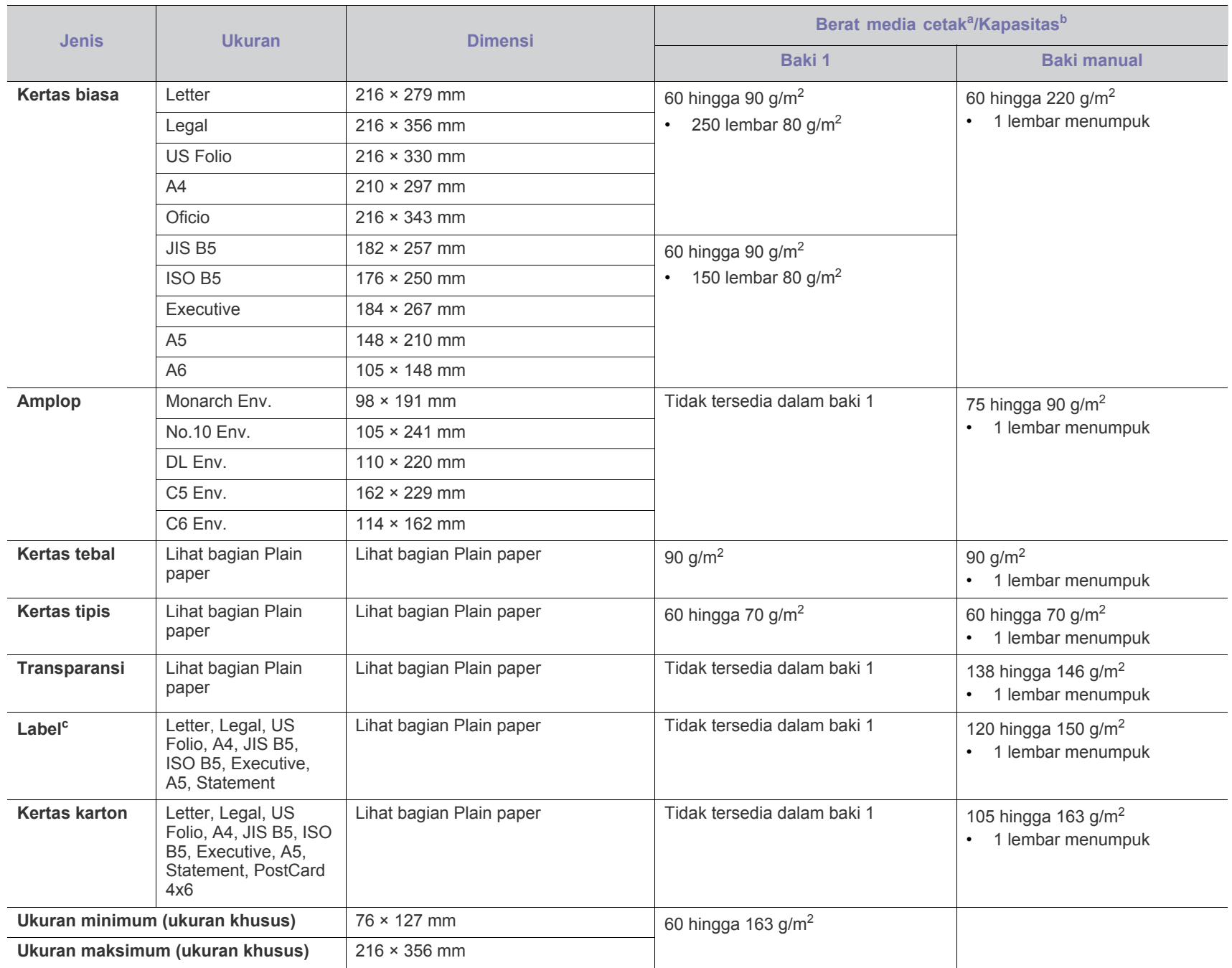

a. Jika berat media lebih dari 120 g/m<sup>2</sup>, masukkan kertas ke baki satu demi satu.

b.Kapasitas maksimum dapat bervariasi, tergantung pada berat dan ketebalan media serta kondisi lingkungan.

c. Kehalusan: 100 hingga 250 (sheffield).

# Contact SAMSUNG worldwide

If you have any comments or questions regarding Samsung products, contact the Samsung customer care center.

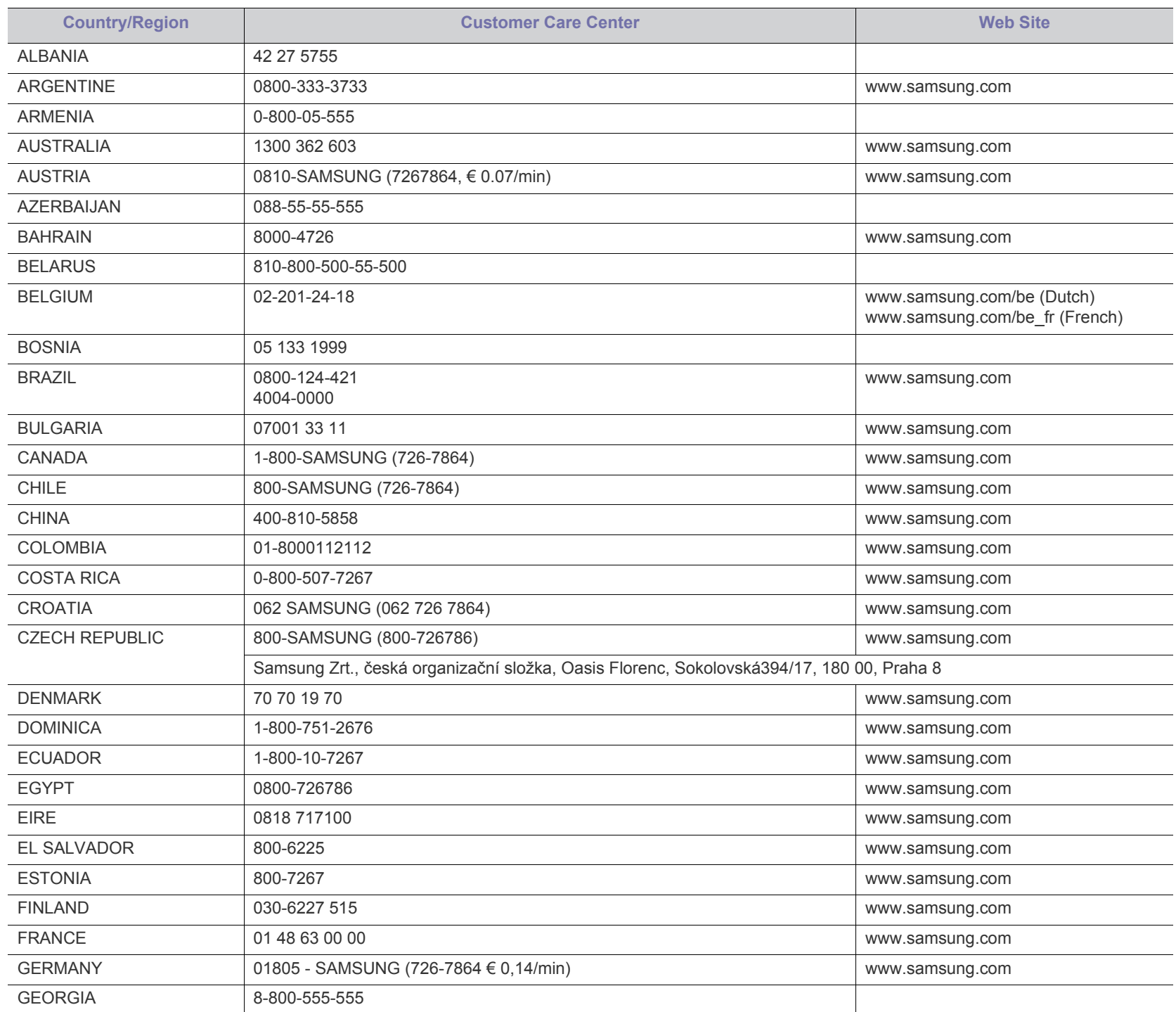

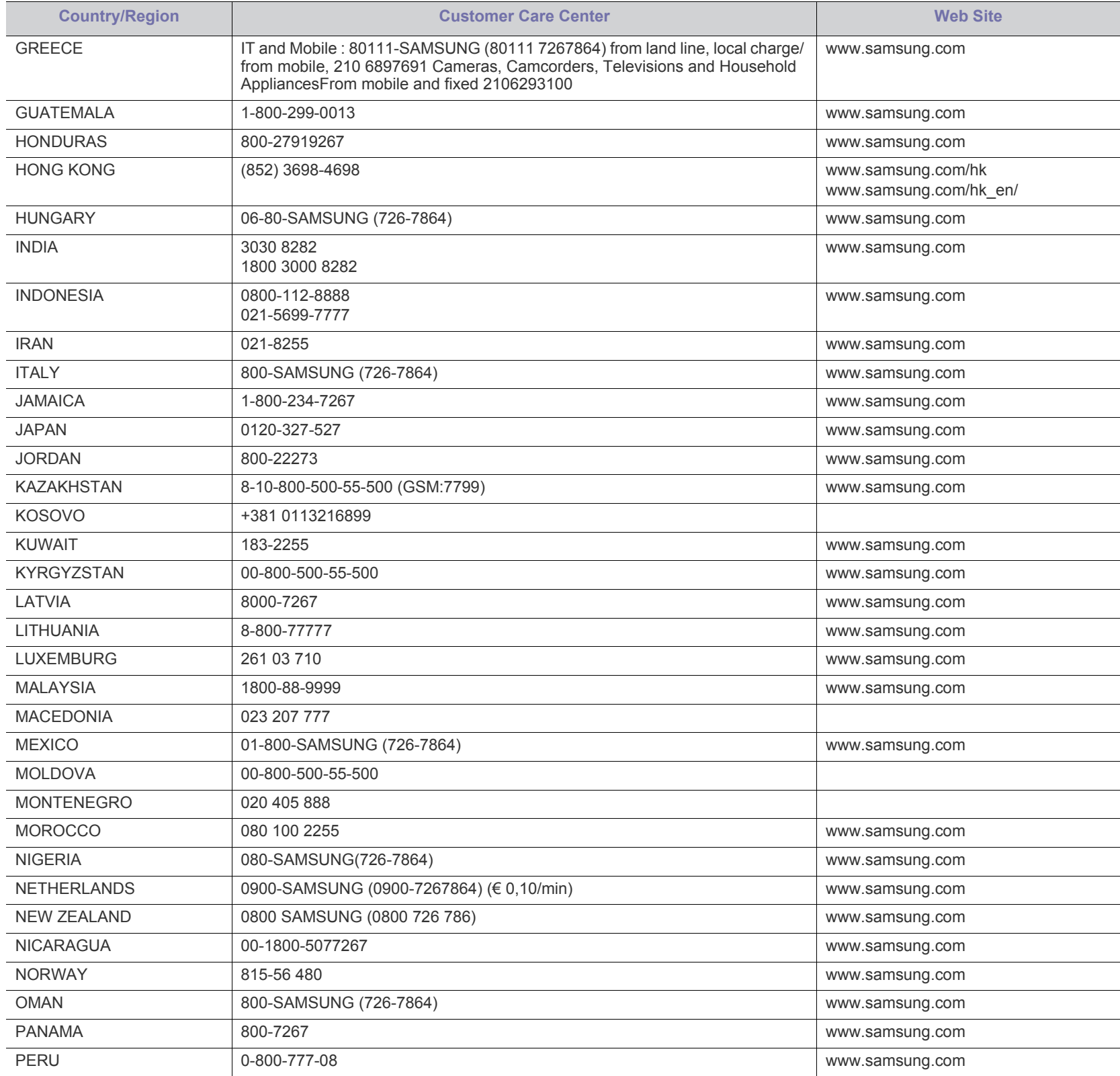

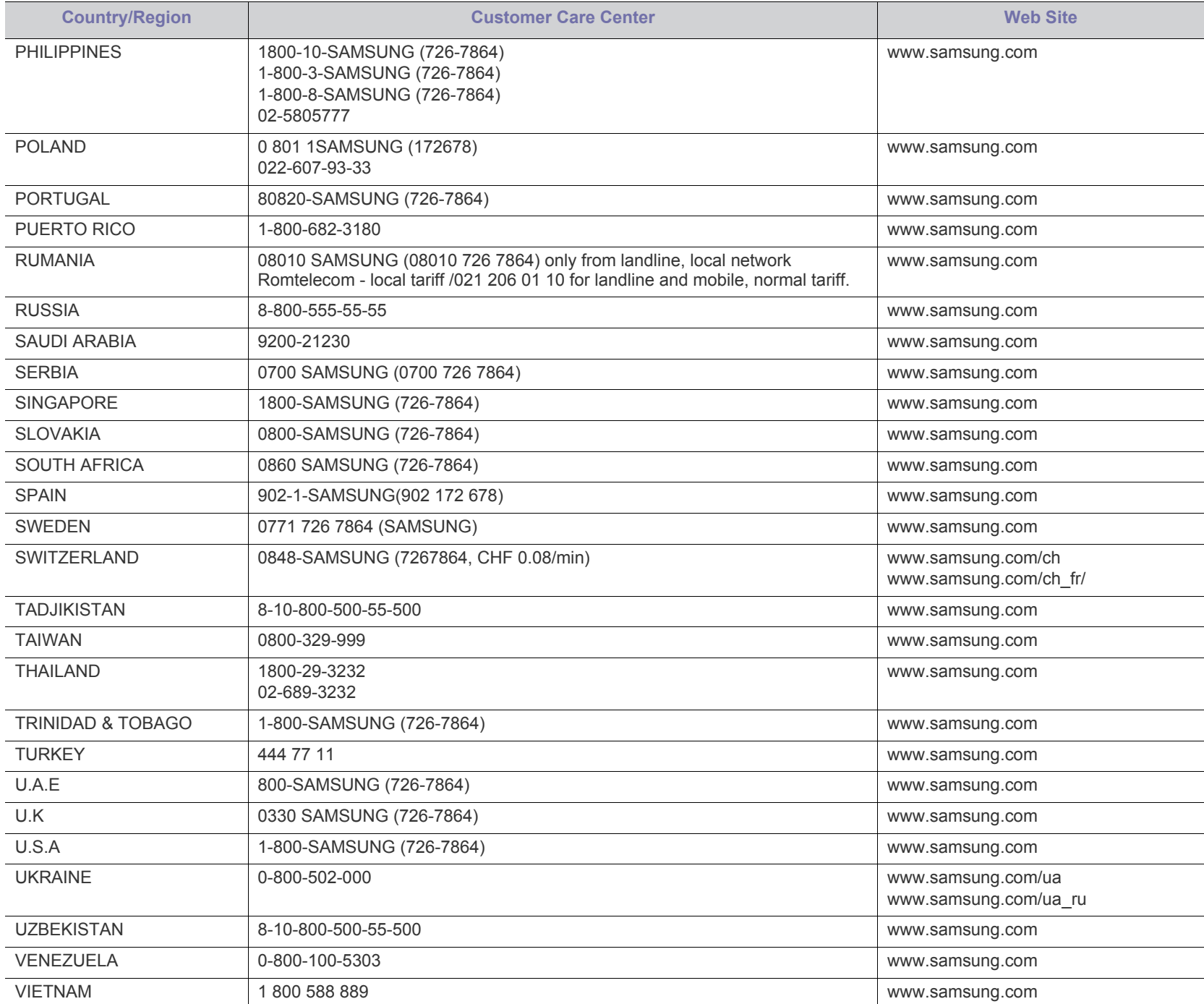

# Glosarium

Glosarium berikut berfungsi membantu Anda mengenal produk dengan memahami terminologi yang biasa digunakan dalam pencetakan dan yang digunakan dalam panduan pengguna ini.

#### **802.11**

802.11 adalah seperangkat standar untuk komunikasi jaringan area lokal nirkabel (WLAN), yang dikembangkan oleh Komite Standar IEEE LAN/MAN (IEEE 802).

#### **802.11b/g/n**

802.11b/g/n dapat berbagi perangkat keras yang sama dan menggunakan band 2,4 GHz. 802.11b mendukung bandwidth hingga 11 Mbps, 802.11n mendukung bandwidth hingga 150 Mbps. Printer 802.11b/g/n kadang-kadang mengalami gangguan dari oven microwave, telepon nirkabel, dan printer Bluetooth.

#### **Poin akses**

Access Point atau Wireless Access Point (AP atau WAP) adalah perangkat yang menghubungkan beberapa perangkat komunikasi nirkabel bersama-sama pada jaringan area lokal nirkabel (WLAN), dan bertindak sebagai transmiter pusat dan penerima sinyal radio WLAN.

#### **ADF**

Pengumpan Dokumen Otomatis (ADF) adalah unit pemindaian yang akan secara otomatis mengumpankan selembar kertas sumber (asli) agar printer dapat memindai sejumlah bidang kertas sekaligus.

#### **AppleTalk**

AppleTalk adalah serangkaian protokol proprietari yang dikembangkan oleh Apple, Inc untuk penggunaan komputer di jaringan. Awalnya disertakan dalam Macintosh asli (1984) dan sekarang dikurangi penggunaannya oleh Apple karena ada sistem jaringan TCP/IP.

#### **Kedalaman BIT**

Istilah grafis komputer yang menguraikan jumlah bit yang digunakan untuk menunjukkan warna sebuah piksel dalam gambar bitmap. Makin tinggi kedalaman warna, makin luas jangkauan warna berbeda yang ada. Dengan meningkatnya jumlah bit, jumlah warna yang mungkin menjadi terlalu besar untuk sebuah peta warna. Warna 1-bit biasanya disebut monokrom atau hitam putih.

#### **BMP**

Format grafis bitmap yang digunakan secara internal oleh subsistem grafis Microsoft Windows (GDI), dan umum digunakan sebagai format file grafis sederhana pada platform tersebut.

## **BOOTP**

Bootstrap Protocol. Protokol jaringan yang digunakan oleh klien jaringan untuk mendapatkan alamat IP secara otomatis. Biasanya dilakukan pada proses bootstrap komputer atau sistem operasi yang menjalankan komputer tersebut. Server BOOTP menetapkan alamat IP itu dari

sekumpulan alamat untuk setiap klien. BOOTP memungkinkan komputer "stasiun kerja tanpa disk" untuk mendapatkan alamat IP sebelum memuatkan sistem operasi tingkat lanjut.

## **CCD**

CCD (Charge Coupled Device) adalah perangkat keras yang memungkinkan dilakukannya pekerjaan pindai. Mekanisme penguncian CCD juga digunakan untuk memegang modul CCD untuk mencegah kerusakan apabila printer dipindahkan.

#### **Collation**

Pengumpulan adalah proses mencetak pekerjaan yang memiliki banyak salinan dalam bentuk tersusun/terkumpul per set. Apabila pengumpulan dipilih, printer akan mencetak satu set sampai lengkap sebelum mencetak salinan lain.

## **Control Panel**

Panel kontrol adalah area datar yang biasanya vertikal, di mana terdapat instrumen kontrol atau pemantauan. Biasanya terdapat di bagian depan printer.

#### **Cakupan**

Ini adalah istilah pencetakan yang digunakan untuk mengukur penggunaan toner dalam mencetak. Misalnya, cakupan 5% berarti dalam selembar kertas A4 terdapat 5% gambar atau teks. Jadi, jika kertas atau dokumen asli memiliki gambar yang rumit atau banyak teks, cakupannya akan lebih tinggi, dan penggunaan toner akan sebanyak cakupan tersebut.

#### **CSV**

Comma Separated Values (CSV). Sebagai suatu jenis format file, CSV digunakan untuk mempertukarkan data di antara aplikasi yang berbeda. Format file ini, sebagaimana digunakan dalam Microsoft Excel, telah menjadi standar de facto dalam industri ini, walaupun di antara platform non-Microsoft.

#### **DADF**

DADF (Duplex Automatic Document Feeder) adalah unit pemindaian yang akan secara otomatis mengumpankan dan membalikkan selembar kertas asli sehingga printer dapat memindai kedua sisi kertas.

#### **Default**

Nilai atau pengaturan (setelan) yang berlaku apabila mengeluarkan printer dari keadaan semula, disetel ulang, atau diinisialisasi.

## **DHCP**

DHCP (Dynamic Host Configuration Protocol) adalah protokol jaringan klien-server. Server DHCP menyediakan parameter konfigurasi khusus untuk host klien DHCP yang meminta (umumnya) informasi yang diperlukan untuk berpartisipasi pada suatu jaringan IP. DHCP juga menyediakan mekanisme untuk alokasi alamat IP ke host klien.

#### **DIMM**

DIMM (Dual Inline Memory Module), papan sirkuit kecil yang menyimpan memori. DIMM menyimpan semua data dalam printer seperti data pencetakan, data faks yang diterima.

## **DLNA**

DLNA (Digital Living Network Alliance) adalah standar yang membolehkan printer di jaringan rumah untuk berbagi informasi dengan printer lain di jaringan.

## **DNS**

DNS (Domain Name Server) adalah sistem yang menyimpan informasi yang terkait dengan nama domain dalam basis data terdistribusi pada jaringan, seperti Internet.

## **Printer Dot Matriks**

Printer dot matriks mengacu ke printer komputer dengan print head yang berjalan bolak balik pada halaman dan mencetak dengan memberi ketukan pada pita kain yang berlapis tinta pada kertas, serupa dengan printer ketik.

#### **DPI**

DPI (Dots Per Inch) adalah ukuran resolusi yang digunakan untuk memindai dan mencetak. Umumnya, makin tinggi DPI makin tinggi resolusinya, makin tampak detail dalam gambar, dan makin besar ukuran file-nya.

#### **DRPD**

Deteksi Pola Dering Berbeda. Dering Berbeda adalah layanan perusahaan telepon yang memungkinkan pengguna untuk menggunakan satu saluran telepon untuk menjawab beberapa nomor telepon berbeda.

#### **Duplex**

Mekanisme yang akan secara otomatis membalikkan selembar kertas agar printer dapat mencetak (atau memindai) pada kedua sisi kertas. Sebuah printer dengan Unit Duplex dapat mencetak pada kedua sisi kertas pada satu siklus pencetakan.

## **Siklus Tugas**

Siklus tugas adalah banyaknya kertas yang dapat dicetak tanpa mempengaruhi kinerja printer dalam waktu satu bulan. Secara umum, printer memiliki batasan rentang usia yang dirumuskan sebagai banyaknya halaman per tahun. Rentang usia di sini berarti rata-rata kapasitas cetak, biasanya selama masa garansi. Misalnya, jika siklus tugas adalah 48.000 halaman per bulan dengan asumsi 20 hari kerja per bulan, maka batasan printer adalah 2.400 halaman per hari.

#### **ECM**

ECM (Error Correction Mode) adalah mode transmisi opsional yang dibuat di dalam printer faks atau modem faks Kelas 1. Mode ini secara otomatis mendeteksi dan mengoreksi eror dalam proses transmisi faks yang kadang-kadang disebabkan oleh gangguan saluran telepon.

#### **Emulasi**

Emulasi adalah teknik yang digunakan satu printer untuk mendapatkan hasil yang sama dengan printer lain.

Emulator akan menduplikasi fungsi-fungsi suatu sistem dengan menggunakan sistem yang berbeda, agar sistem kedua ini berperilaku seperti sistem pertama. Emulasi berfokus pada reproduksi yang sama persis dari perilaku eksternal, dan ini bertolak belakang dengan simulasi, yang berkaitan dengan model abstrak dari sistem yang disimulasikan, sering kali berkaitan dengan keadaan internalnya.

#### **Ethernet**

Ethernet adalah teknologi jaringan komputer berbasis frame untuk jaringan area lokal (LAN). Ethernet menentukan pengkabelan dan sinyal untuk lapisan fisik, dan format serta protokol frame untuk lapisan kontrol akses media (MAC)/link data pada model OSI. Ethernet pada umumnya distandarisasikan sebagai IEEE 802.3. Ethernet telah menjadi teknologi LAN yang paling banyak digunakan selama tahun 1990-an hingga kini.

#### **EtherTalk**

Rangkaian protokol yang dikembangkan oleh Apple Computer untuk penggunaan komputer di jaringan. Awalnya disertakan dalam Macintosh asli (1984) dan sekarang dikurangi penggunaannya oleh Apple karena ada sistem jaringan TCP/IP.

#### **FDI**

FDI (Foreign Device Interface) adalah kartu yang dipasang di dalam printer untuk memungkinkan penggunaan printer pihak ketiga seperti printer yang dioperasikan dengan koin atau alat pembaca kartu. Perangkat tersebut berguna untuk membuat layanan bayar-untuk-mencetak pada printer Anda.

## **FTP**

FTP (File Transfer Protocol) adalah protokol yang biasa digunakan untuk bertukar file di jaringan yang mendukung protokol TCP/IP (seperti Internet atau intranet).

#### **Unit Peleburan**

Bagian printer laser yang meleburkan toner ke media cetak. Terdiri dari roller panas dan roller tekanan. Setelah toner ditransfer ke atas kertas, unit pelebur memberikan panas dan tekanan untuk memastikan bahwa toner menempel permanen pada kertas, dan karena itulah kertas terasa hangat saat keluar dari printer laser.

#### **Gateway**

Hubungan antara jaringan komputer, atau antara jaringan komputer dan saluran telepon. Ini sangat populer, karena merupakan komputer atau jaringan yang menyediakan akses ke komputer atau jaringan lain.

#### **Grayscale**

Nuansa abu-abu yang menunjukkan bagian terang dan gelap dari suatu gambar apabila gambar berwarna dikonversikan ke skala abu-abu; warna ditunjukkan dengan berbagai nuansa abu-abu.

#### **Halftone**

Suatu jenis gambar yang mensimulasikan grayscale dengan memvariasikan jumlah dot. Area yang sangat berwarna terdiri dari titik-titik yang sangat banyak jumlahnya, sedangkan area yang lebih cerah terdiri dari titik-titik yang lebih sedikit jumlahnya.

#### **Perangkat penyimpan berkapasitas besar**

Perangkat penyimpan berkapasitas besar, yang biasa disebut hard drive or hard disk, adalah sebuah perangkat penyimpanan permanen untuk menyimpan data yang dikode secara digital pada piringan yang berputar kencang dengan permukaan magnetik.

#### **IEEE**

IEEE (Institute of Electrical and Electronics Engineers) adalah organisasi internasional nirlaba dan profesional untuk kemajuan teknologi yang terkait dengan kelistrikan.

#### **IEEE 1284**

Standar port paralel 1284 dikembangkan oleh IEEE (Institute of Electrical and Electronics Engineers). Istilah "1284-B" mengacu ke jenis konektor tertentu di ujung kabel paralel yang dipasangkan ke periferal lain (misalnya, ke printer).

#### **Intranet**

Jaringan pribadi yang menggunakan Protokol Internet, konektivitas jaringan, dan mungkin sistem telekomunikasi publik untuk secara aman berbagi informasi organisasi atau operasi dengan para karyawannya. Kadang-kadang istilah ini hanya merujuk pada layanan yang paling tampak, yaitu situs web internal.

#### **Alamat IP**

Alamat IP (Internet Protocol) adalah nomor unik yang digunakan printer untuk mengidentifikasi dan berkomunikasi satu sama lain pada jaringan yang menggunakan standar Protokol Internet.

#### **IPM**

IPM (Images Per Minute) adalah cara untuk mengukur kecepatan printer. Laju IPM menunjukkan jumlah lembar satu sisi yang dapat diselesaikan printer dalam satu menit.

#### **IPP**

IPP (Internet Printing Protocol) menentukan protokol standar untuk mencetak dan mengatur pekerjaan cetak, ukuran media, resolusi, dan seterusnya. IPP dapat digunakan secara lokal atau melalui Internet ke ratusan printer, dan juga mendukung kontrol akses, otentikasi, dan enkripsi, menjadikannya solusi cetak yang lebih mampu dan lebih aman daripada protokol yang lebih tua.

#### **IPX/SPX**

IPX/SPX adalah singkatan dari Internet Packet Exchange/Sequenced Packet Exchange. Ini adalah protokol jaringan yang digunakan oleh sistem operasi Novell NetWare. IPX dan SPX keduanya sama-sama menyediakan sambungan yang mirip dengan TCP/IP, di mana protokol IPX memiliki kesamaan dengan IP, dan SPX memiliki kesamaan dengan TCP. IPX/SPX utamanya dirancang untuk jaringan area terbatas (LAN), dan merupakan protokol yang sangat efisien untuk tujuan ini (biasanya kinerjanya melampaui kinerja TCP/IP pada LAN).

#### **ISO**

ISO (International Organization for Standardization) adalah lembaga internasional penentu standar yang terdiri dari para perwakilan dari lembaga standarisasi nasional. ISO menerbitkan standar industri dan komersial seluruh dunia.

## **ITU-T**

International Telecommunication Union adalah organisasi internasional yang didirikan untuk menstandardisasi dan mengatur radio dan telekomunikasi internasional. Tugas utamanya mencakup standardisasi, alokasi spektrum radio, dan mengorganisir pengaturan interkoneksi antara negara berbeda agar dapat menyelenggarakan panggilan telepon internasional. Huruf T pada ITU-T menunjukkan telekomunikasi.

#### **Piagam ITU-T No. 1**

Piagam standar yang diterbitkan ITU-T untuk transmisi dokumen melalui faksimil.

#### **JBIG**

Joint Bi-level Image Experts Group (JBIG) adalah standar kompresi gambar yang tidak disertai pengurangan akurasi atau kualitas, yang dirancang untuk mengkompresi gambar biner, terutama untuk faks, namun dapat juga digunakan untuk gambar lain.

#### **JPEG**

JPEG (Joint Photographic Experts Group) adalah metode standar yang paling banyak digunakan untuk kompresi gambar fotografis yang disertai pengurangan akurasi/kualitas. Ini adalah format yang digunakan untuk menyimpan dan mengirimkan foto di World Wide Web.

#### **LDAP**

LDAP (Lightweight Directory Access Protocol) adalah protokol jaringan untuk meminta informasi dan mengubah layaran direktori yang dijalankan pada TCP/IP.

## **LED**

LED (Light-Emitting Diode) adalah perangkat semikonduktor yang menunjukkan status printer.

#### **LSU**

LSU adalah sebuah unit pemindai laser yang menghasilkan citra elektrik potensial pada drum OPC dengan memfokuskan sinar laser ke cermin poligon yang berputar lewat lensa.

#### **MAC address**

MAC (Media Access Control) adalah pengenal unik yang berkaitan dengan adaptor jaringan. MAC address adalah pengenal unik 48-bit yang biasanya ditulis sebagai 12 karakter heksadesimal yang dikelompokkan secara berpasangan (misalnya 00-00-0c-34-11-4e). Address ini biasanya dikodekan secara keras (hard-coded) ke dalam Network Interface Card (NIC) oleh pembuatnya, dan digunakan sebagai alat bantu untuk router yang mencoba mencari printer pada jaringan yang besar.

## **MFP**

MFP (Multi Function Peripheral) adalah printer kantor yang mencakup fungsionalitas berikut dalam satu bodi, yaitu printer, copier, faks, pemindai, dll.

## **MH**

MH (Modified Huffman) adalah metode kompresi untuk mengurangi jumlah data yang harus ditransmisikan di antara mesin-mesin faks untuk mentransfer gambar yang disarankan oleh ITU-T T.4. MH adalah skema run-length encoding yang berbasis buku kode (codebook) yang dioptimalkan untuk mengompresi area putih secara efisien. Karena kebanyakan faks terdiri dari area putih, ini akan meminimalkan waktu transmisi pada kebanyakan faks.

## **MMR**

MMR (Modified Modified READ) adalah metode kompresi yang disarankan oleh ITU-T T.6.

## **Modem**

Printer yang memodulasi sinyal carrier untuk mengkodekan informasi digital, dan juga mendemodulasi sinyal carrier tersebut untuk mengurai kode (decode) informasi yang dikirimkan tersebut.

#### **MR**

MR (Modified Read) adalah metode kompresi yang disarankan oleh ITU-T T.4. MR mengkodekan baris yang dipindai pertama kali dengan menggunakan MH. Baris berikutnya dibandingkan dengan yang pertama, perbedaannya ditentukan, kemudian perbedaan ini dikodekan dan dikirimkan.

#### **NetWare**

Sistem operasi jaringan yang dikembangkan oleh Novell, Inc. Awalnya menggunakan multitasking kooperatif untuk menjalankan berbagai layanan pada PC, selanjutnya protokjol jaringan didasarkan pada archetypal Xerox XNS stack. Saat ini NetWare mendukung TCP/IP dan IPX/SPX.

## **OPC**

OPC (Organic Photo Conductor) adalah mekanisme yang membuat gambar maya untuk dicetak menggunakan sinar laser yang dikeluarkan dari printer laser, dan biasanya berwarna hijau atau abu-abu dan berbentuk tabung.

Unit penggambaran berisi sebuah tabung yang perlahan mengauskan permukaan tabung saat digunakan di dalam printer, tabung ini harus diganti dengan baik karena aus akibat kontak dengan sikat pengembang katrid, mekanisme pembersih, dan kertas.

#### **Dokumen asli**

Contoh pertama dari suatu obyek, misalnya dokumen, foto atau teks, dll, yang disalin, direproduksi atau diterjemahkan untuk memproduksi obyek lain, namun sumber asli ini tidak disalin atau diturunkan dari objek lain.

#### **OSI**

OSI (Open Systems Interconnection) adalah model yang dikembangkan oleh ISO (International Organization for Standardization) untuk komunikasi. OSI menawarkan pendekatan standar modular untuk

desain jaringan yang membagi berbagai fungsi kompleks yang diperlukan menjadi lapisan-lapisan yang mudah diatur, mandiri, dan fungsional. Lapisan-lapisan ini adalah, dari atas ke bawah, Application, Presentation, Session, Transport, Network, Data Link dan Physical.

## **PABX**

PABX (Private automatic branch exchange) adalah sistem pengalihan telepon otomatis dalam organisasi swasta.

## **PCL**

PCL (Printer Command Language) adalah PDL (Page Description Language) yang dikembangkan oleh HP sebagai protokol printer dan telah menjadi standar industri. Awalnya dikembangkan untuk printer inkjet awal, PCL telah diterbitkan dalam berbagai level untuk printer termal, matrik dan printer laser.

#### **PDF**

PDF (Portable Document Format) adalah format file proprietari yang dikembangkan oleh Adobe Systems untuk mewujudkan dokumen dua dimensi dalam format yang tidak tergantung pada printer atau pun resolusi.

## **PostScript**

PostScript (PS) adalah bahasa deskripsi halaman dan bahasa pemrograman yang terutama digunakan di bidang elektronik dan desktop publishing. - yang dijalankan pada sebuah interpreter (alat penafisr) untuk menghasilkan gambar.

#### **Printer Driver**

Program yang digunakan untuk mengirimkan perintah dan mentransfer data dari komputer ke printer.

## **Media Cetak**

Media seperti kertas, amplop, label dan transparansi yang dapat digunakan pada printer, pemindai, faks atau copier.

#### **PPM**

PPM (Pages Per Minute) adalah metode pengukuran untuk menentukan seberapa cepat printer bekerja, yaitu jumlah halaman yang dapat dihasilkan printer dalam satu menit.

#### **File PRN**

Antarmuka untuk driver printer, yang membuat perangkat lunak dapat berinteraksi dengan driver printer dengan menggunakan panggilan sistem input/output standar, yang menyederhanakan banyak tugas.

#### **Protokol**

Konvensi atau standar yang mengontrol atau memfungsikan sambungan, komunikasi, dan transfer data antara dua titik ujung yang berkomputasi.

#### **PS**

Lihat PostScript.

## **PSTN**

PSTN (Public-Switched Telephone Network) adalah jaringan dari jaringan telepon circuit-switched publik dunia yang, di lokasi industri, biasanya disalurkan melalui switchboard.

## **RADIUS**

RADIUS (Remote Authentication Dial In User Service) adalah protokol untuk otentikasi pengguna jarak jauh dan akuntansi. RADIUS memungkinkan manajemen data otentikasi terpusat seperti nama pengguna dan sandi yang menggunakan konsep AAA (otentikasi, otorisasi, dan akuntansi — authentication, authorization, and accounting) untuk mengelola akses jaringan.

#### **Resolution**

Ketajaman gambar, diukur dalam DPI (Dots Per Inch). Semakin tinggi dpi, semakin besar resolusinya.

#### **SMB**

SMB (Server Message Block) adalah protokol jaringan yang terutama diterapkan untuk berbagi file, printer, port serial, dan komunikasi lain-lain antara simpul-simpul pada jaringan. Juga menyediakan mekanisme komunikasi inter-proses yang diotentikasikan.

#### **SMTP**

SMTP (Simple Mail Transfer Protocol) adalah standar untuk pengiriman e-mail melalui Internet. SMTP adalah protokol berbasis teks yang relatif sederhana, di mana penerima email ditentukan, kemudian teks pesan tersebut dikirimkan. Ini adalah protokol klien-server, di mana klien mengirimkan pesan email ke server.

#### **SSID**

SSID (Service Set Identifier) adalah nama salah satu jaringan area lokal nirkabel (WLAN). Semua printer nirkabel dalam WLAN menggunakan SSID yang sama untuk berkomunikasi satu sama lain. SSID bersifat peka terhadap besar kecilnya huruf dan memiliki panjang maksimal 32 karakter.

#### **Subnet Mask**

Subnet masuk digunakan bersama alamat jaringan untuk menentukan bagian mana dari alamat tersebut yang merupakan alamat jaringan dan bagian mana yang merupakan alamat host.

#### **TCP/IP**

TCP (Transmission Control Protocol) dan IP (Internet Protocol); kumpulan protokol komunikasi yang menyelenggarakan stack protokol tempat menjalankan Internet dan kebanyakan jaringan komersial.

## **TCR**

TCR (Transmission Confirmation Report) menyediakan data detil setiap transmisi seperti status pekerjaan, hasil transmisi dan jumlah halaman yang dikirimkan. Laporan ini dapat disetel agar dicetak setelah setiap pekerjaan atau hanya setelah ada transmisi yang gagal.

#### **TIFF**

TIFF (Tagged Image File Format) adalah format gambar bitmap dengan resolusi variabel. TIFF menjabarkan data gambar yang biasanya berasal dari pemindai. Gambar TIFF dapat memanfaatkan tag, yaitu kata kunci yang mendefinisikan karakteristik gambar yang disertakan dalam file tersebut. Format yang fleksibel dan tidak tergantung platform ini dapat digunakan untuk gambar yang dibuat oleh berbagai aplikasi pemroses gambar.

#### **Kartrid Toner**

Sejenis botol di dalam printer seperti printer yang berisi toner. Toner adalah bubuk yang digunakan dalam printer laser dan printer fotokopi, yang membentuk teks dan gambar pada kertas hasil cetak. Toner dapat dilelehkan dengan panas dari pelebur, sehingga menempel pada serat kertas.

#### **TWAIN**

Standar industri untuk pemindai dan perangkat lunak. Dengan menggunakan pemindai yang sesuai TWAIN dengan program yang juga sesuai TWAIN, pemindaian dapat dimulai dari dalam program. Ini adalah API pengambilan gambar dari sistem operasi Microsoft Windows dan Apple Macintosh.

#### **Jalur UNC**

UNC (Uniform Naming Convention) adalah cara standar untuk mengakses jaringan yang dibagi-pakai dalam Window NT dan produk Microsoft lainnya. Format jalur UNC adalah: \\<namaserver>\<namabagipakai>\<Direktori tambahan>.

#### **URL**

URL (Uniform Resource Locator) adalah alamat global dokumen dan sumber daya di internet. Bagian pertama alamat ini menunjukkan protokol apa yang digunakan, bagian kedua menunjukkan alamat IP atau nama domain tempat sumber daya tersebut berada.

#### **USB**

USB (Universal Serial Bus) adalah standar yang dikembangkan oleh USB Implementers Forum, Inc., untuk menghubungkan komputer dan printer periferal. Tidak seperti port paralel, UBS dirancang untuk dapat menghubungkan satu port USB komputer ke beberapa periferal secara bersamaan.

#### **Watermark**

Watermark adalah gambar atau pola yang dapat dikenali pada kertas namun tampak lebih tipis apabila dilihat dengan cahaya. Watermark pertama kali diperkenalkan di Bologna, Italia pada tahun 1282; dan sudah digunakan oleh produsen kertas untuk mengidentifikasi produk, dan juga pada perangko, mata uang, dan dokumen pemerintah lain untuk menghindari pemalsuan.

#### **WEP**

WEP (Wired Equivalent Privacy) adalah protokol keamanan yang ditetapkan pada IEEE 802.11 untuk memberi tingkat keamanan yang sama sebagaimana keamanan LAN berkabel. WEP memberi keamanan dengan mengenkripsi data melalui gelombang radio sehingga data yang ditransmisikan dari satu titik akhir ke titik akhir lainnya terlindungi.
## **WIA**

WIA (Windows Imaging Architecture) adalah arsitektur pencitraan (imaging) yang awalnya diperkenalkan dalam Windows Me dan Windows XP. Suatu pemindaian dapat dimulai dalam sistem operasi ini dengan menggunakan pemindai yang memenuhi standar WIA.

### **WPA**

WPA (Wi-Fi Protected Access) adalah suatu kelas yang terdiri dari berbagai sistem untuk mengamankan jaringan komputer nirkabel (Wi-Fi), yang dibuat sebagai pengembangan fitur keamanan WEP.

## **WPA-PSK**

WPA-PSK (WPA Pre-Shared Key) adalah mode khusus WPA untuk bisnis kecil atau pengguna rumah tangga. Kunci atau sandi yang dipakai bersama dikonfigurasi pada titik akses nirkabel (WAP) dan setiap printer laptop atau desktop. WPA-PSK menciptakan kunci unik untuk setiap sesi antara klien nirkabel dengan WAP yang terkait untuk memberi keamanan yang lebih baik.

## **WPS**

WPS (Wi-Fi Protected Setup) adalah standar untuk membangun jaringan rumah nirkabel. Jika titik akses nirkabel Anda mendukung WPS, Anda dapat mengatur sambungan jaringan nirkabel dengan mudah tanpa komputer.

## **XPS**

XPS (XML Paper Specification) adalah spesifikasi untuk PDL (Page Description Language) dan format dokumen baru yang dikembangkan oleh Microsoft, yang berguna untuk dokumen portabel dan dokumen elektronik. Ini adalah spesifikasi berbasis XML, berdasarkan jalur cetak baru dan format dokumen yang tidak-tergantung-pada-perangkat berbasis vektor.

# Indeks

# **B**

baki memasukkan kertas dalam baki manual *[31](#page-30-0)* mengatur panjang dan lebar *[30](#page-29-0)* mengubah ukuran baki *[30](#page-29-0)*

baki manual kiat penggunaan *[31](#page-30-1)* memasukkan *[31](#page-30-0)* menggunakan media khusus *[32](#page-31-0)*

buklet *[37](#page-36-0)*

# **F**

fitur *[18](#page-17-0)* fitur media cetak *[64](#page-63-0)* fitur perangkat *[62](#page-61-0)* perangkat lunak yang disertakan *[24](#page-23-0)*

printer driver *[35](#page-34-0)*

# **G**

glosarium *[68](#page-67-0)*

# **I**

informasi wajib *[11](#page-10-0)*

# **K**

kabel USB penginstalan driver *[26](#page-25-0)*

#### kartrid toner

email *[49](#page-48-0)* mengganti kartrid toner *[61](#page-60-0)* meratakan ulang toner *[50](#page-49-0)* perkiraan masa pakai *[49](#page-48-1)* petunjuk penanganan *[49](#page-48-2)* selain merek Samsung dan isi ulang *[49](#page-48-3)*

#### keselamatan

informasi *[6](#page-5-0)* simbol-simbol *[6](#page-5-1)*

komponen perawatan *[60](#page-59-0)*

konvensi *[16](#page-15-0)*

## **L**

Linux

masalah umum Linux *[58](#page-57-0)* mencetak *[41](#page-40-0)* penginstalan driver untuk kabel USB yang tersambung *[27](#page-26-0)* perangkat lunak yang disertakan *[25](#page-24-0)* persyaratan sistem *[25](#page-24-1)* properti printer *[42](#page-41-0)* unifled driver configurator *[45](#page-44-0)*

## **M**

Macintosh berbagi printer secara lokal *[28](#page-27-0)* masalah umum Macintosh *[59](#page-58-0)* mencetak *[41](#page-40-1)* penginstalan driver untuk kabel USB yang tersambung *[26](#page-25-1)* perangkat lunak yang disertakan *[24](#page-23-1)* persyaratan sistem *[25](#page-24-2)*

#### macet

kiat menghindari kemacetan kertas *[51](#page-50-0)* mengeluarkan kertas *[51](#page-50-1)*

#### masalah

masalah kualitas pencetakan *[55](#page-54-0)* masalah pengumpanan kertas *[53](#page-52-0)*

#### media cetak

amplop *[32](#page-31-1)* kertas foto *[34](#page-33-0)* kertas karton *[34](#page-33-1)* kertas kop *[34](#page-33-2)* kertas mengkilap *[34](#page-33-3)* kertas pracetak *[34](#page-33-2)* label *[33](#page-32-0)* menyetel baki dan kertas default pada komputer *[29](#page-28-0)* penyangga keluaran *[64](#page-63-0)* petunjuk *[30](#page-29-1)* transparansi *[33](#page-32-1)*

meletakkan printer *[24](#page-23-2)* mengatur ketinggian *[29](#page-28-1)* pengaturan ruang *[24](#page-23-2)*

memahami panel kontrol *[23](#page-22-0)*

memasukkan kertas dalam baki 1 *[31](#page-30-2)* kertas dalam baki manual *[31](#page-30-0)* media khusus *[32](#page-31-0)*

membersihkan bagian dalam *[48](#page-47-0)* bagian luar *[48](#page-47-1)*

membersihkan printer *[48](#page-47-2)*

mencetak banyak halaman pada selembar kertas Macintosh *[41](#page-40-2)* Windows *[37](#page-36-1)* Linux *[41](#page-40-0)* Macintosh *[41](#page-40-1)* mencetak ke file *[40](#page-39-0)* mencetak pada kedua sisi kertas Windows *[38](#page-37-0)* menyesuaikan dokumen anda dengan ukuran kertas yang dipilih *[38](#page-37-1)* mengubah setelan pencetakan asal *[40](#page-39-1)* poster *[37](#page-36-2)* mencetak dokumen Linux *[41](#page-40-0)* Macintosh *[41](#page-40-1)* mengatur ukuran baki *[29](#page-28-2)* menggunakan bantuan *[37](#page-36-3)*, *[41](#page-40-3)* menggunakan overlay di windows *[39](#page-38-0)* menggunakan tanda air di windows *[38](#page-37-2)*

mengubah persentase dokumen *[38](#page-37-3)*

# **P**

Pencetakan mencetak dokumen Windows *[35](#page-34-1)*

panel kontrol *[22](#page-21-0)*

pencetakan buklet *[37](#page-36-0)*

pencetakan dupleks manual printer driver *[38](#page-37-0)*

pencetakan nup Macintosh *[41](#page-40-4)* Windows *[37](#page-36-1)*

pencetakan overlay buat *[39](#page-38-1)* hapus *[40](#page-39-2)* pencetakan *[39](#page-38-2)*

penyangga keluaran *[34](#page-33-4)*

penyetelan resolusi cetak Linux *[42](#page-41-1)*

persediaan

memesan *[60](#page-59-1)* mengganti kartrid toner *[61](#page-60-0)* perkiraan masa pakai kartrid toner *[49](#page-48-1)* persediaan yang tersedia *[60](#page-59-1)*

poster pencetak *[37](#page-36-2)*

printer driver fitur *[35](#page-34-2)*

properti printer Linux *[42](#page-41-0)*

# **S**

Status Printer informasi umum *[44](#page-43-0)*, *[45](#page-44-1)*

service contact numbers *[65](#page-64-0)*

spesifikasi media cetak *[64](#page-63-0)* umum *[62](#page-61-0)*

# **T**

tampak belakang *[21](#page-20-0)*

tampak depan *[20](#page-19-0)*

tanda air buat *[39](#page-38-3)* edit *[39](#page-38-4)* hapus *[39](#page-38-5)* pencetakan *[39](#page-38-6)*

# **W**

Windows berbagi printer secara lokal *[28](#page-27-1)* masalah umum Windows *[58](#page-57-1)* Pencetakan *35* penginstala[n driver untuk kabel USB yang](#page-34-3)  tersambung *26* perangkat lun[ak yang disertakan](#page-25-0) *[24](#page-23-3)* persyaratan sistem *[25](#page-24-3)*